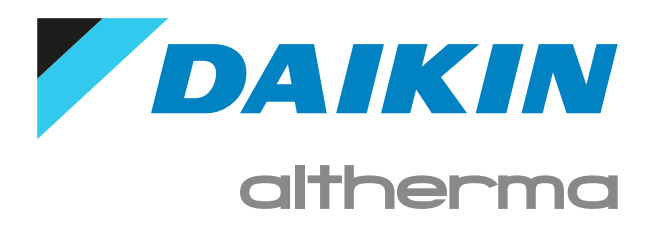

Používateľská referenčná príručka Daikin Altherma 3 M

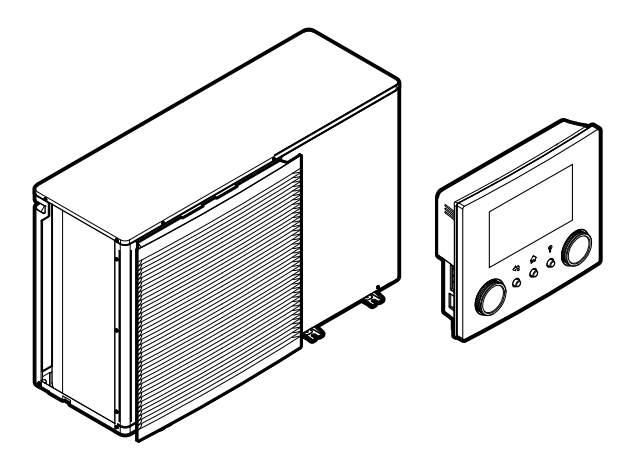

EBLA09~16D▲V3▼ EBLA09~16D▲W1▼ EBLA09~16D▲3V3▼ EBLA09~16D▲3W1▼ EDLA09~16D▲V3▼ EDLA09~16D▲W1▼ EDLA09~16D▲3V3▼ EDLA09~16D▲3W1▼  $\triangle$  = A, B, C, ..., Z  $\nabla = 1, 1, 2, 3, ..., 9$ 

# Obsah

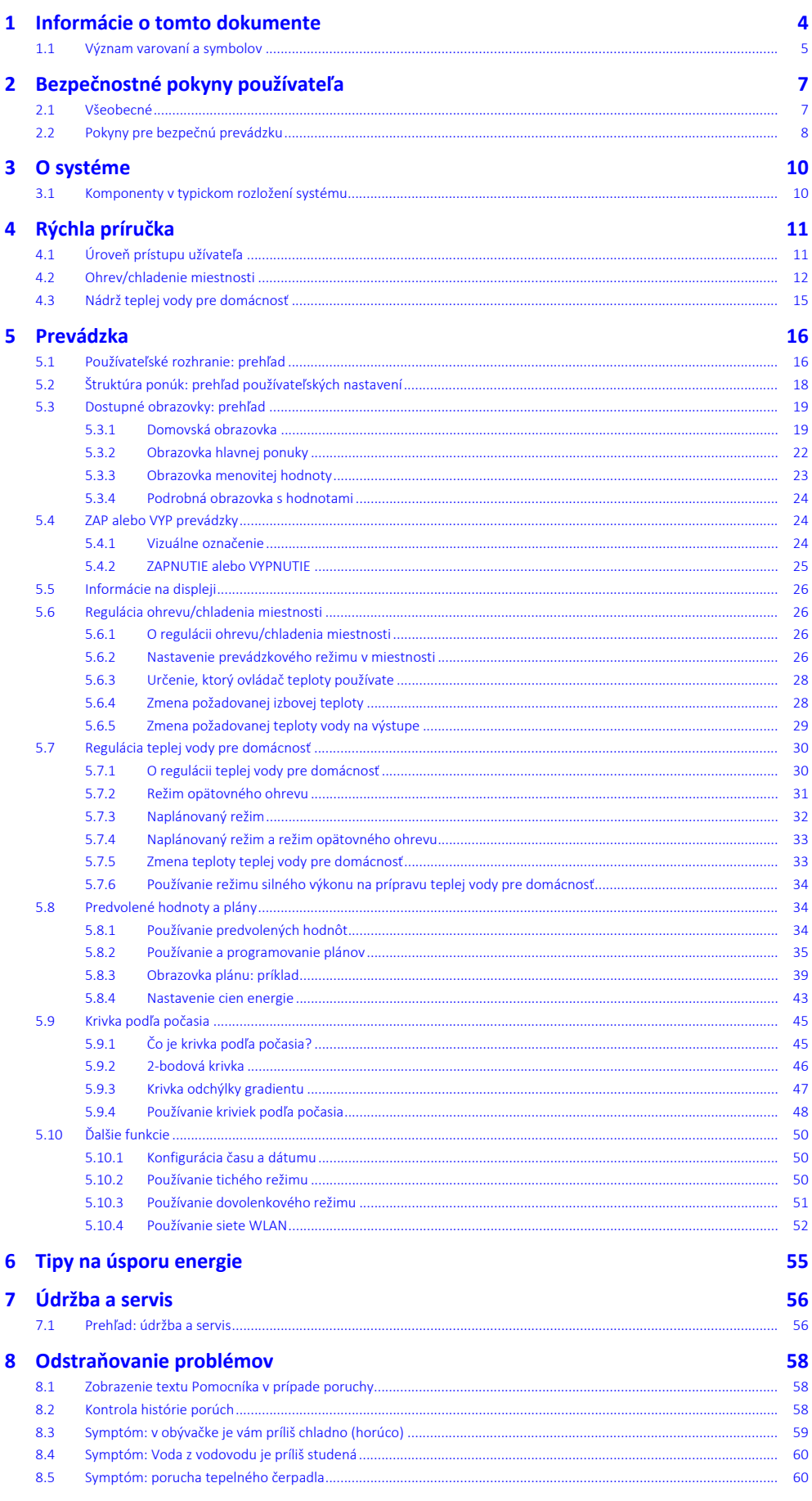

DAIKIN

# Obsah

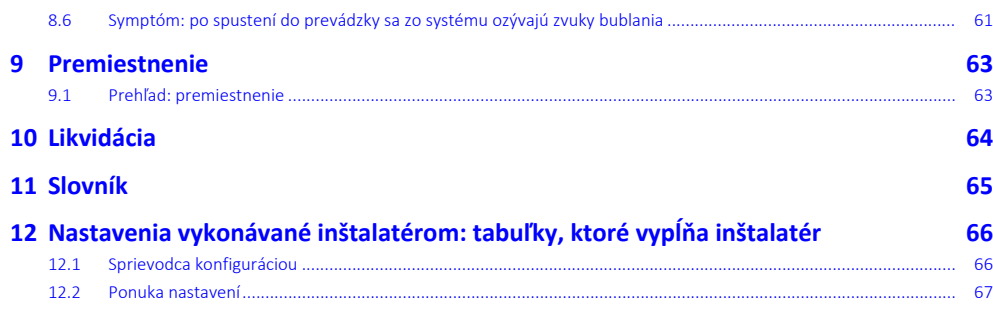

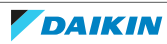

# <span id="page-3-0"></span>1 Informácie o tomto dokumente

Ďakujeme vám za nákup tohto produktu. Pokyny:

- **▪** Pred používaním používateľského rozhrania si dôkladne prečítajte príslušnú dokumentáciu, aby sa zaistil najlepší možný výkon.
- **▪** Požiadajte inštalatéra, aby vás informoval o nastaveniach, ktoré použil na konfiguráciu systému. Skontrolujte, či vyplnil tabuľky nastavení vykonávaných inštalatérom. Ak NIE, požiadajte ho o ich vyplnenie.
- **▪** Dokumentáciu si uchovajte pre budúcu referenciu.

# **Cieľoví používatelia**

Koncoví používatelia

# **Dokumentácia**

Tento dokument je súčasťou dokumentácie. Celá dokumentácia zahŕňa tieto dokumenty:

- **▪ Všeobecné bezpečnostné opatrenia:**
	- **-** Bezpečnostné opatrenia, ktoré sa musia prečítať pred inštaláciou
	- **-** Formát: Výtlačok (v balení vonkajšej jednotky)
- **▪ Návod na obsluhu:**
	- **-** Rýchly návod na základné používanie
	- **-** Formát: Výtlačok (v balení vonkajšej jednotky)
- **▪ Používateľská referenčná príručka:**
	- **-** Podrobné pokyny a informácie o základnom a rozšírenom používaní
	- **-** Formát: digitálne súbory nájdete na lokalite [https://www.daikin.eu.](https://www.daikin.eu) Pomocou funkcie vyhľadávania nájdite svoj model Q.
- **▪ Návod na inštaláciu:**
	- **-** Pokyny na inštaláciu
	- **-** Formát: Výtlačok (v balení vonkajšej jednotky)
- **▪ Referenčná príručka inštalátora:**
	- **-** Príprava inštalácie, osvedčené postupy, referenčné údaje …
	- **-** Formát: digitálne súbory nájdete na lokalite [https://www.daikin.eu.](https://www.daikin.eu) Pomocou funkcie vyhľadávania nájdite svoj model Q.
- **▪ Doplnok pre voliteľné príslušenstvo:**
	- **-** Ďalšie informácie o inštalácii voliteľného príslušenstva
	- **-** Formát: papier (v balení vonkajšej jednotky) + digitálne súbory nájdete na lokalite [https://www.daikin.eu.](https://www.daikin.eu) Pomocou funkcie vyhľadávania nájdite svoj model Q.

Najnovšie revízie dodanej dokumentácie môžu byť k dispozícii na regionálnej webovej lokalite spoločnosti Daikin alebo vám ich poskytne inštalatér.

Jazykom pôvodnej dokumentácie je angličtina. Všetky ostatné jazyky sú preklady.

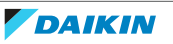

# **Aplikácia ONECTA**

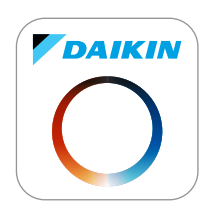

Ak nastavenie robí inštalatér, môžete aplikáciu ONECTA použiť na ovládanie a monitorovanie stavu vášho systému. Ďalšie informácie nájdete na:

<http://www.onlinecontroller.daikineurope.com/>

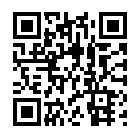

# **Navigácia Breadcrumb**

Navigácia Breadcrumb (napríklad: **[4.3]**) pomáha zistiť, kde sa nachádzate v štruktúre ponuky používateľského rozhrania.

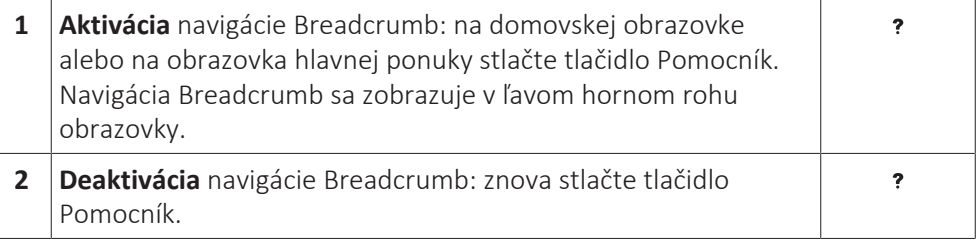

Tento dokument obsahuje tiež informácie o navigácii Breadcrumb. **Príklad:**

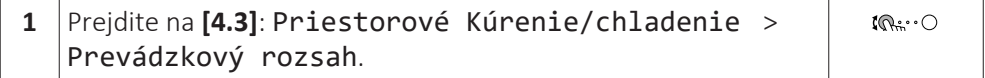

To znamená:

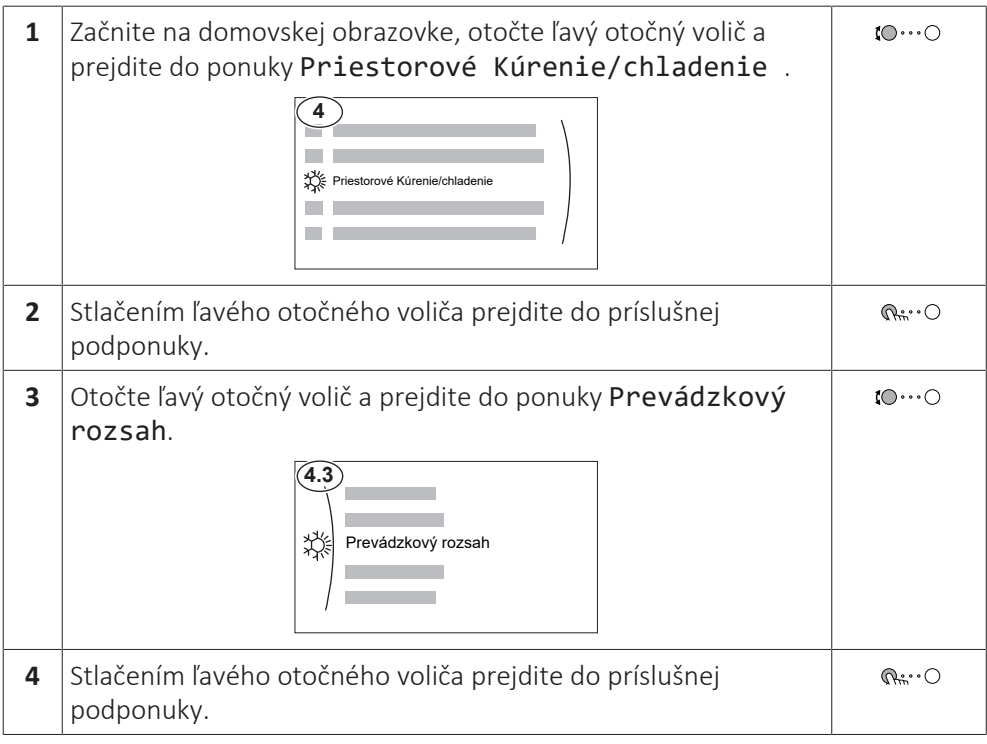

# <span id="page-4-0"></span>1.1 Význam varovaní a symbolov

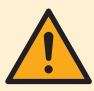

# **NEBEZPEČENSTVO**

Označuje situáciu, ktorá môže viesť k úmrtiu alebo vážnemu zraneniu.

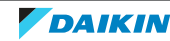

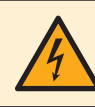

# **NEBEZPEČENSTVO: RIZIKO USMRTENIA ELEKTRICKÝM PRÚDOM**

Označuje situáciu, ktorá môže viesť k usmrteniu elektrickým prúdom.

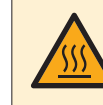

# **NEBEZPEČENSTVO: RIZIKO POPÁLENIA/OBARENIA**

Označuje situáciu, ktorá by mohla viesť k popáleniu/obareniu v dôsledku extrémne vysokých alebo nízkych teplôt.

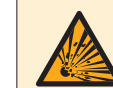

# **NEBEZPEČENSTVO: RIZIKO VÝBUCHU**

Označuje situáciu, ktorá by mohla viesť k výbuchu.

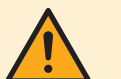

#### **VAROVANIE**

Označuje situáciu, ktorá by mohla viesť k úmrtiu alebo vážnemu zraneniu.

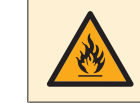

# **VAROVANIE: HORĽAVÝ MATERIÁL**

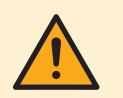

# **UPOZORNENIE**

Označuje situáciu, ktorá by mohla viesť k menšiemu alebo menej vážnemu zraneniu.

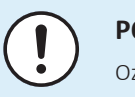

# **POZNÁMKA**

Označuje situáciu, ktorá by mohla viesť k poškodeniu vybavenia alebo majetku.

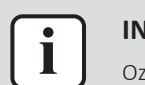

# **INFORMÁCIE**

Označuje užitočné tipy alebo doplňujúce informácie.

Symboly používané na jednotke:

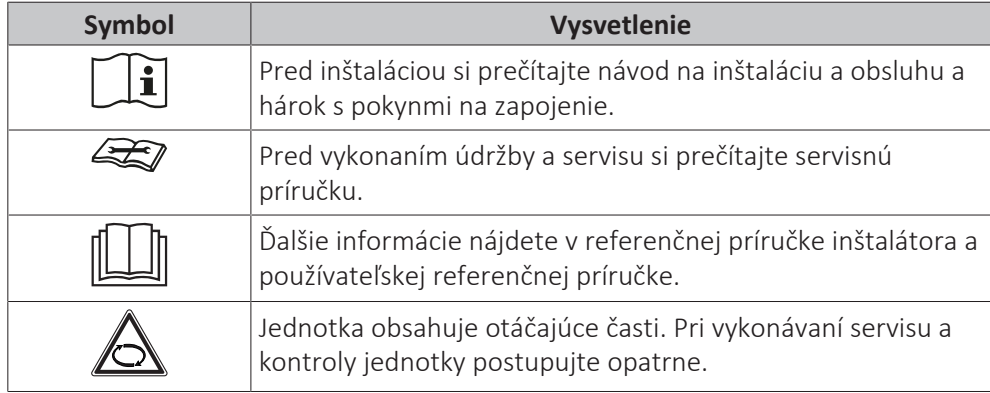

Symboly používané v dokumentácii:

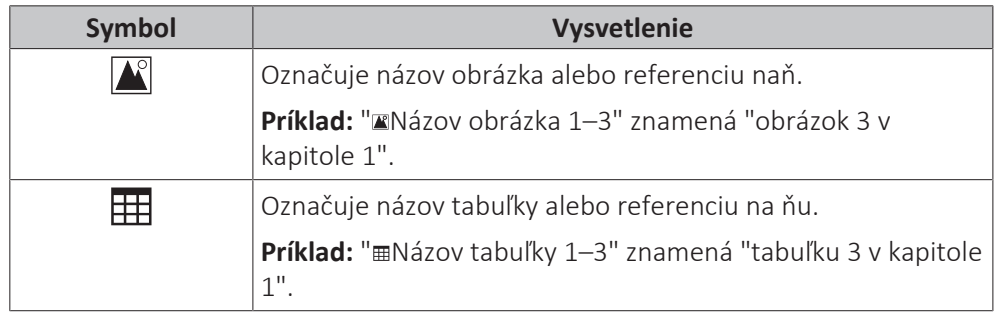

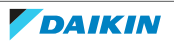

# <span id="page-6-0"></span>2 Bezpečnostné pokyny používateľa

Vždy dodržiavajte nasledujúce bezpečnostné pokyny a predpisy.

# <span id="page-6-1"></span>2.1 Všeobecné

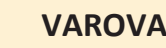

**VAROVANIE**

Ak si NIE ste istí, ako jednotku používať, obráťte sa na svojho inštalatéra.

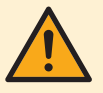

# **VAROVANIE**

Tento spotrebič môžu používať deti od 8 rokov a osoby s obmedzenými fyzickými, zmyslovými alebo mentálnymi schopnosťami alebo nedostatkom skúseností a znalostí s výnimkou prípadov, keď sú pod dozorom alebo dostávajú pokyny týkajúce sa používania spotrebiča od osoby, ktorá je zodpovedná za ich bezpečnosť.

Deti sa NESMÚ hrať so spotrebičom.

Čistenie a údržbu NESMÚ vykonávať deti bez dozoru.

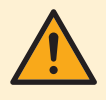

# **VAROVANIE**

Aby sa zabránilo zasiahnutiu elektrickým prúdom alebo požiaru:

- **▪** Jednotku NEVYPLACHUJTE.
- **▪** Jednotku NEOBSLUHUJTE mokrými rukami.
- **▪** Na jednotku NEKLAĎTE žiadne predmety obsahujúce vodu.

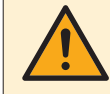

# **UPOZORNENIE**

- **▪** Na vrchnú časť jednotky NEKLAĎTE žiadne predmety alebo zariadenia.
- **▪** Na hornú časť jednotky NEVYLIEZAJTE, NESADAJTE a ani NESTÚPAJTE.

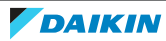

**▪** Jednotky sú označené týmto symbolom:

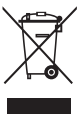

To znamená, že elektrické a elektronické produkty NIE je možné likvidovať s netriedeným odpadom z domácností. Systém sa NEPOKÚŠAJTE demontovať sami: demontáž systému, likvidáciu chladiacej zmesi, oleja a ostatných častí zariadenia MUSÍ vykonávať len kvalifikovaný inštalatér a MUSÍ prebiehať v súlade s platnými právnymi predpismi.

Jednotky je NUTNÉ likvidovať v špeciálnych zariadeniach na spracovanie odpadu, čím je možné dosiahnuť jeho opätovné využitie, recykláciu a obnovu. Tým, že zabezpečíte, aby tento výrobok bol správne likvidovaný do odpadu, napomôžete zabrániť prípadným negatívnym vplyvom na životné prostredie a ľudské zdravie. Ďalšie informácie vám poskytne váš inštalatér alebo miestny úrad.

**▪** Batérie sú označené týmto symbolom:

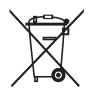

To znamená, že batérie NIE je možné likvidovať s netriedeným odpadom z domácností. Ak je pod týmto symbolom vytlačená chemická značka, znamená to, že batéria obsahuje ťažký kov nad určitú úroveň koncentrácie.

Možné chemické symboly sú: Pb: olovo (>0,004%).

Staré batérie sa MUSIA likvidovať v špeciálnych zariadeniach na spracovanie odpadu, čím je možné dosiahnuť ich opätovné využitie. Zabezpečením správnej likvidácie starých batérií pomôžete zabrániť prípadným negatívnym vplyvom na životné prostredie a ľudské zdravie.

# <span id="page-7-0"></span>2.2 Pokyny pre bezpečnú prevádzku

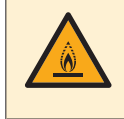

# **VAROVANIE: MIERNE HORĽAVÝ MATERIÁL**

Chladivo vo vnútri tejto jednotky je stredne horľavé.

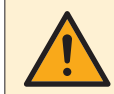

# **VAROVANIE**

Jednotka sa musí skladovať tak, aby sa zabránilo mechanickému poškodeniu a v dobre vetranej miestnosti bez neustále používaných zdrojov zapaľovania (napríklad zdroje s otvoreným plameňom, používané plynové zariadenie alebo elektrický ohrievač).

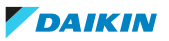

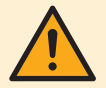

# **VAROVANIE**

- **▪** NEPREPICHUJTE a ani nespaľujte diely cyklu chladiva.
- **▪** NEPOUŽÍVAJTE iné prostriedky na čistenie alebo na zrýchlenie procesu odmrazovania než tie, ktoré odporúča výrobca.
- **▪** Uvedomte si, že chladivo vo vnútri systému je bez zápachu.

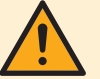

# **VAROVANIE**

- **▪** Chladivo vo vnútri jednotky je stredne horľavé, ale v normálnom prípade NEUNIKÁ. Ak chladivo uniká vo vnútri miestnosti a prichádza do kontaktu s plameňom horáka, ohrievačom alebo varičom, môže to mať za následok vznik požiaru a/alebo tvorbu škodlivého plynu.
- **▪** Vypnite všetky spaľovacie vykurovacie zariadenia, miestnosť vyvetrajte a skontaktujte sa s predajcom, u ktorého ste jednotku kúpili.
- **▪** Jednotku NEPOUŽÍVAJTE, kým servisná osoba nepotvrdí ukončenie opravy časti, kde uniká chladivo.

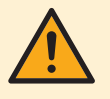

# **VAROVANIE**

**Vypustenie vzduchu z tepelných emitorov alebo kolektorov.** Pred vypustením vzduchu z tepelných emitorov alebo kolektorov skontrolujte, či sa na domovskej obrazovke používateľského rozhrania zobrazuje symbol  $\mathcal{Q}$ alebo  $\mathbb{A}$ .

- **▪** Ak sa nezobrazuje, vzduch môžete vypustiť okamžite.
- **▪** Ak sa symbol zobrazuje, uistite sa, či je miestnosť, v ktorej chcete vypustiť vzduch, dostatočne vetraná. **Dôvod:** pri vypúšťaní vzduchu z tepelných emitorov alebo kolektorov môže chladivo unikať do vodného okruhu a následne do miestnosti.

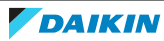

# <span id="page-9-0"></span>3 O systéme

- V závislosti od rozloženia systém dokáže:
- **▪** Ohriať priestor
- **▪** ochladiť priestor,
- **▪** Poskytovať teplú vodu pre domácnosť (ak je nainštalovaná nádrž na teplú vodu pre domácnosť)

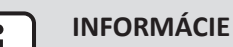

Chladenie je použiteľné len v prípade reverzibilných modelov.

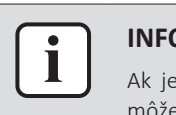

# **INFORMÁCIE**

Ak je v hlavnej zóne nainštalované podlahové kúrenie, potom v režime chladenia môže hlavná zóna zaručovať len osvieženie. Reálne chladenie NIE JE povolené.

# <span id="page-9-1"></span>3.1 Komponenty v typickom rozložení systému

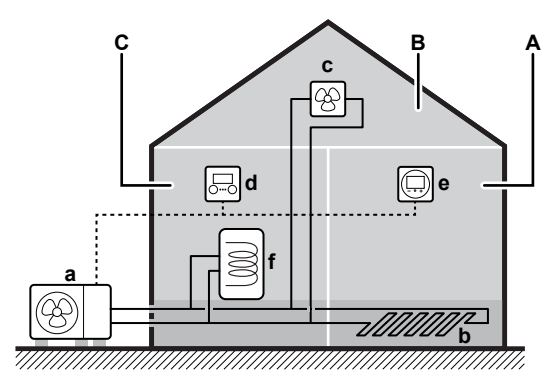

- **A** Hlavná zóna. **Príklad:** Obývacia izba.
- **B** Vedľajšia zóna. **Príklad:** Spálňa.
- **C** Technická miestnosť. **Príklad:** Garáž.
- **a** Tepelné čerpadlo vonkajšej jednotky
- **b** Podlahové kúrenie
- **c** Konvektory tepelného čerpadla alebo jednotky s ventilátormi
- **d** Používateľské rozhranie
- **e** Vyhradené rozhranie pre pohodlie osôb (BRC1HHDA používané ako izbový termostat)
- **f** Nádrž na teplú vodu pre domácnosť

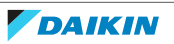

# <span id="page-10-0"></span>4 Rýchla príručka

# <span id="page-10-1"></span>4.1 Úroveň prístupu užívateľa

Množstvo informácií, ktoré môžete zobraziť a upraviť v štruktúre ponuky, závisí od vašej úrovne prístupu používateľa:

- **▪** Používateľ: štandardný režim
- **▪** Pokročilý používateľ: môžete zobraziť a upraviť ďalšie informácie

# **Zmena úrovne prístupu používateľa**

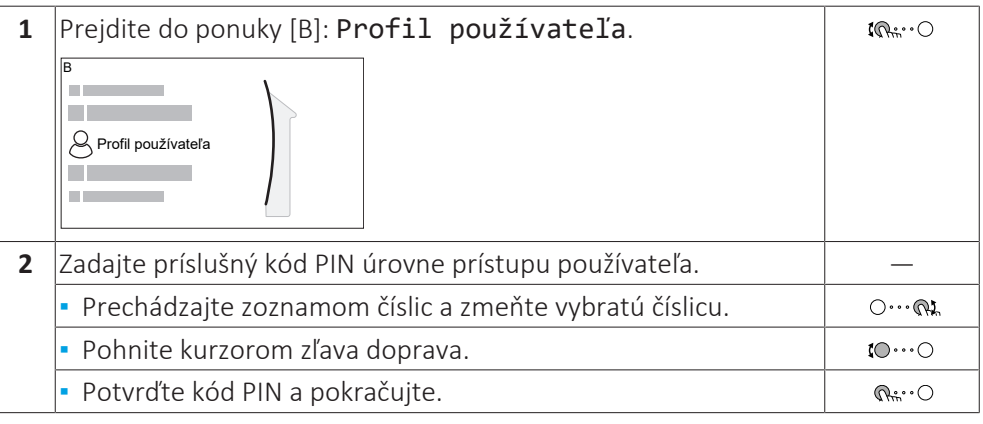

# **Kód PIN používateľa**

Kód PIN Používateľ je **0000**.

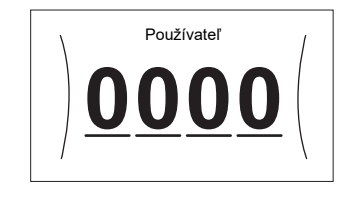

# **Kód PIN pokročilého používateľa**

Kód PIN Pokročilý používateľ je **1234**. Používateľ teraz vidí ďalšie položky ponuky.

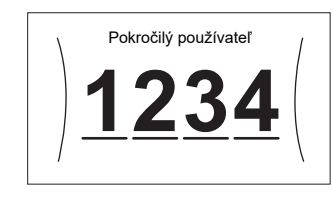

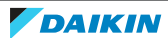

# <span id="page-11-0"></span>4.2 Ohrev/chladenie miestnosti

# **ZAPNUTIE alebo VYPNUTIE prevádzky ohrevu/chladenia miestnosti**

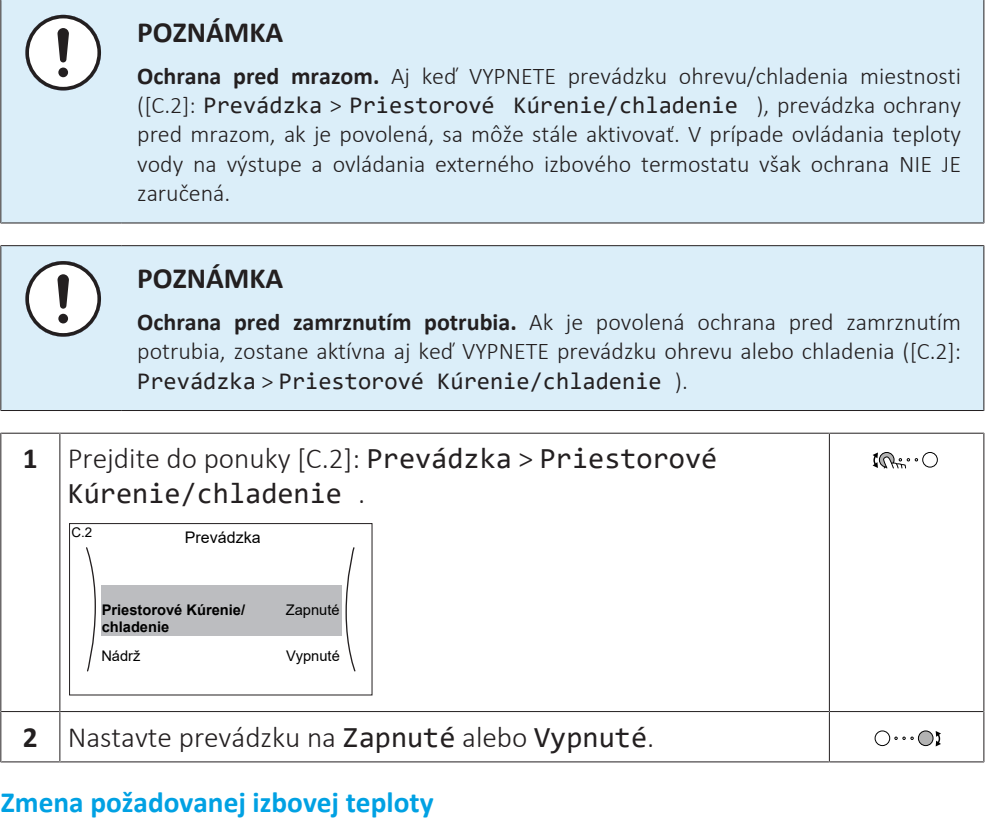

Počas regulácie izbovej teploty môžete obrazovku menovitej hodnoty izbovej teploty využívať na zistenie a úpravu požadovanej izbovej teploty.

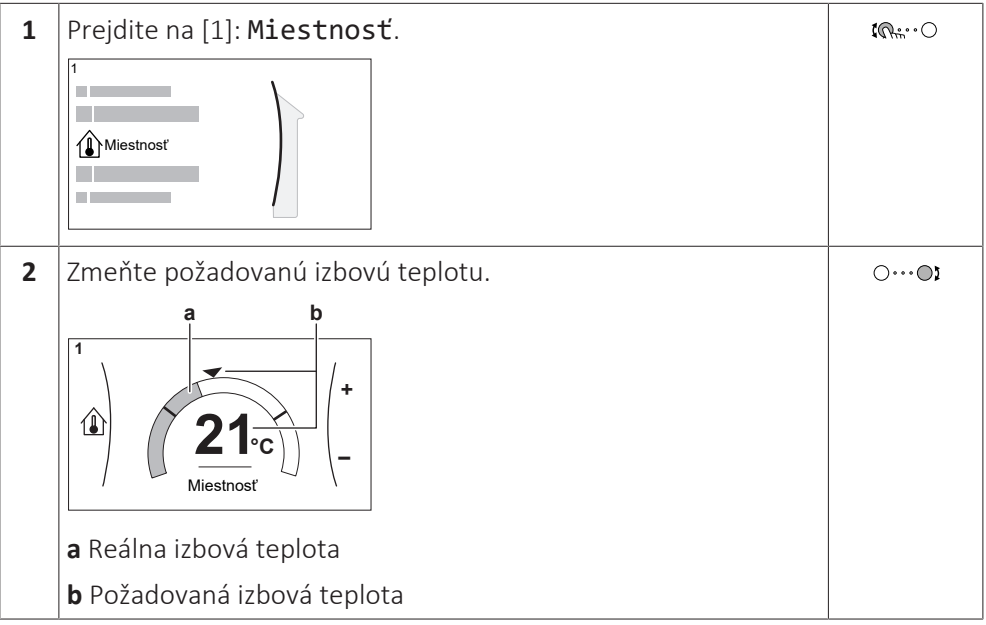

# **Zmena požadovanej teploty vody na výstupe**

Na obrazovke menovitej hodnoty teploty vody na výstupe môžete zistiť a upraviť požadovanú teplotu vody na výstupe.

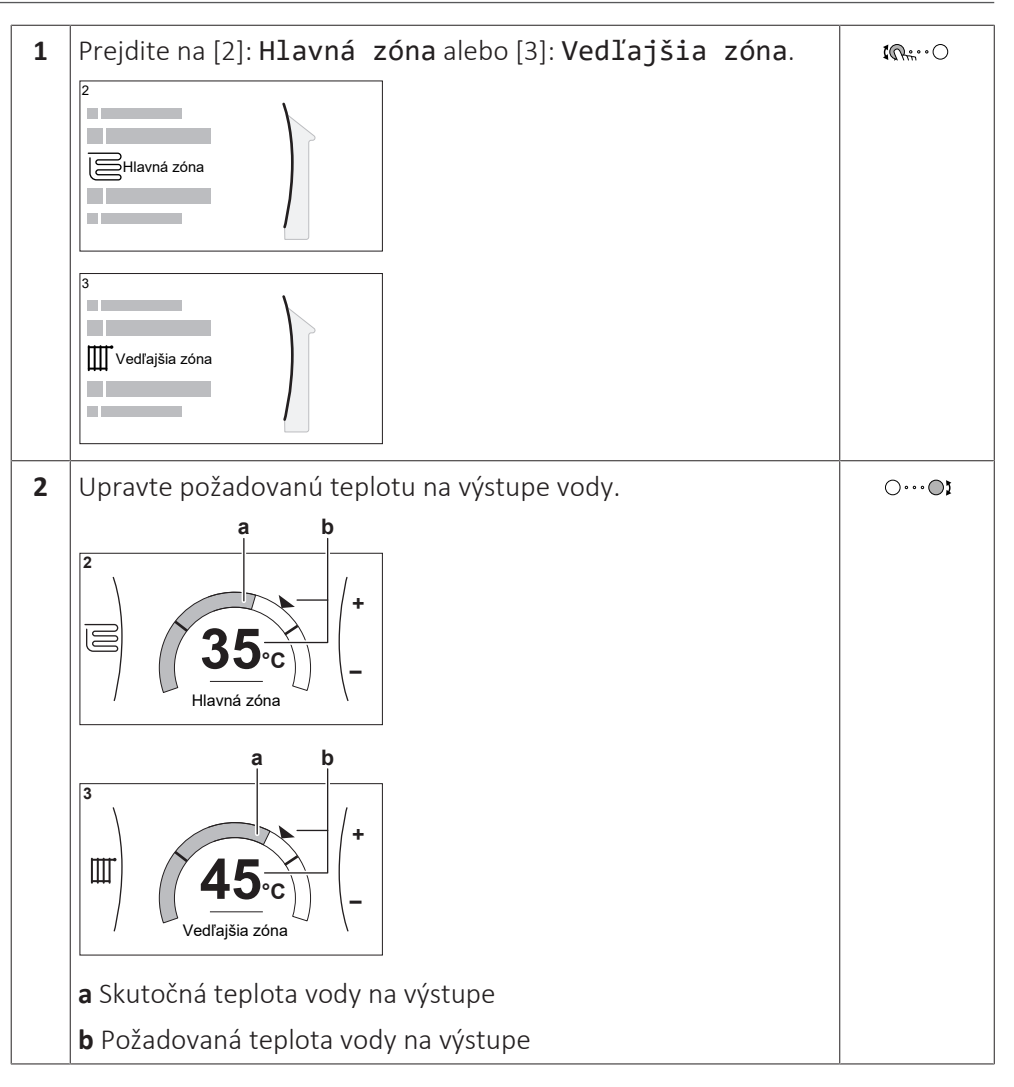

# **Zmena krivky podľa počasia pre zóny ohrevu/chladenia miestnosti**

**1** Prejdite na príslušnú zónu:

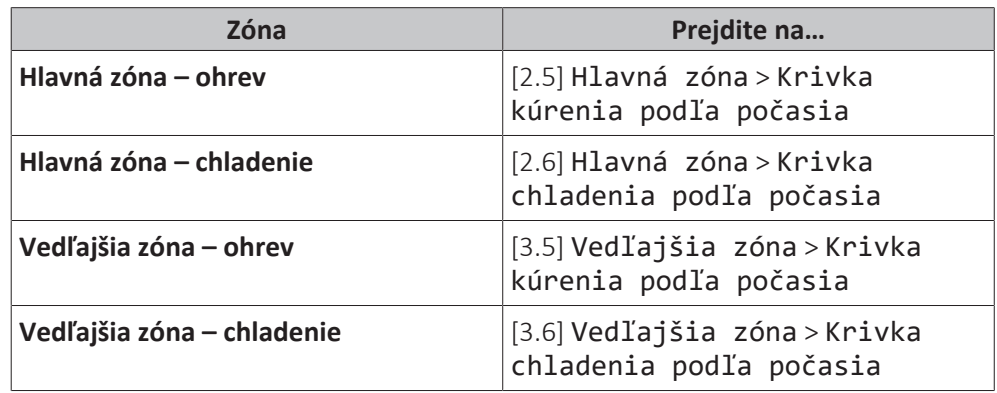

**2** Zmeňte krivku podľa počasia.

Existujú 2 typy kriviek PP: **krivka odchýlky gradientu** (predvolená) a **2-bodová krivka**. V prípade potreby môžete typ zmeniť v položke [2.E] Hlavná zóna > Typ krivky PP. Postup úpravy krivky závisí od konkrétneho typu.

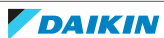

# **Krivka odchýlky gradientu**

**Gradient.** Po zmene gradientu je nová preferovaná teplota pri hodnote X1 nerovnomerne vyššia ako preferovaná teplota pri hodnote X2.

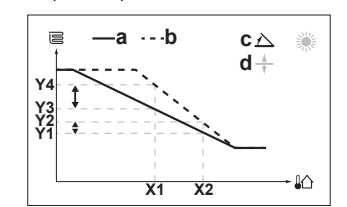

**Odchýlka**. Po zmene odchýlky je nová preferovaná teplota pri hodnote X1 rovnomerne vyššia ako preferovaná teplota pri hodnote X2.

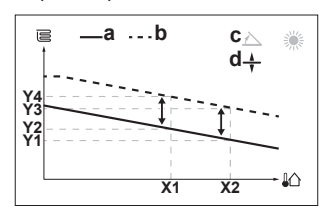

- **X1, X2** Vonkajšia okolitá teplota
- **Y1~Y4** Požadovaná teplota na výstupe vody
	- **a** Krivka PP pred zmenami
	- **b** Krivka PP po zmenách
	- **c** Gradient **d** Odchýlka

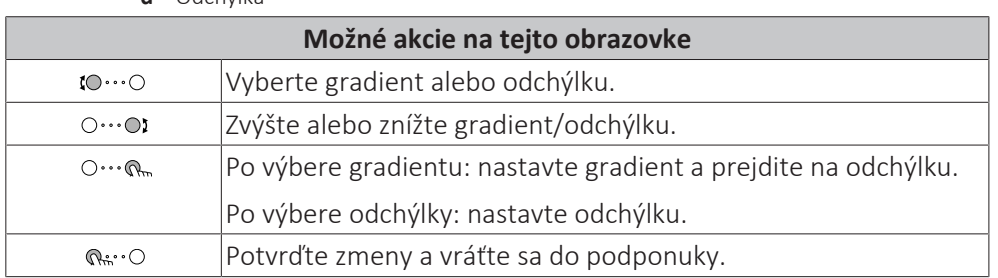

# **2-bodová krivka**

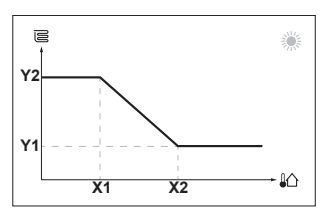

- **X1, X2** Vonkajšia okolitá teplota
- **Y1, Y2** Požadovaná teplota na výstupe vody

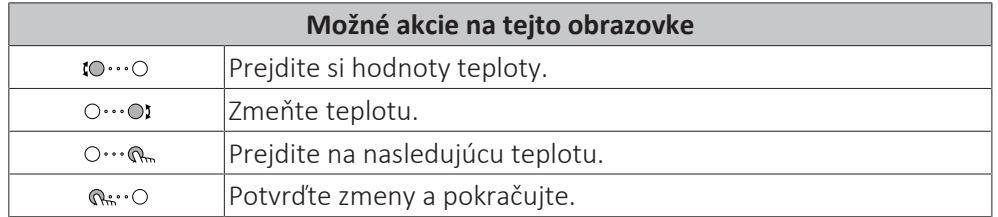

# **Ďalšie informácie**

Ďalšie informácie nájdete aj v častiach:

- ["5.4 ZAP alebo VYP prevádzky" \[](#page-23-1)▶ 2[4](#page-23-1)]
- ["5.6 Regulácia ohrevu/chladenia miestnosti" \[](#page-25-1)▶ [26\]](#page-25-1)
- ["5.8 Predvolené hodnoty a plány" \[](#page-33-1)▶ 3[4](#page-33-1)]
- ["5.9 Krivka podľa počasia" \[](#page-44-0)▶ [4](#page-44-0)5]

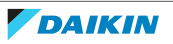

# <span id="page-14-0"></span>4.3 Nádrž teplej vody pre domácnosť

# **ZAPNUTIE alebo VYPNUTIE prevádzky ohrevu nádrže**

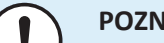

# **POZNÁMKA**

**Režim Dezinfekcia**. Aj keď VYPNETE prevádzku ohrevu nádrže ([C.3]: Prevádzka > Nádrž), režim Dezinfekcia zostane aktívny. Ak ju však VYPNETE pri spustenej dezinfekcii, zobrazí sa chyba AH.

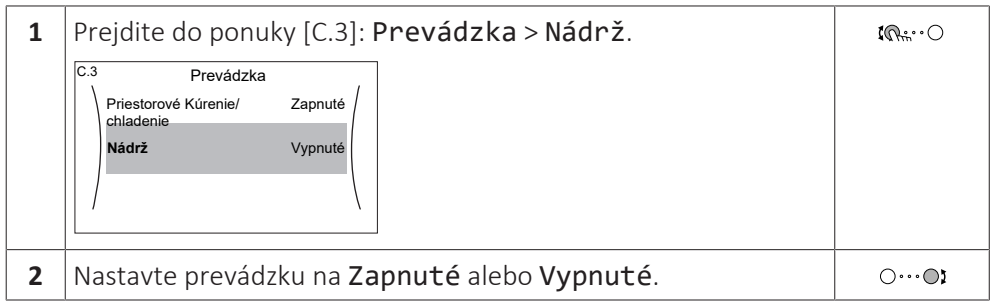

# **Zmena menovitej hodnoty teploty v nádrži**

V režime Len opätovný ohrev môžete na obrazovke menovitej hodnoty teploty v nádrži zistiť a upraviť požadovanú teplotu teplej vody pre domácnosť.

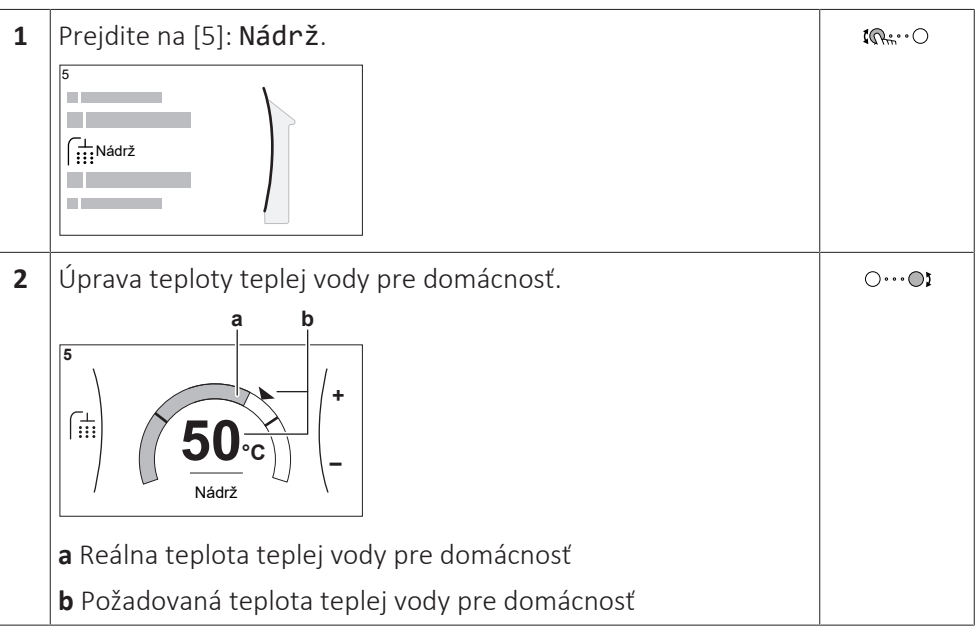

V ostatných režimoch si môžete pozrieť obrazovku menovitej hodnoty, ale nemôžete hodnotu upraviť. Namiesto toho môžete upraviť nastavenia pre Komfortná žiadaná hodnota [5.2], Úsporná žiadaná hodnota [5.3] a Žiadaná hodnota opätovného ohrevu [5.4].

# **Ďalšie informácie**

Ďalšie informácie nájdete aj v častiach:

- ["5.4 ZAP alebo VYP prevádzky" \[](#page-23-1)▶ 2[4](#page-23-1)]
- ["5.7 Regulácia teplej vody pre domácnosť" \[](#page-29-0)▶ [30\]](#page-29-0)
- ["5.8 Predvolené hodnoty a plány" \[](#page-33-1)▶ 3[4](#page-33-1)]

# <span id="page-15-0"></span>5 Prevádzka

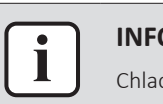

#### **INFORMÁCIE**

Chladenie je použiteľné len v prípade reverzibilných modelov.

# <span id="page-15-1"></span>5.1 Používateľské rozhranie: prehľad

Používateľské rozhranie sa skladá z nasledujúcich častí:

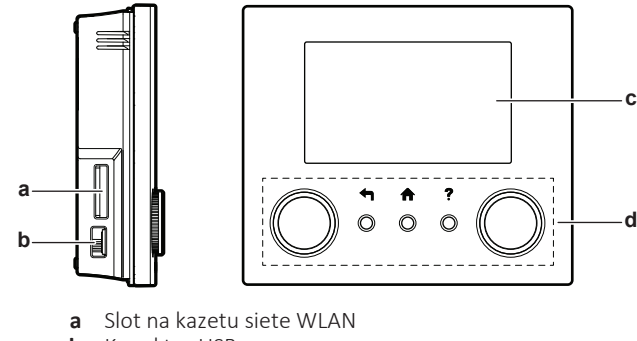

- **b** Konektor USB
- **c** Obrazovka LCD **d** Otočné voliče a tlačidlá

# **Slot na kazetu siete WLAN**

Pomocou kazety siete WLAN môže inštalatér pripojiť systém na internet. Ako používateľ potom môžete systém ovládať cez aplikáciu ONECTA. **Poznámka:** Tento slot nemožno používať na karty SD.

# **Konektor USB**

Pomocou kľúča USB môže inštalatér:

- **▪** Aktualizovať softvér. Vyžaduje to správny konfiguračný súbor na kľúči USB.
- **▪** Importovať nastavenia vytvorené nástrojom E-Configurator (Heating Solutions Navigator) z kľúča USB do používateľského rozhrania (MMI). Vyžaduje to správny konfiguračný súbor na kľúči USB.
- **▪** Exportovať aktuálne nastavenia (t. j. nastavenia na mieste inštalácie, nastavenia MMI EEPROM, časové spínače plánovania činností) z používateľského rozhrania (MMI) na kľúč USB.

# **Obrazovka LCD**

Obrazovka LCD je vybavená funkciou spánku. Po 15 minútach bez interakcie s používateľským rozhraním obrazovka stmavne. Stlačením ktoréhokoľvek tlačidla alebo otočením ktoréhokoľvek otočného voliča sa zobrazenie na obrazovke obnoví.

# **Otočné voliče a tlačidlá**

Otočné voliče a tlačidlá slúžia na:

- **▪** Navigáciu na obrazovkách, v ponukách a nastaveniach na obrazovke LCD
- **▪** Nastavovanie hodnôt

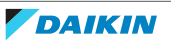

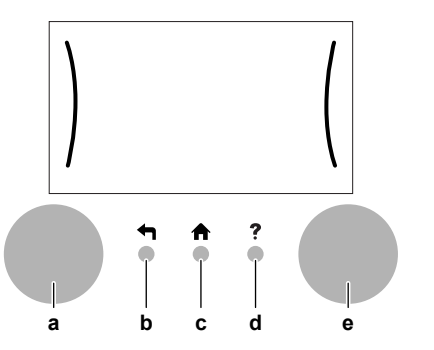

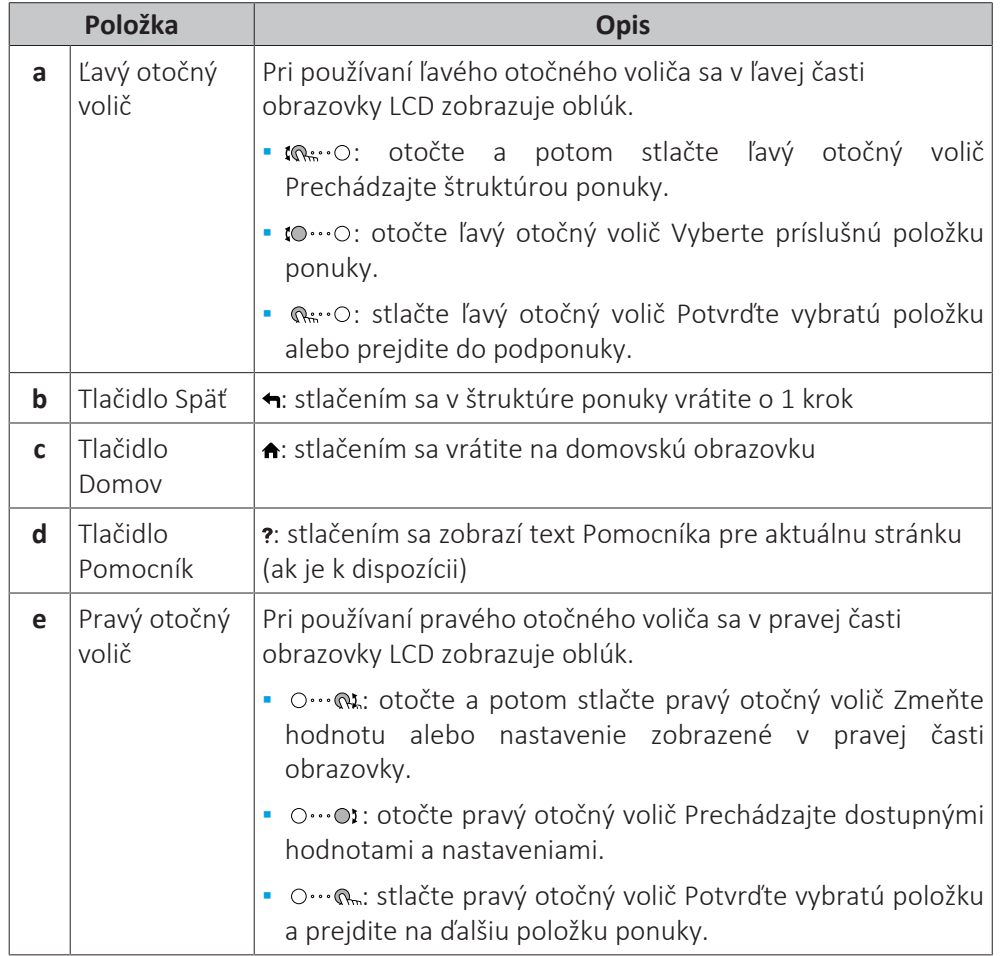

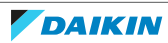

# 5.2 Štruktúra ponúk: prehľad používateľských nastavení

<span id="page-17-0"></span>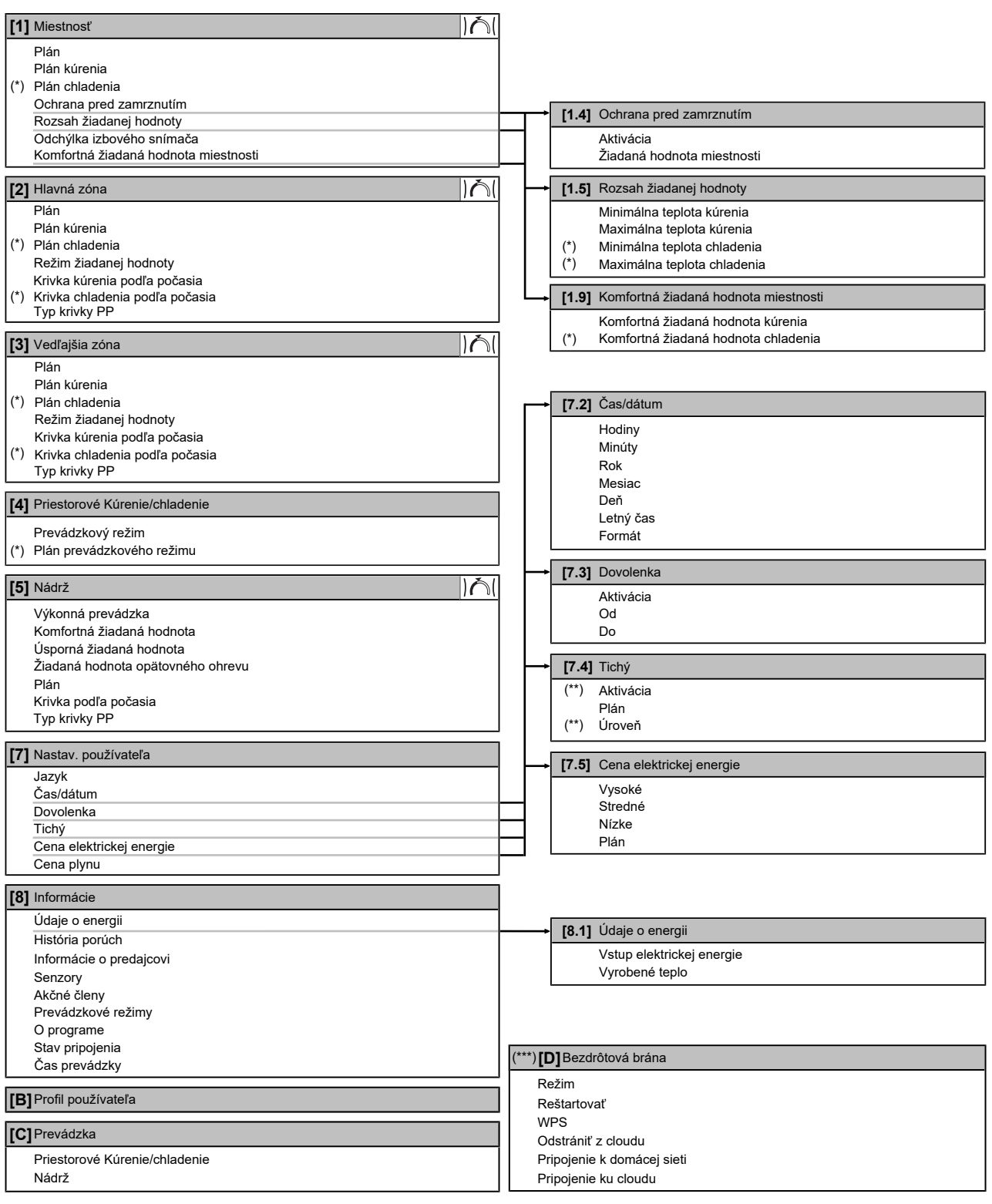

Doll Obrazovka menovitej hodnoty

**(\*)** Platí len pre modely, pri ktorých je možné chladenie

**(\*\*)** Prístupné len pre inštalatéra

**(\*\*\*)** Platí len v prípade, keď je nainštalovaná sieť WLAN

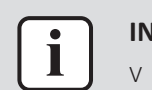

#### **INFORMÁCIE**

V závislosti od vybratých inštalatérskych nastavení a typu jednotky budú alebo nebudú nastavenia viditeľné.

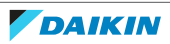

# <span id="page-18-0"></span>5.3 Dostupné obrazovky: prehľad

Najčastejšie používané obrazovky:

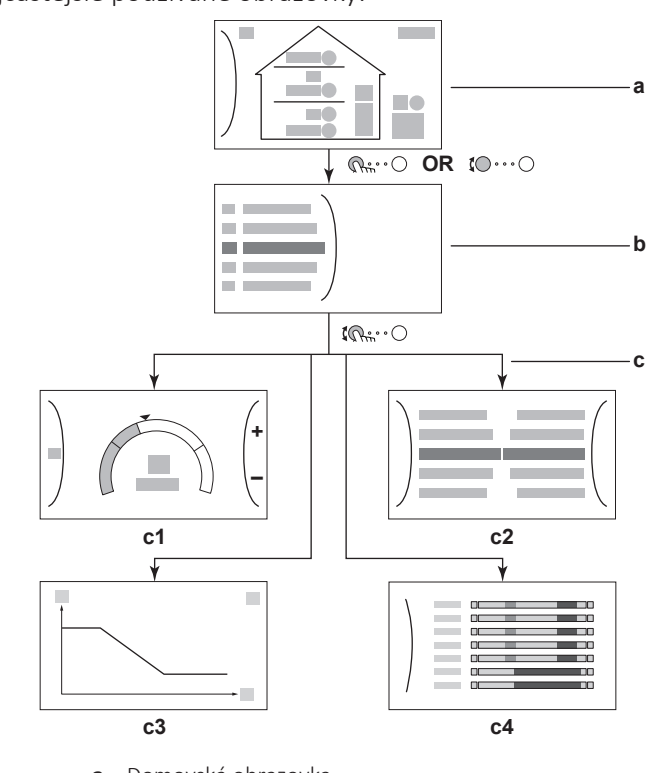

- **a** Domovská obrazovka
- **b** Obrazovka hlavnej ponuky
- **c** Obrazovky nižšej úrovne:
	- **c1**: obrazovka menovitej hodnoty
	- **c2**: podrobná obrazovka s hodnotami
	- **c3**: podrobná obrazovka s krivkou podľa počasia
	- **c4**: obrazovka s plánom

# <span id="page-18-1"></span>5.3.1 Domovská obrazovka

Stlačením tlačidla  $\triangle$  sa vrátite späť na domovskú obrazovku. Zobrazí sa prehľad konfigurácie jednotky, izbová teplota a teplota menovitej hodnoty. Na domovskej obrazovke sa zobrazujú len symboly relevantné pre vašu konfiguráciu.

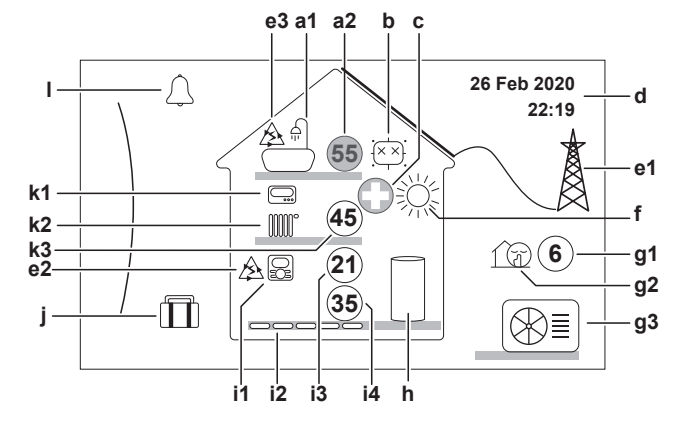

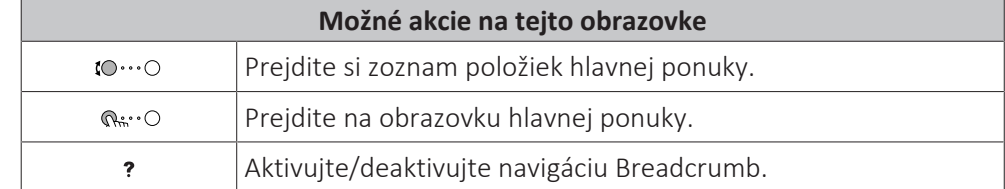

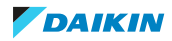

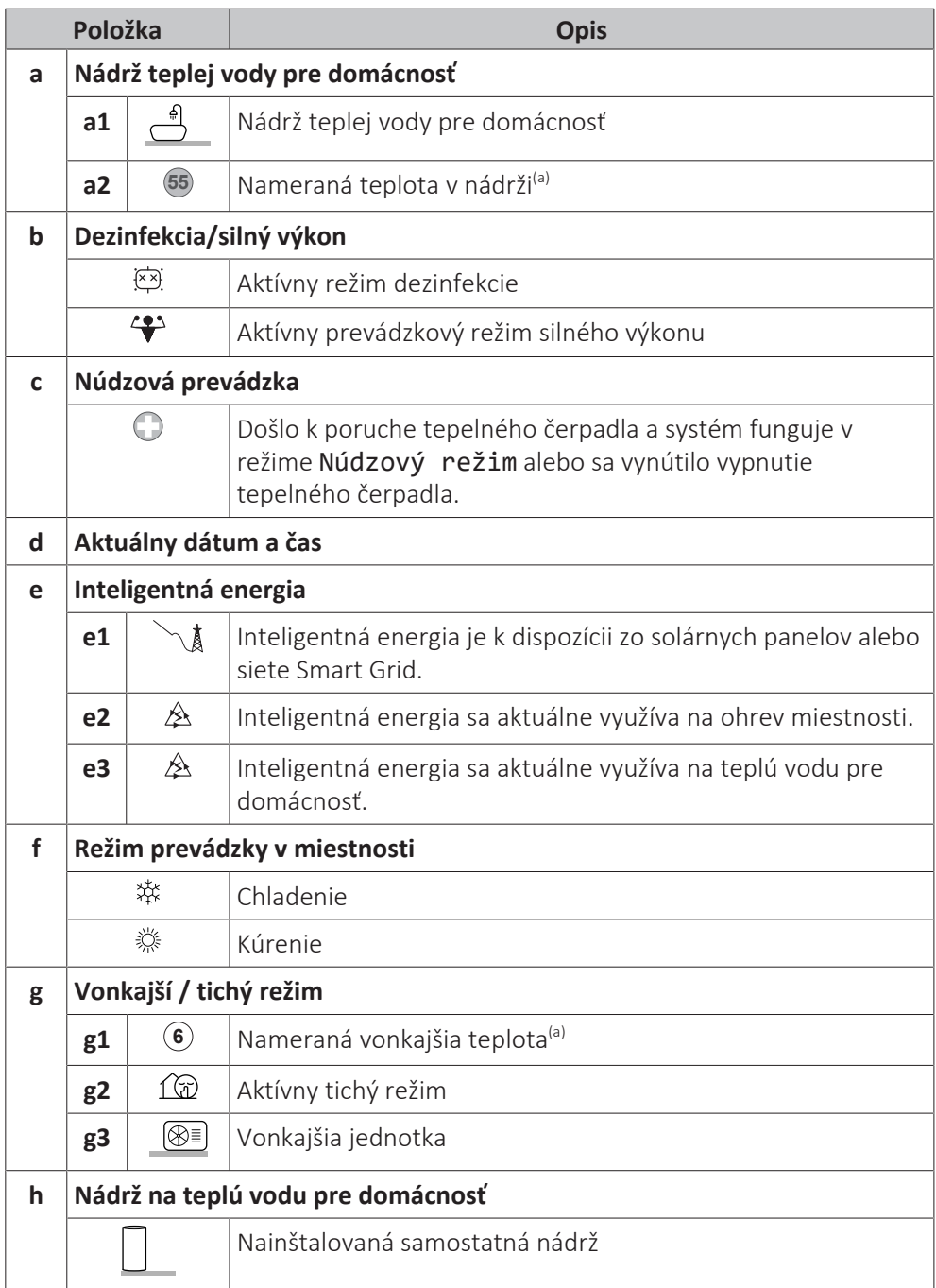

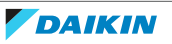

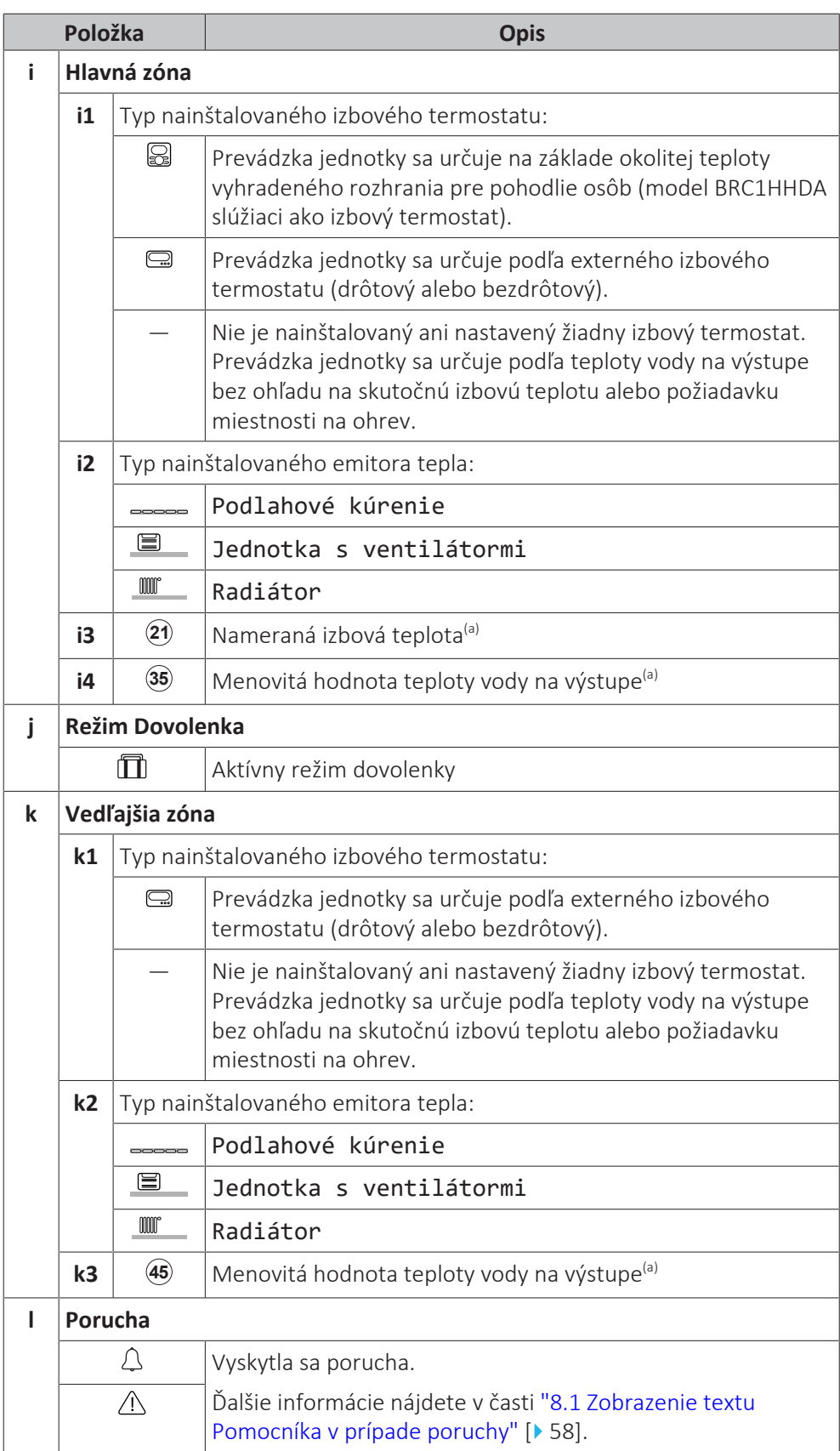

<sup>(a)</sup> Ak nie je príslušná prevádzka (napríklad ohrev miestnosti) aktívna, krúžok je sivý.

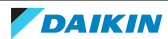

<span id="page-21-0"></span>5.3.2 Obrazovka hlavnej ponuky

Začnite na domovskej obrazovke. Stlačením ( $\mathbb{Q}$ \*\*o) alebo otočením ( $\mathbb{Q}$ \*\*o) ľavého otočného voliča otvorte obrazovku hlavnej ponuky. V hlavnej ponuke môžete získať prístup k rôznym obrazovkám menovitých hodnôt a podponúk.

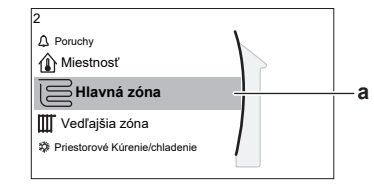

**a** Vybratá podponuka

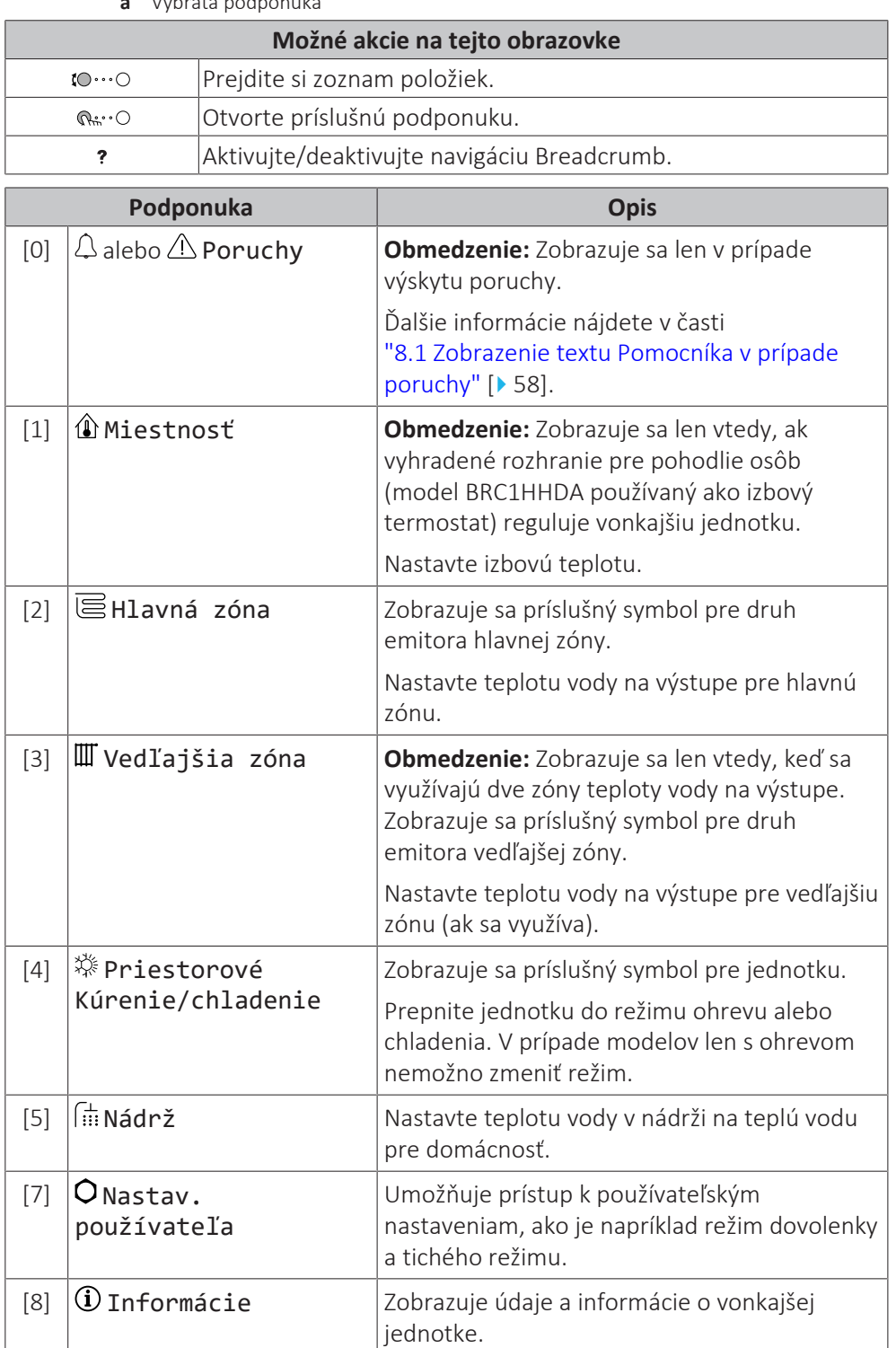

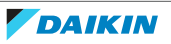

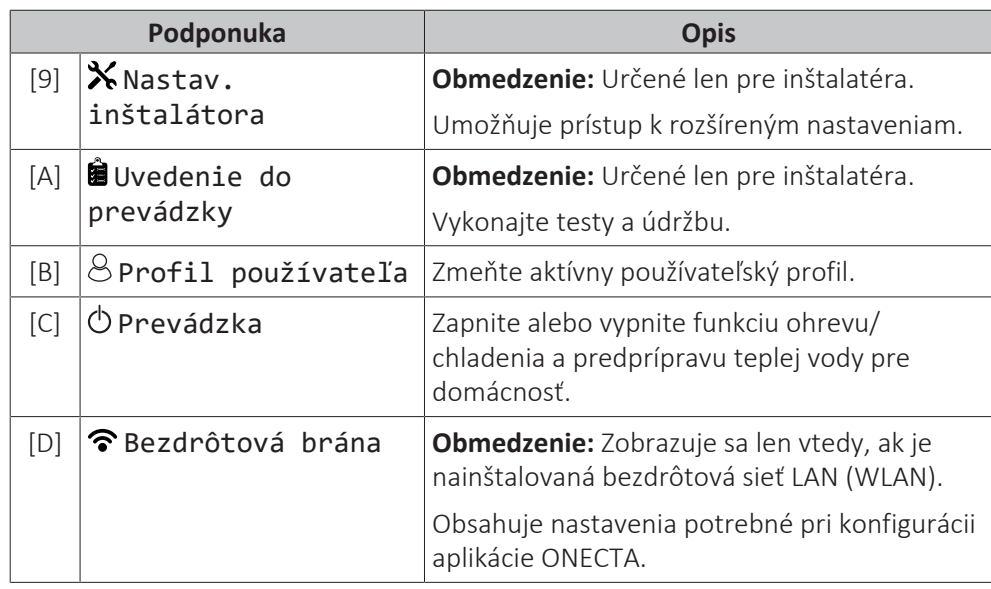

<span id="page-22-0"></span>5.3.3 Obrazovka menovitej hodnoty

Obrazovka menovitej hodnoty sa zobrazuje pre obrazovky opisujúce súčasti systému, ktoré vyžadujú menovitú hodnotu.

# **Príklady**

[1] Obrazovka izbovej teploty

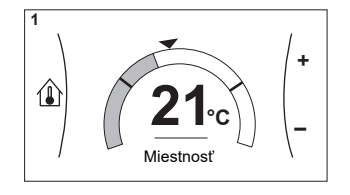

[3] Obrazovka vedľajšej zóny

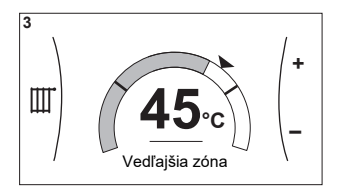

# **Vysvetlenie**

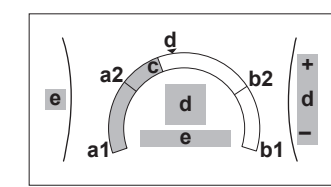

[2] Obrazovka hlavnej zóny

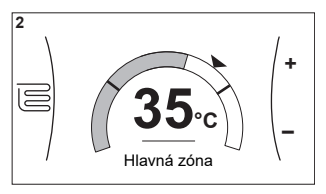

[5] Obrazovka teploty v nádrži

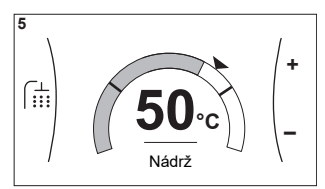

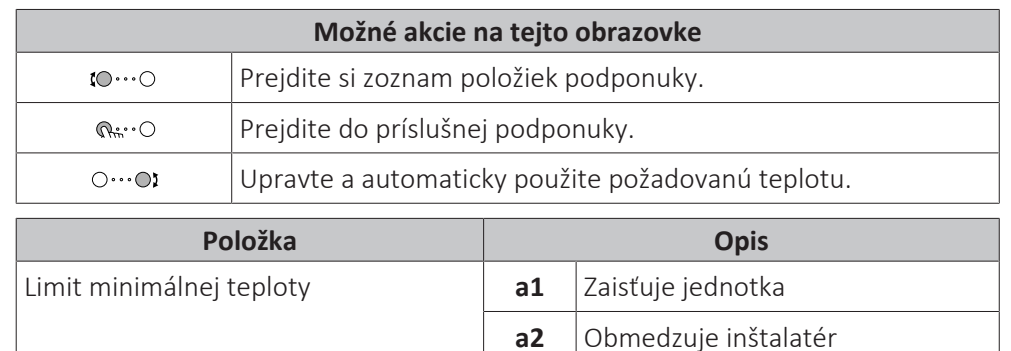

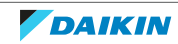

# 5 | Prevádzka

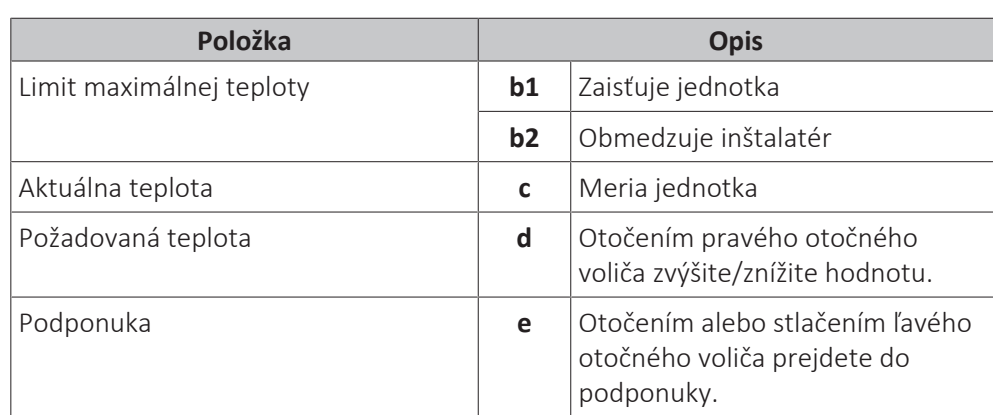

# <span id="page-23-0"></span>5.3.4 Podrobná obrazovka s hodnotami

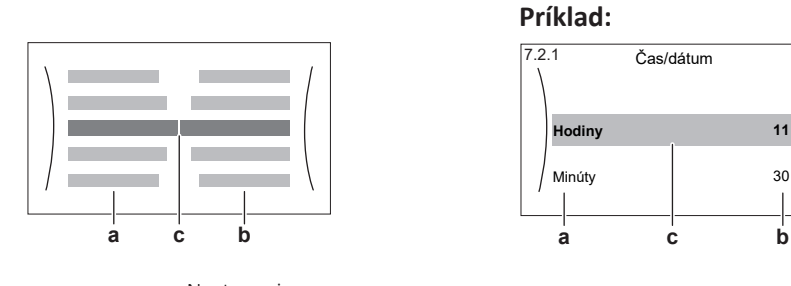

**a** Nastavenia **b** Hodnoty

**c** Vybraté nastavenie a hodnota

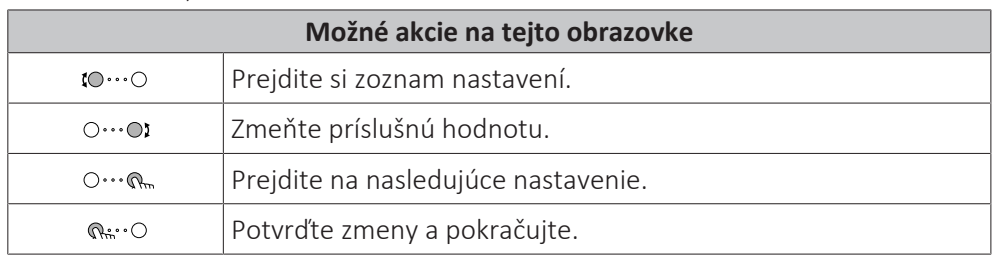

# <span id="page-23-1"></span>5.4 ZAP alebo VYP prevádzky

# <span id="page-23-2"></span>5.4.1 Vizuálne označenie

Niektoré funkcie jednotky môžete aktivovať alebo deaktivovať samostatne. Ak je funkcia deaktivovaná, príslušná ikona teploty na domovskej obrazovke bude sivá.

# **Prevádzka v režime ohrevu/chladenia miestnosti**

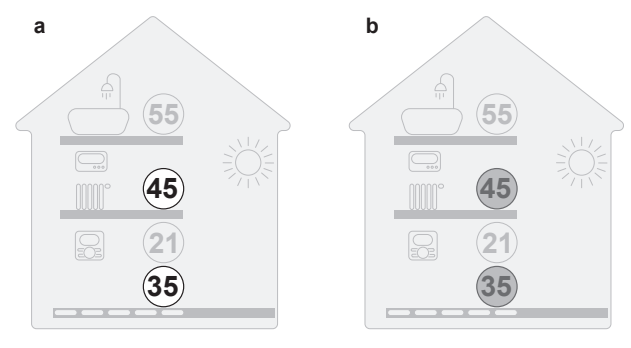

**a** ZAPNUTÁ prevádzka v režime ohrevu/chladenia miestnosti **b** VYPNUTÁ prevádzka v režime ohrevu/chladenia miestnosti

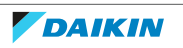

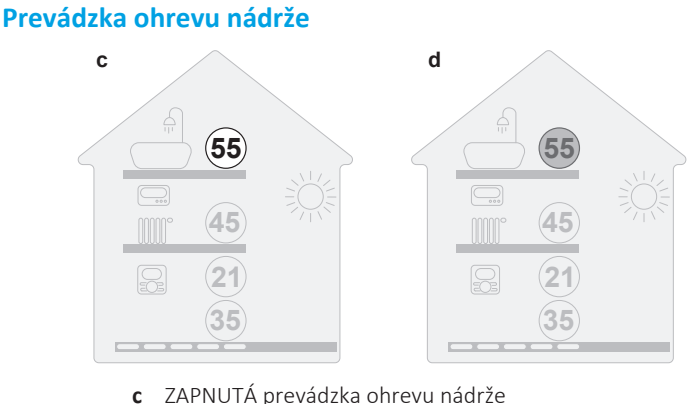

**d** VYPNUTÁ prevádzka ohrevu nádrže

# <span id="page-24-0"></span>5.4.2 ZAPNUTIE alebo VYPNUTIE

#### **Prevádzka v režime ohrevu/chladenia miestnosti**

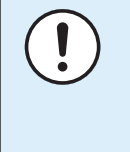

#### **POZNÁMKA**

**Ochrana pred mrazom.** Aj keď VYPNETE prevádzku ohrevu/chladenia miestnosti ([C.2]: Prevádzka > Priestorové Kúrenie/chladenie ), prevádzka ochrany pred mrazom, ak je povolená, sa môže stále aktivovať. V prípade ovládania teploty vody na výstupe a ovládania externého izbového termostatu však ochrana NIE JE zaručená.

#### **POZNÁMKA**

**Ochrana pred zamrznutím potrubia.** Ak je povolená ochrana pred zamrznutím potrubia, zostane aktívna aj keď VYPNETE prevádzku ohrevu alebo chladenia ([C.2]: Prevádzka > Priestorové Kúrenie/chladenie ).

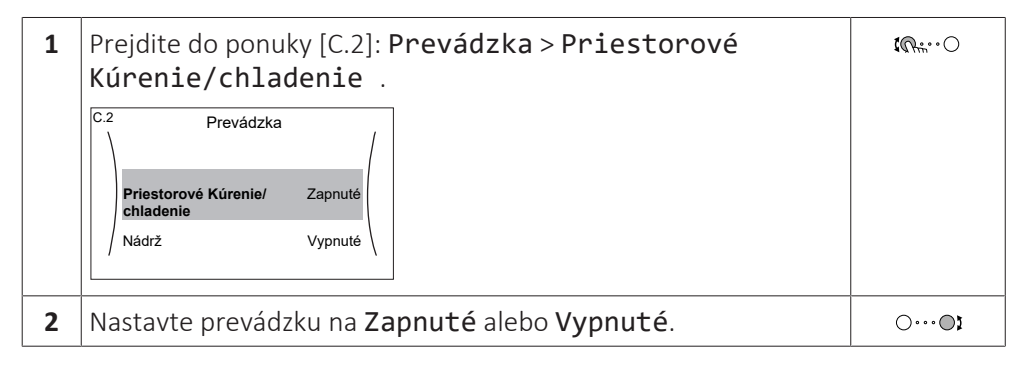

#### **Prevádzka ohrevu nádrže**

**POZNÁMKA**

**Režim Dezinfekcia**. Aj keď VYPNETE prevádzku ohrevu nádrže ([C.3]: Prevádzka > Nádrž), režim Dezinfekcia zostane aktívny. Ak ju však VYPNETE pri spustenej dezinfekcii, zobrazí sa chyba AH.

**1** Prejdite do ponuky  $[C.3]$ : **Prevádzka** > **Nádrž**.  $\mathbb{R}^n$ 

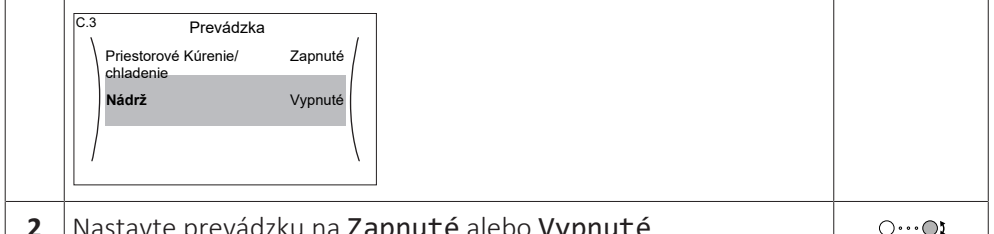

**2** Nastavte prevádzku na Zapnuté alebo Vypnuté.

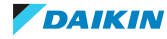

<span id="page-25-0"></span>5.5 Informácie na displeji

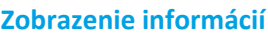

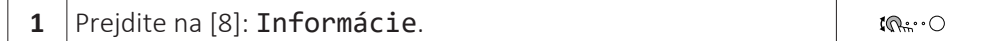

# **Zobrazenie možných informácií**

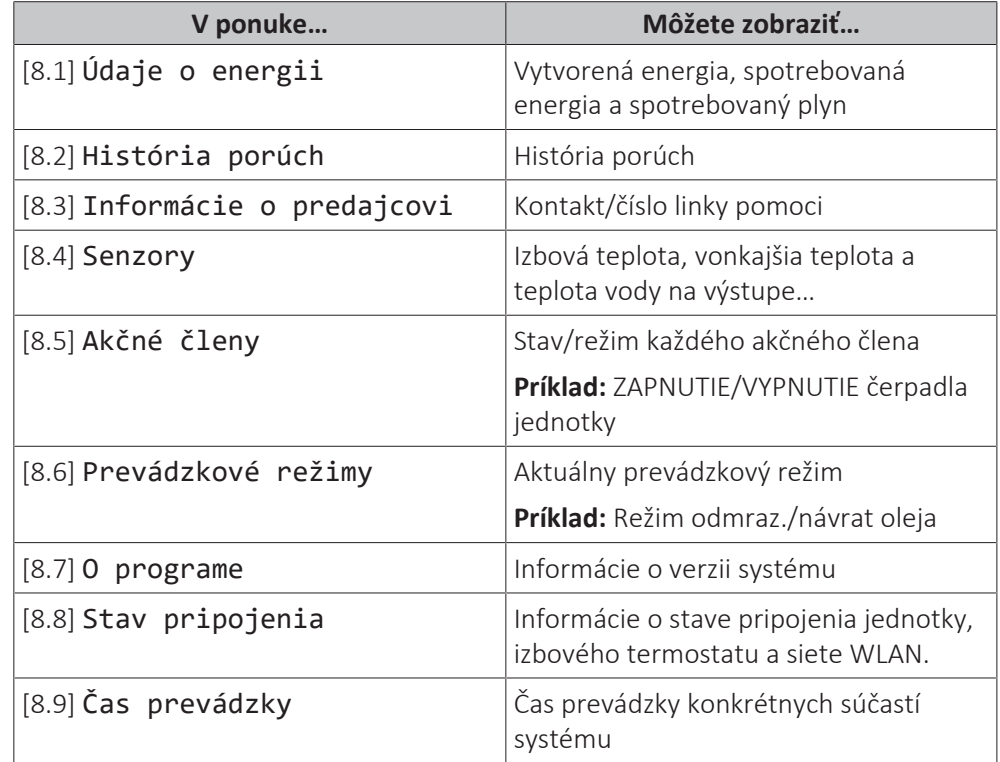

# <span id="page-25-1"></span>5.6 Regulácia ohrevu/chladenia miestnosti

<span id="page-25-2"></span>5.6.1 O regulácii ohrevu/chladenia miestnosti

Regulácia ohrevu/chladenia miestnosti štandardne pozostáva z týchto fáz:

- 1 Nastavenie prevádzkového režimu v miestnosti
- 2 Regulácia teploty

V závislosti od rozloženia systému a konfigurácie vykonanej inštalatérom používate odlišnú reguláciu teploty:

- **▪** Regulácia pomocou izbového termostatu
- **▪** Regulácia teploty vody na výstupe
- **▪** Regulácia pomocou externého izbového termostatu

# <span id="page-25-3"></span>5.6.2 Nastavenie prevádzkového režimu v miestnosti

# **O prevádzkových režimoch v miestnosti**

Vaša jednotka môže byť model určený na ohrev alebo ohrev/chladenie:

- **▪** Ak je vaša jednotka model určený na ohrev, môže ohrievať miestnosti.
- **▪** Ak je vaša jednotka model určený na ohrev/chladenie, môže ohrievať a chladiť miestnosti. V systéme musíte určiť, ktorý prevádzkový režim sa má použiť.

# **Určenie, či je nainštalovaný model tepelného čerpadla na ohrev/chladenie**

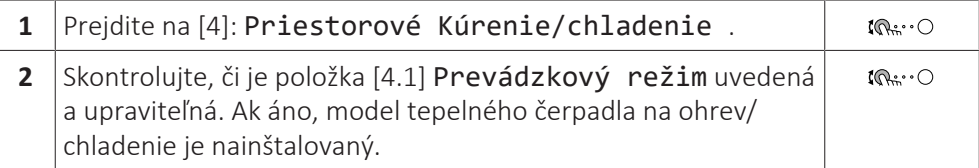

Ak chcete v systéme určiť, ktorý prevádzkový režim sa má v miestnosti použiť, môžete:

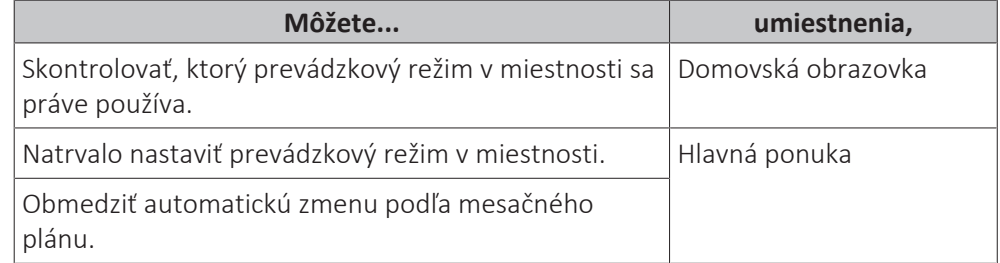

# **Kontrola prevádzkového režimu v miestnosti, ktorý sa práve používa**

Režim prevádzky miestnosti sa zobrazí na domovskej obrazovke:

- **▪** Keď je jednotka v režime ohrevu, je zobrazená ikona .
- **▪** Keď je jednotka v režime chladenia, je zobrazená ikona .

Indikátor stavu zobrazuje, či je jednotka momentálne v prevádzke:

- **▪** Keď jednotka nie je v prevádzke, indikátor stavu zobrazí modrú pulzáciu s intervalom približne 5 sekúnd.
- **▪** Keď je jednotka v prevádzke, indikátor stavu nepretržite svieti namodro.

# <span id="page-26-0"></span>**Nastavenie prevádzkového režimu v miestnosti**

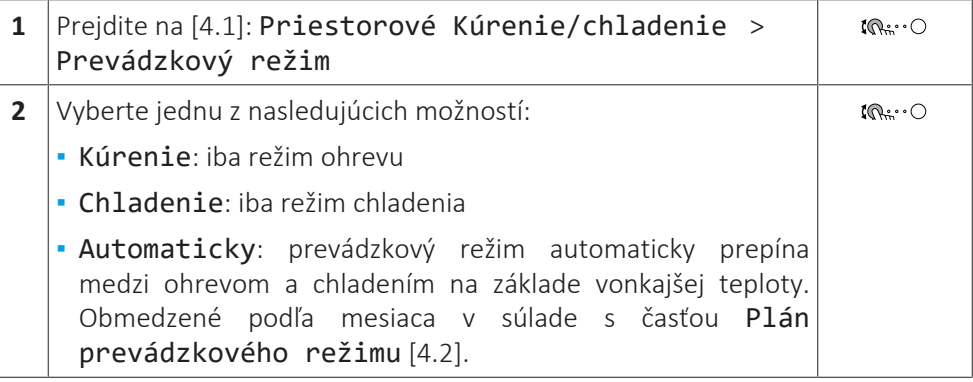

# **Obmedzenie automatickej zmeny podľa plánu**

**Podmienky:** Nastavte prevádzkový režim v miestnosti na možnosť Automaticky.

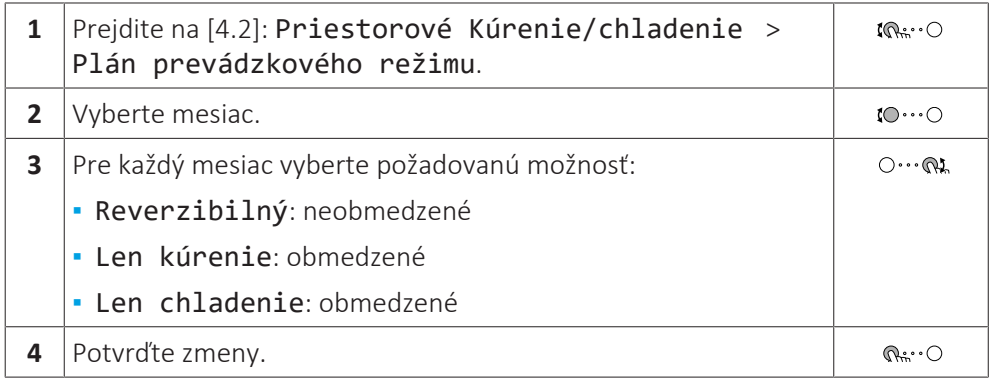

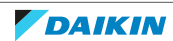

# 5 | Prevádzka

# **Príklad: Obmedzenia prepínania**

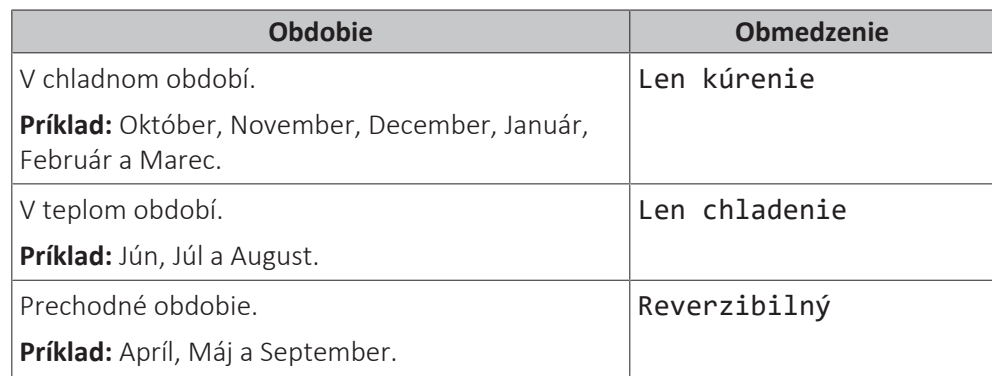

# <span id="page-27-0"></span>5.6.3 Určenie, ktorý ovládač teploty používate

# **Určenie, ktorý ovládač teploty používate (metóda č. 1)**

Pozrite si tabuľku nastavení vykonaných inštalatérom, ktorú vyplnil inštalatér.

# **Určenie, ktorú reguláciu teploty používate (metóda 2)**

Na domovskej obrazovke môžete vidieť, ktorú reguláciu teploty používate.

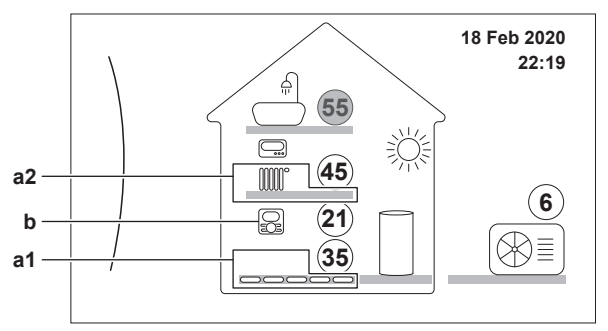

**a1** Tepelný emitor hlavnej zóny (v tomto príklade Podlahové kúrenie)

**a2** Tepelný emitor vedľajšej zóny (v tomto príklade Radiátor) Ak sa nezobrazuje žiadna ikona, k dispozícii nie je žiadna vedľajšia zóna.

**b** Typ izbového termostatu pre hlavnú zónu:

| Ak $b = $    | Potom je regulácia teploty                            |                                                       |
|--------------|-------------------------------------------------------|-------------------------------------------------------|
|              | Hlavná zóna                                           | Vedľajšia zóna (ak je k<br>dispozícii)                |
| 8            | Regulácia pomocou<br>izbového termostatu              | Regulácia pomocou<br>externého izbového<br>termostatu |
| _]           | Regulácia pomocou<br>externého izbového<br>termostatu |                                                       |
| Žiadna ikona | Regulácia teploty vody na<br>výstupe                  | Regulácia teploty vody na<br>výstupe                  |

# <span id="page-27-1"></span>5.6.4 Zmena požadovanej izbovej teploty

Počas regulácie izbovej teploty môžete obrazovku menovitej hodnoty izbovej teploty využívať na zistenie a úpravu požadovanej izbovej teploty.

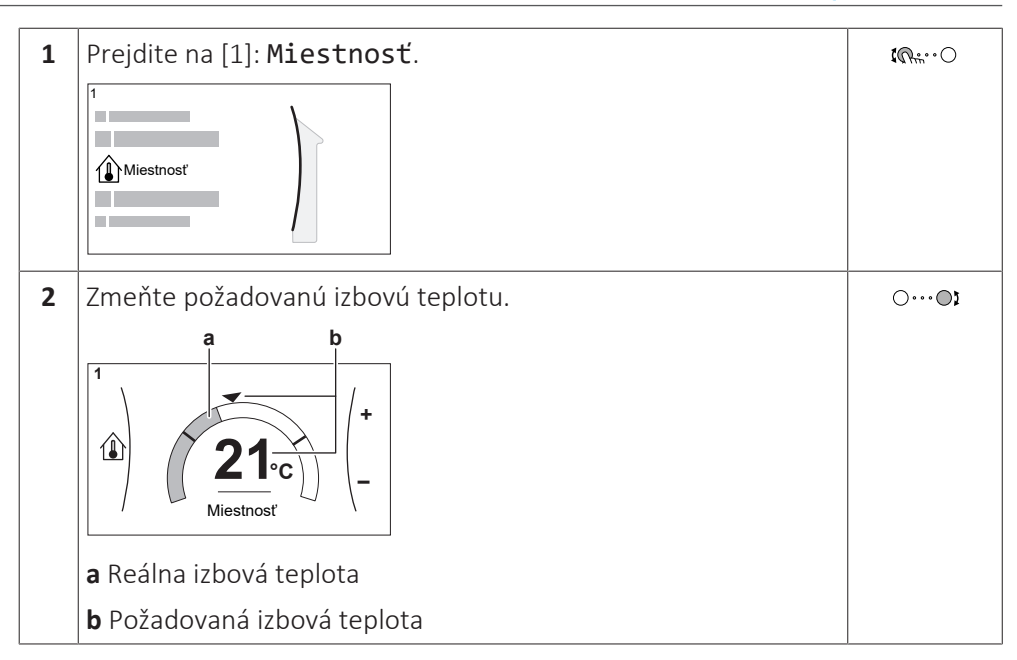

# **Ak sa po zmene požadovanej izbovej teploty zapne plánovanie**

- **▪** Teplota zostane rovnaká, kým nie je naplánovaný žiaden úkon.
- **▪** Požadovaná izbová teplota sa vráti na plánovanú hodnotu vždy keď nastane plánovaná akcia.

Môžete sa vyhnúť plánovanému správaniu (dočasným) vypnutím plánovania.

# **Vypnutie plánovania izbovej teploty**

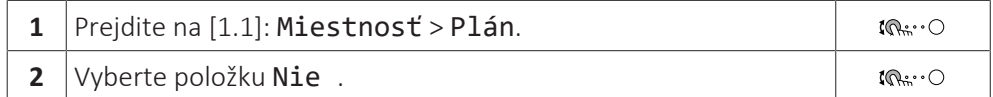

# <span id="page-28-0"></span>5.6.5 Zmena požadovanej teploty vody na výstupe

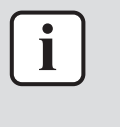

# **INFORMÁCIE**

Voda na výstupe je voda tečúca do tepelných emitorov. Požadovanú teplotu na výstupe vody nastavuje inštalatér v závislosti od typu tepelného emitora. Nastavenia teploty vody na výstupe upravujte len v prípade problémov.

Na obrazovke menovitej hodnoty teploty vody na výstupe môžete zistiť a upraviť požadovanú teplotu vody na výstupe.

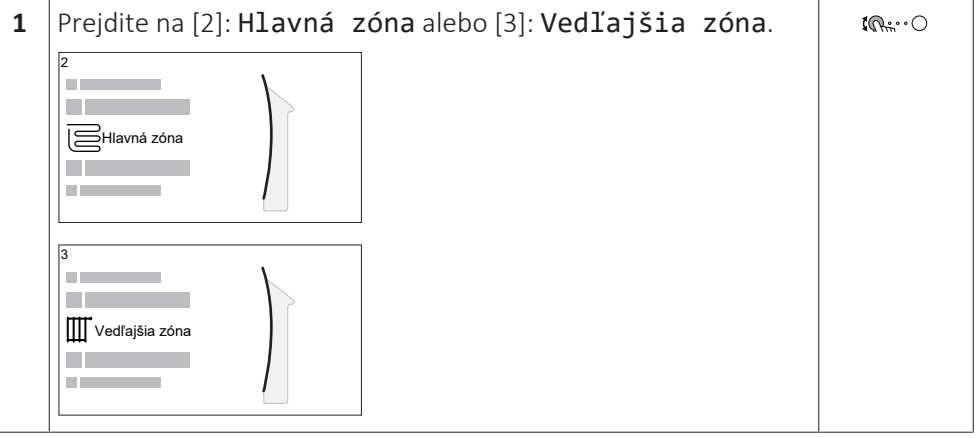

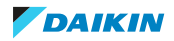

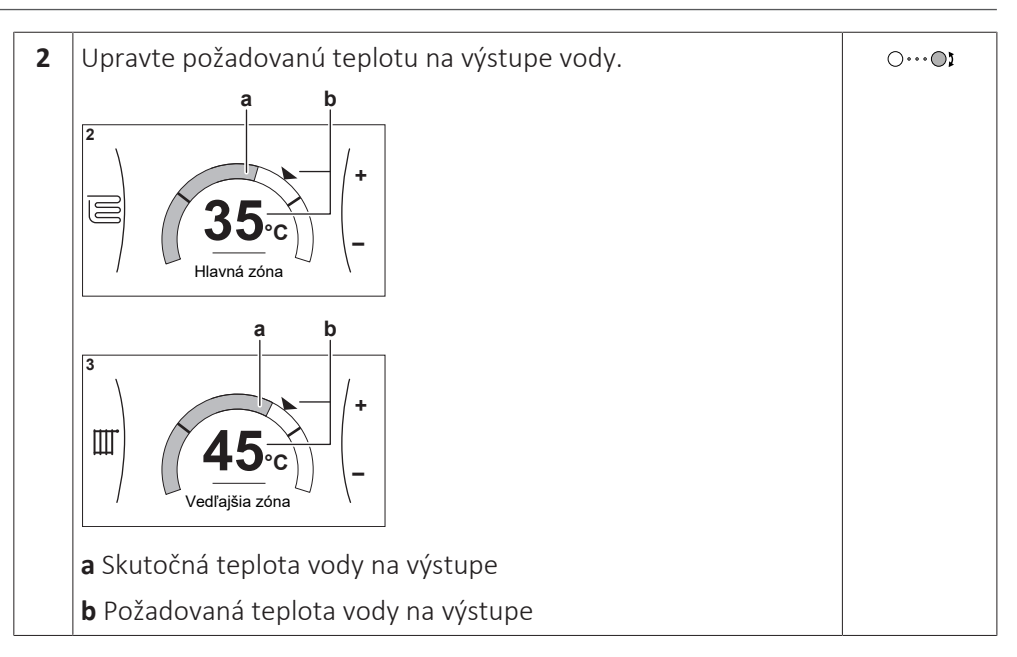

# **Ak sa po zmene požadovanej teploty na výstupe vody zapne plánovanie**

- **▪** Teplota zostane rovnaká, kým nie je naplánovaný žiaden úkon.
- **▪** Požadovaná teplota na výstupe vody sa vráti na jej plánovanú hodnotu vždy keď nastane plánovaná akcia.

Môžete sa vyhnúť plánovanému správaniu (dočasným) vypnutím plánovania.

# **Vypnutie plánovania teploty na výstupe vody**

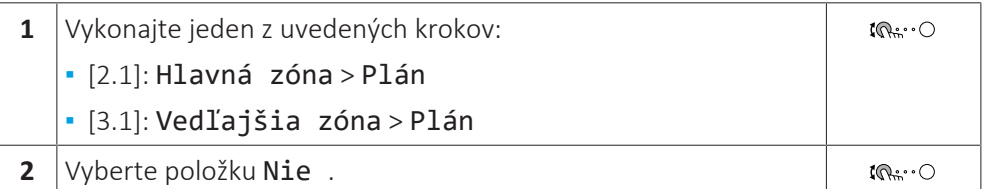

# **Ak chcete povoliť prevádzku závislú od počasia pre teplotu vody na výstupe**

Pozrite si časť ["5.9.4 Používanie kriviek podľa počasia" \[](#page-47-0)▶ [4](#page-47-0)8].

# <span id="page-29-0"></span>5.7 Regulácia teplej vody pre domácnosť

# <span id="page-29-1"></span>5.7.1 O regulácii teplej vody pre domácnosť

V závislosti od režimu nádrže na teplú vodu pre domácnosť (nastavenie inštalatéra) môžete používať odlišnú reguláciu teplej vody pre domácnosť:

- **▪** Len opätovný ohrev
- **▪** Plán + opätovný ohrev
- **▪** Len plán

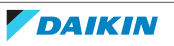

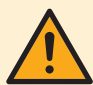

# **UPOZORNENIE**

Plán povolení ohrievača s pomocným čerpadlom sa používa na obmedzenie alebo povolenie prevádzky ohrievača s pomocným čerpadlom v rámci týždenného programu. Rada: Ak chcete predísť neúspešnému fungovaniu dezinfekcie, povoľte spustenie ohrievača s pomocným čerpadlom (podľa týždenného programu) minimálne 4 hodiny pred naplánovaným spustením dezinfekcie. Ak je prevádzka ohrievača s pomocným čerpadlom počas dezinfekcie obmedzená, táto funkcia NEBUDE úspešne fungovať a zobrazí sa príslušné varovanie typu AH.

# **INFORMÁCIE**

V prípade zobrazenia kódu chyby AH a v prípade, že nedošlo k prerušeniu funkcie dezinfekcie z dôvodu odberu teplej vody pre domácnosť, sa odporúča vykonať nasledujúce aktivity:

- **▪** Po výbere režimu Len opätovný ohrev alebo Plán + opätovný ohrev sa odporúča naprogramovať spustenie funkcie dezinfekcie minimálne 4 hodiny po poslednom očakávanom veľkom odbere teplej vody. Toto spustenie môže byť upravené v inštalatérskych nastaveniach (funkcia dezinfekcie).
- **▪** Po výbere režimu Len plán sa odporúča naprogramovať úkon Úsporný 3 hodiny pred naplánovaným spustením funkcie dezinfekcie v predhriatej nádrži.

Ak sa pre nádrž používa prevádzka podľa počasia, teplota v nádrži sa určuje automaticky v závislosti od vonkajšej teploty. Ďalšie informácie nájdete v časti ["5.9 Krivka podľa počasia" \[](#page-44-0)▶ [4](#page-44-0)5].

# **Určenie, ktorý režim teplej vody pre domácnosť používate (metóda 1)**

Pozrite si tabuľku nastavení vykonaných inštalatérom, ktorú vyplnil inštalatér.

# **Určenie, ktorý režim teplej vody pre domácnosť používate (metóda 2)**

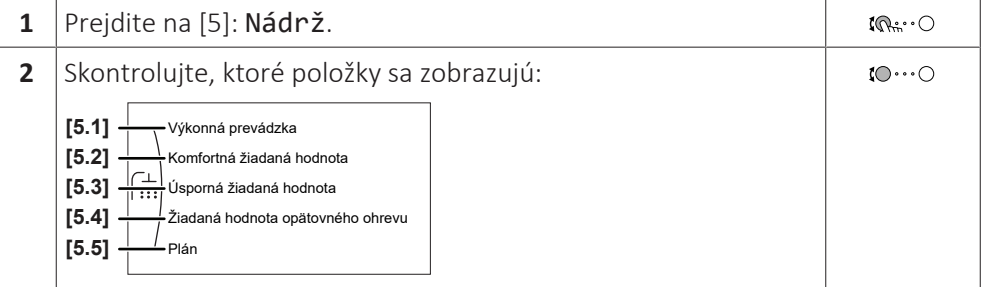

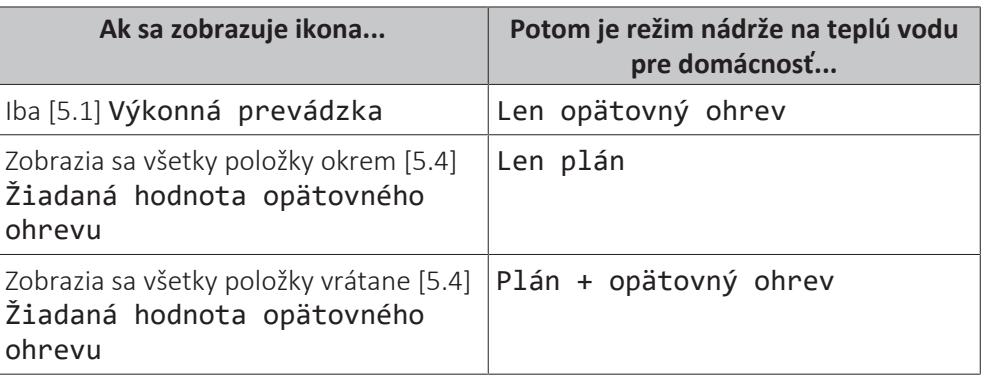

# <span id="page-30-0"></span>5.7.2 Režim opätovného ohrevu

V režime opätovného ohrevu nádrž na teplú vodu pre domácnosť neustále ohrieva vodu na teplotu zobrazenú na domovskej obrazovke (príklad: 50°C), keď teplota klesne pod určitú hodnotu.

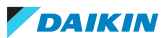

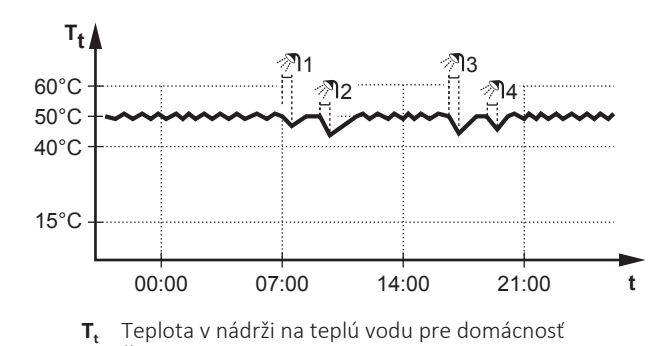

**t** Čas

# **INFORMÁCIE**

Riziko zníženia kapacity ohrevu miestnosti v prípade nádrže na teplú vodu pre domácnosť bez interného ohrievača s pomocným čerpadlom: v prípade častej spotreby teplej vody pre domácnosť bude dochádzať k častým a dlhodobým prerušeniam ohrevu/chladenia miestnosti, a to po výbere nasledujúcej možnosti:

Len opätovný ohrev > Režim zahrievania > Nádrž.

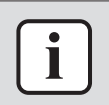

i

#### **INFORMÁCIE**

Keď je nádrž teplej vody pre domácnosť nastavená na režim opätovného ohrevu, riziko zníženia kapacity a problému s pohodlím je výrazne vyššie. V prípade častej prevádzky v režime opätovného ohrevu sa funkcia ohrevu/chladenia miestnosti pravidelne prerušuje.

# <span id="page-31-0"></span>5.7.3 Naplánovaný režim

V naplánovanom režime nádrž na teplú vodu pre domácnosť pripravuje teplú vodu podľa príslušného plánu. Najvhodnejší čas na prípravu teplej vody v nádrži je noc, pretože je vtedy nižší nárok na ohrev miestnosti.

# **Príklad:**

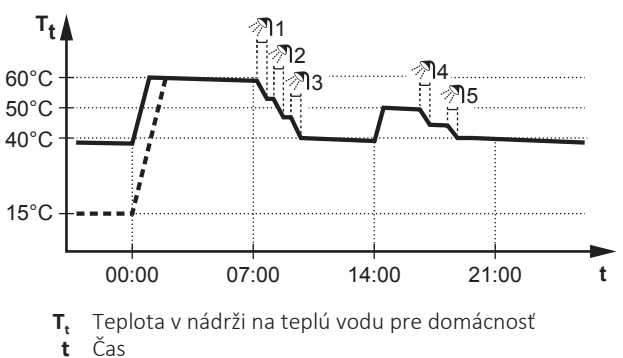

- **▪** Pôvodne je teplota v nádrži na teplú vodu pre domácnosť rovnaká ako teplota vody pre domácnosť privádzanej do nádrže na teplú vodu pre domácnosť (napríklad **15°C**).
- **▪** O polnoci (00:00) je nádrž na teplú vodu pre domácnosť naprogramovaná na ohrev vody na nastavenú hodnotu (napríklad Pohodlný = **60°C**).
- **▪** Ráno môžete používať teplú vodu a teplota v nádrži na teplú vodu pre domácnosť sa zníži.
- **▪** O 14:00 je nádrž na teplú vodu pre domácnosť naprogramovaná na ohrev vody na nastavenú hodnotu (napríklad Úsporný = **50°C**). Teplá voda je znova k dispozícii.
- **▪** Poobede a večer môžete znova používať teplú vodu a teplota v nádrži na teplú vodu pre domácnosť sa znova zníži.
- **▪** Ďalší deň o polnoci (00:00) sa tento cyklus zopakuje.
- <span id="page-32-0"></span>5.7.4 Naplánovaný režim a režim opätovného ohrevu

V naplánovanom režime + režime opätovného ohrevu sa teplá voda pre domácnosť reguluje rovnako ako v naplánovanom režime. Keď však teplota v nádrži na teplú vodu pre domácnosť klesne pod nastavenú hodnotu (=teplota opätovného ohrevu v nádrži – hodnota hysterézy, príklad: 35°C), nádrž na teplú vodu pre domácnosť sa bude ohrievať, kým sa nedosiahne menovitá hodnota opätovného ohrevu (príklad: 45°C). Takto je vždy k dispozícii minimálne množstvo teplej vody.

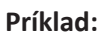

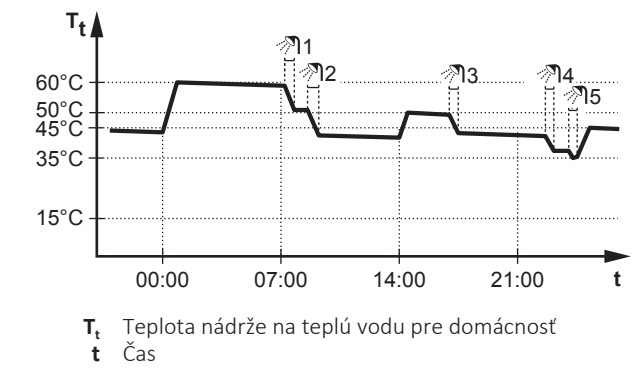

<span id="page-32-1"></span>5.7.5 Zmena teploty teplej vody pre domácnosť

V režime Len opätovný ohrev môžete na obrazovke menovitej hodnoty teploty v nádrži zistiť a upraviť požadovanú teplotu teplej vody pre domácnosť.

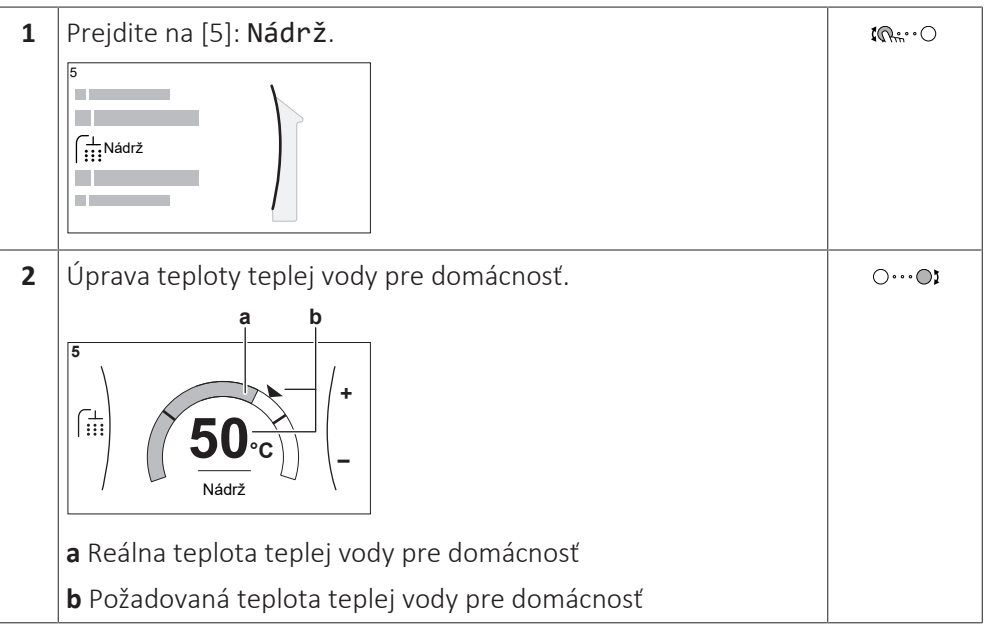

V ostatných režimoch si môžete pozrieť obrazovku menovitej hodnoty, ale nemôžete hodnotu upraviť. Namiesto toho môžete upraviť nastavenia pre Komfortná žiadaná hodnota [5.2], Úsporná žiadaná hodnota [5.3] a Žiadaná hodnota opätovného ohrevu [5.4].

Ak sa pre nádrž používa prevádzka podľa počasia, teplota v nádrži sa určuje automaticky v závislosti od vonkajšej teploty. Ďalšie informácie nájdete v časti ["5.9 Krivka podľa počasia" \[](#page-44-0)▶ [4](#page-44-0)5].

<span id="page-33-0"></span>5.7.6 Používanie režimu silného výkonu na prípravu teplej vody pre domácnosť

# **O výkonnej prevádzke**

Funkcia Výkonná prevádzka umožňuje ohrev teplej vody pre domácnosť pomocou záložného ohrievača alebo ohrievača s pomocným čerpadlom. Tento režim využívajte v dňoch, keď sa spotrebúva viac teplej vody ako zvyčajne.

# **Ak chcete skontrolovať, či je aktívna výkonná prevádzka**

Ak sa na domovskej obrazovke zobrazí  $\mathcal{F}$ , je výkonná prevádzka aktívna.

Funkciu Výkonná prevádzka aktivujte alebo deaktivujte takto:

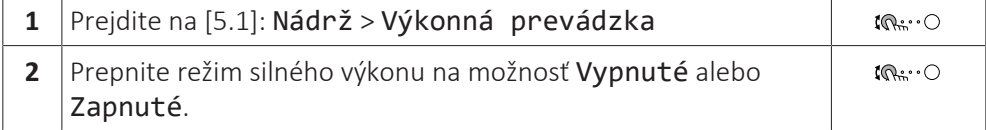

# **Príklad použitia: Okamžite potrebujete viac teplej vody**

Ste v niektorej z uvedených situácií:

- **▪** Už ste minuli väčšiu časť teplej vody pre domácnosť.
- **▪** Nemôžete čakať do ďalšej naplánovanej činnosti na ohrev nádrže na teplú vodu pre domácnosť.

Potom môžete spustiť výkonnú prevádzku. Nádrž na teplú vodu pre domácnosť začne ohrievať vodu na Pohodlný teplotu.

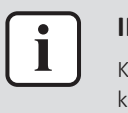

# **INFORMÁCIE**

eď je aktívna výkonná prevádzka, výrazne sa zvyšuje riziko problémov so znížením apacity ohrevu/chladenia miestnosti a problémov s pohodlím. V prípade častej spotreby teplej vody pre domácnosť bude dochádzať k častým a dlhodobým prerušeniam ohrevu/chladenia miestnosti.

# <span id="page-33-1"></span>5.8 Predvolené hodnoty a plány

# <span id="page-33-2"></span>5.8.1 Používanie predvolených hodnôt

# **O predvolených hodnotách**

Pre niektoré nastavenia v systéme môžete definovať prednastavené hodnoty. Tieto hodnoty je potrebné nastaviť iba raz a potom ich znova použiť na iných obrazovkách, ako je obrazovka plánovania. Ak budete chcieť neskôr zmeniť určitú hodnotu, zmenu stačí urobiť na jednom mieste.

# **Možné nastavené hodnoty**

Môžete nastaviť nasledujúce predvolené hodnoty definované používateľom:

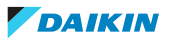

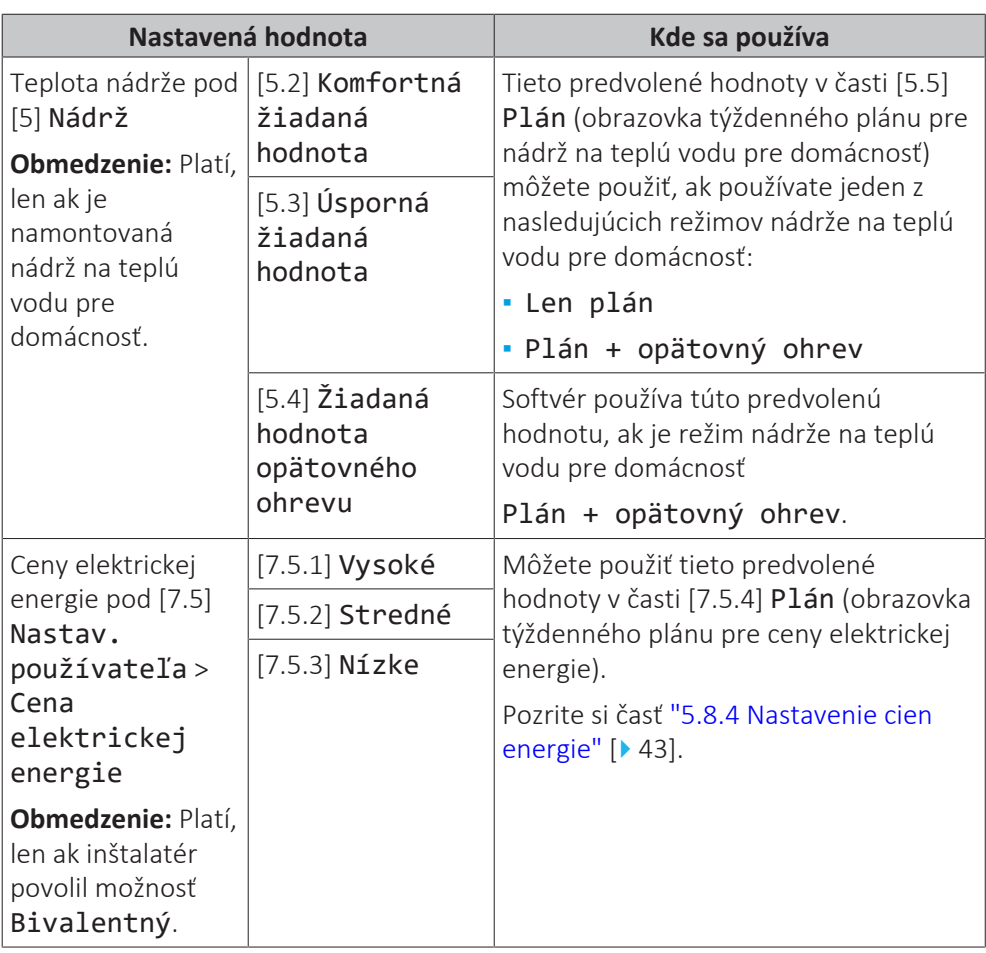

Okrem predvolených hodnôt definovaných používateľom systém obsahuje aj niekoľko predvolených hodnôt definovaných systémom, ktoré môžete použiť pri programovaní plánov.

**Príklad:** V časti [7.4.2] Nastav. používateľa > Tichý > Plán (týždenný plán, keď musí jednotka použiť niektorú úroveň pokojného režimu) môžete použiť nasledujúce predvolené hodnoty definované systémom: Tichý/Tichšie/ Najtichšie.

# <span id="page-34-0"></span>5.8.2 Používanie a programovanie plánov

# **O plánoch**

V závislosti od rozloženia systému a konfigurácie vykonanej inštalatérom môžu byť k dispozícii plány pre viaceré regulácie.

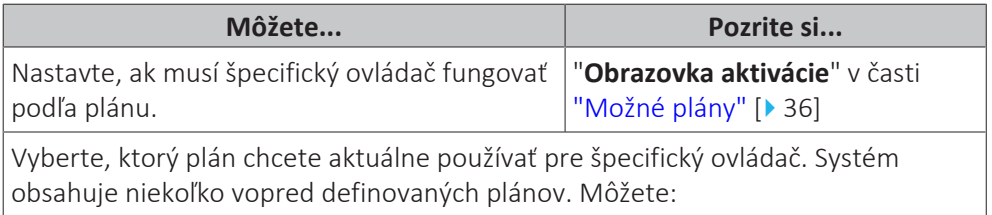

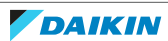

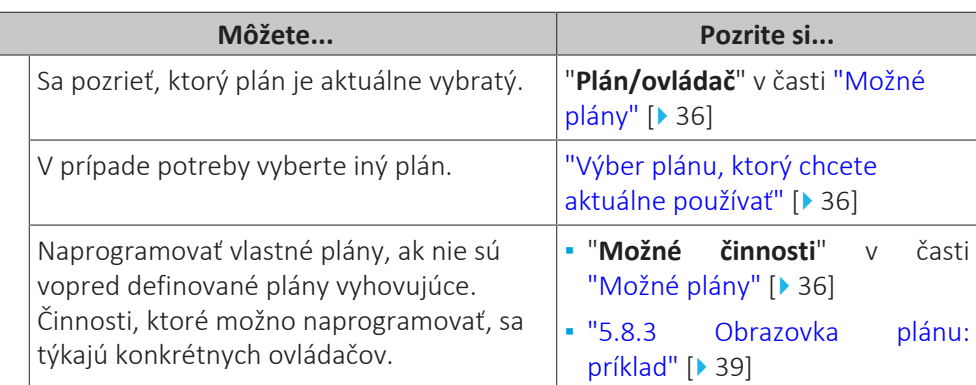

# <span id="page-35-1"></span>**Výber plánu, ktorý chcete aktuálne používať**

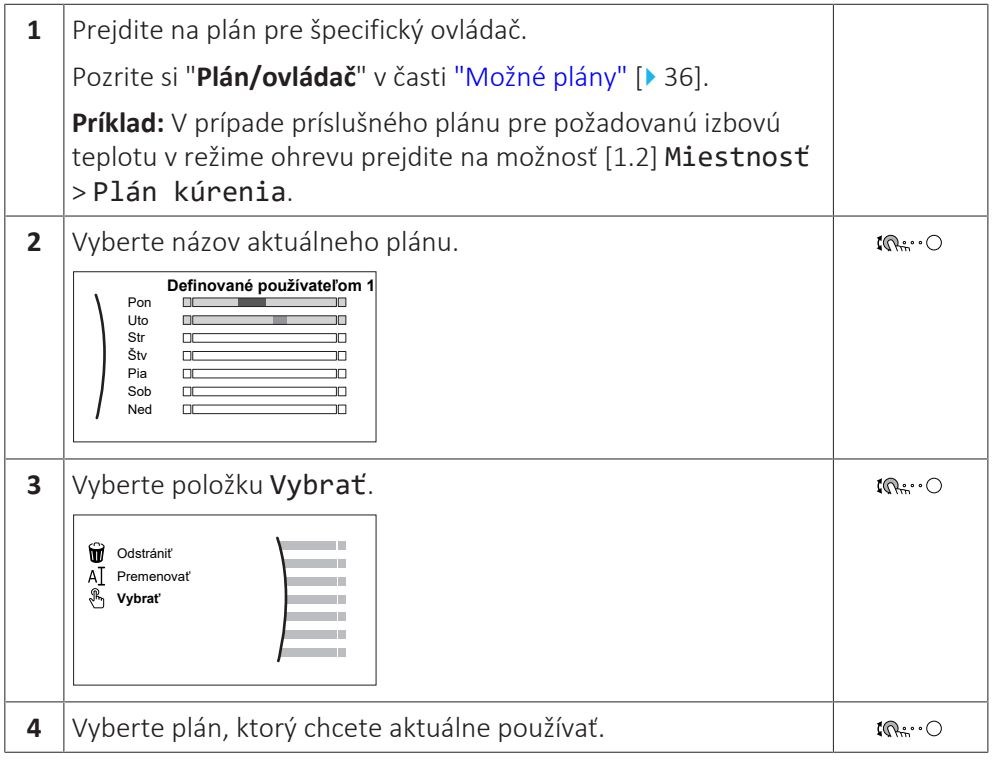

# <span id="page-35-0"></span>**Možné plány**

Tabuľka obsahuje nasledujúce informácie:

- **▪ Plán/ovládač**: tento stĺpec zobrazuje, kde si môžete pozrieť aktuálne vybratý plán pre špecifický ovládač. V prípade potreby môžete:
	- **-** Vybrať iný plán. Pozrite si časť ["Výber plánu, ktorý chcete aktuálne](#page-35-1) [používať" \[](#page-35-1)▶ [36\].](#page-35-1)
	- **-** Naprogramovať vlastný plán. Pozrite si časť ["5.8.3](#page-38-0)  [Obrazovka plánu:](#page-38-0) [príklad" \[](#page-38-0)▶ [39\]](#page-38-0).
- **▪ Vopred definované plány**: počet dostupných vopred definovaných plánov v systéme pre špecifický ovládač. V prípade potreby môžete naprogramovať vlastný plán.
- **▪ Obrazovka aktivácie**: v prípade väčšiny ovládačov je plán účinný len vtedy, keď je aktivovaný na príslušnej obrazovke aktivácie. Táto položka zobrazuje, kde ho môžete aktivovať.
- **▪ Možné činnosti**: činnosti, ktoré môžete využiť pri programovaní plánu. V prípade väčšiny plánov môžete na deň naprogramovať až 6 činností.

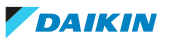

# 5 | Prevádzka

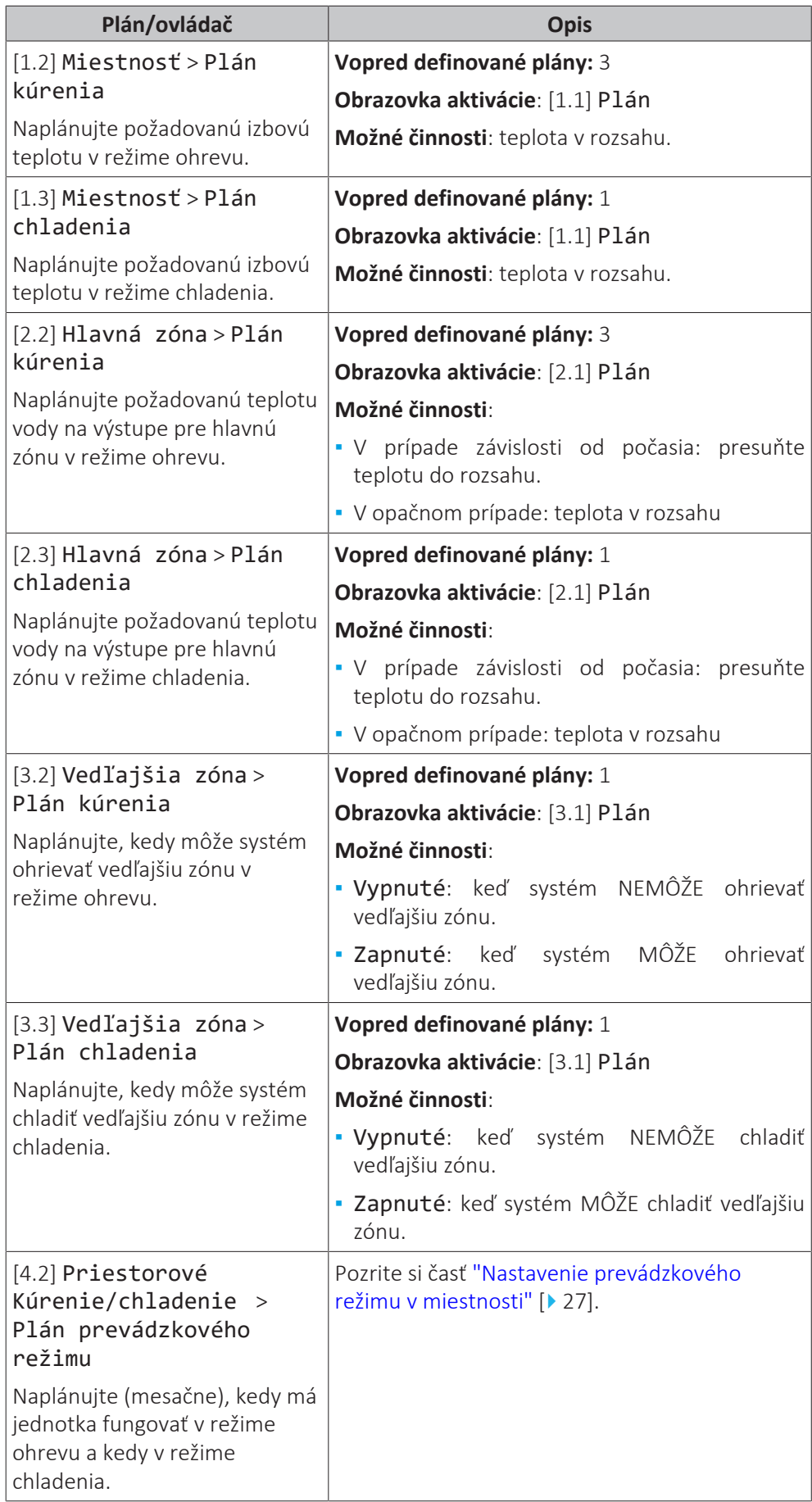

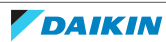

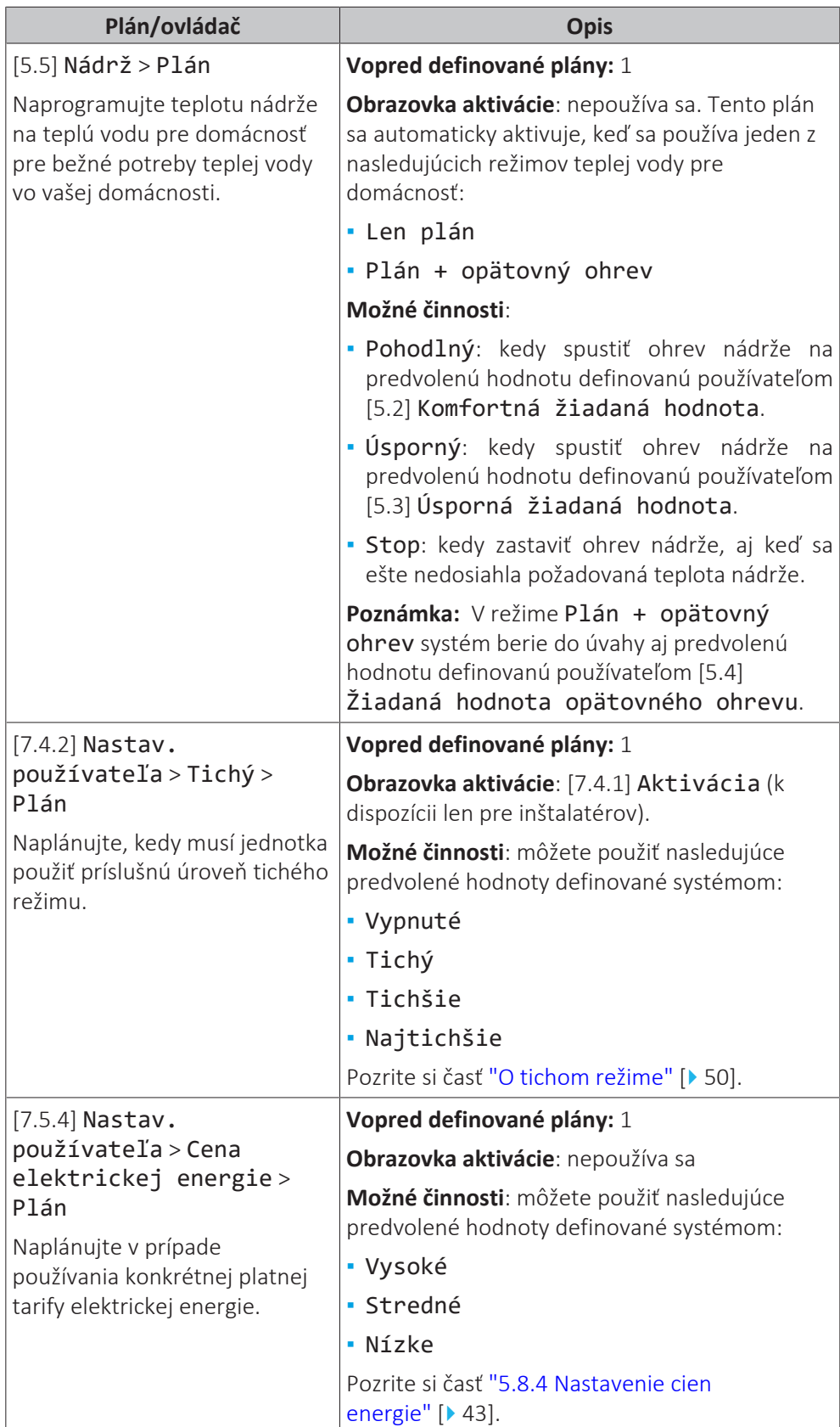

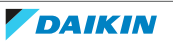

5 | Prevádzka

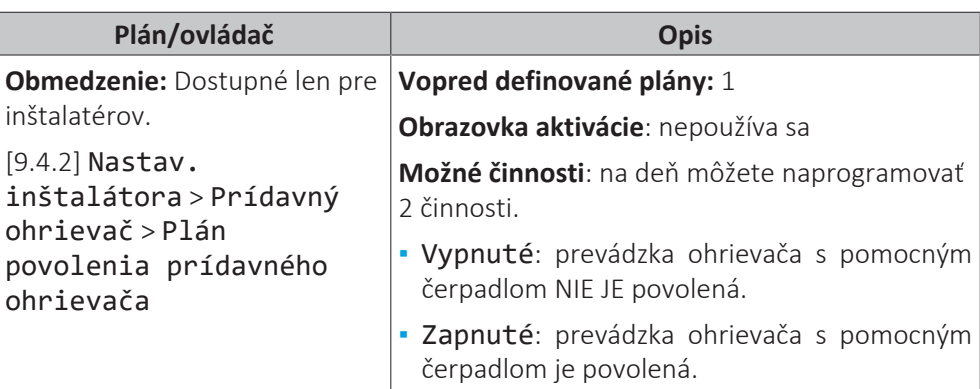

# <span id="page-38-0"></span>5.8.3 Obrazovka plánu: príklad

V tomto príklade sa uvádza spôsob nastavenia plánu izbovej teploty v režime ohrevu pre hlavnú zónu.

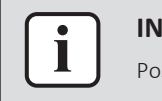

#### **INFORMÁCIE**

Postupy naprogramovania ostatných plánov sú podobné.

# **Naprogramovanie plánu: prehľad**

**Príklad:** Naprogramovať chcete nasledujúci plán:

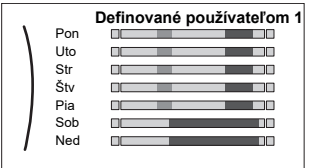

**Predpoklad:** Plán izbovej teploty je k dispozícii len vtedy, keď je aktívna regulácia pomocou izbového termostatu. Ak je aktívna regulácia teploty vody na výstupe, namiesto toho môžete naprogramovať plán hlavnej zóny.

- **1** Prejdite na príslušný plán.
- **2** (voliteľné) Vymažte obsah celého týždenného plánu alebo plánu vybratého dňa.
- **3** Naprogramujte plán pre možnosť Pondelok.
- **4** Plán skopírujte pre ostatné dni v týždni.
- **5** Naprogramujte plán pre možnosť Sobota a skopírujte ho do možnosti Nedeľa.
- **6** Zadajte názov plánu.

# **Prechod na príslušný plán**

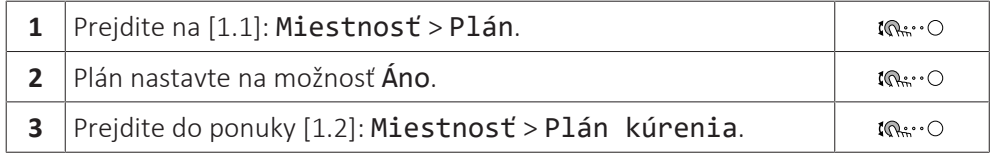

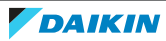

# **Vymazanie obsahu týždenného plánu**

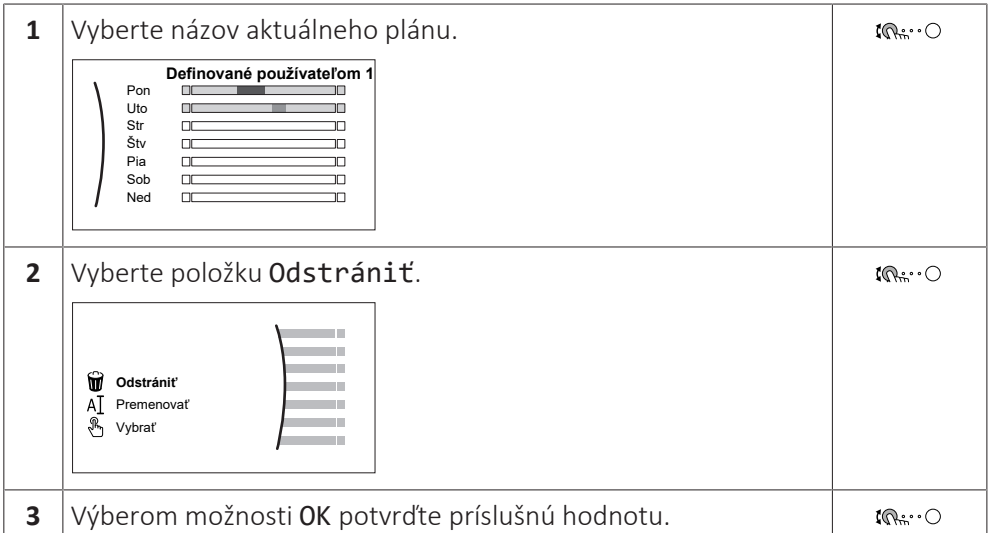

# **Vymazanie obsahu denného plánu**

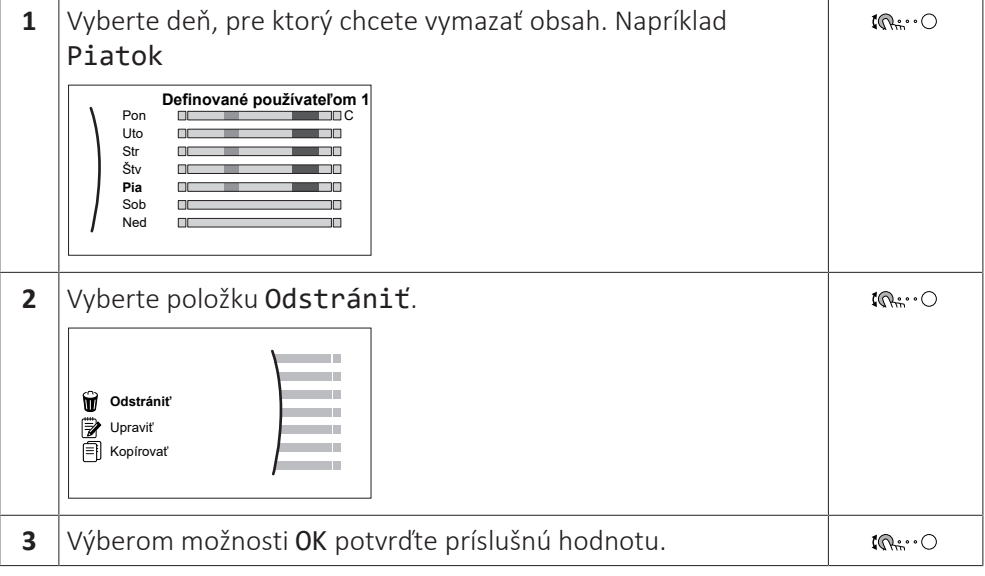

# **Naprogramovanie plánu pre možnosť Pondelok**

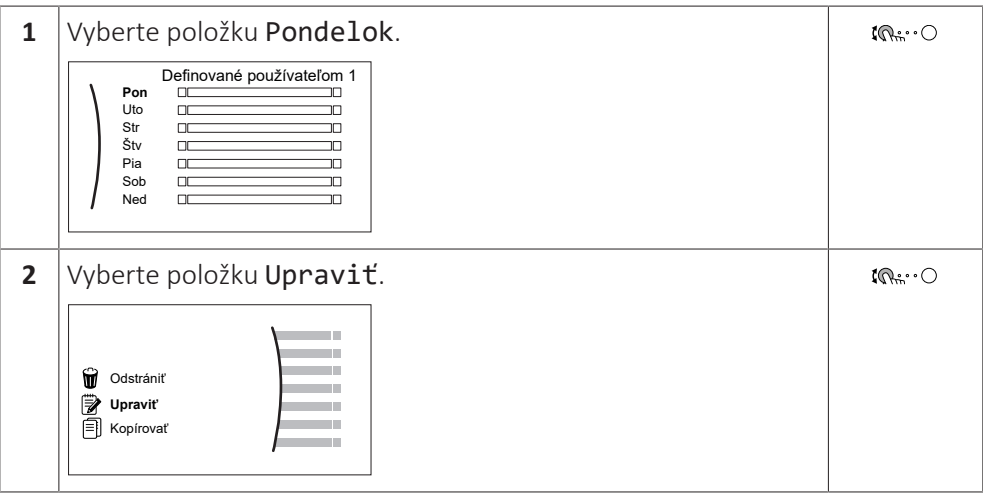

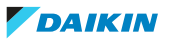

# 5 | Prevádzka

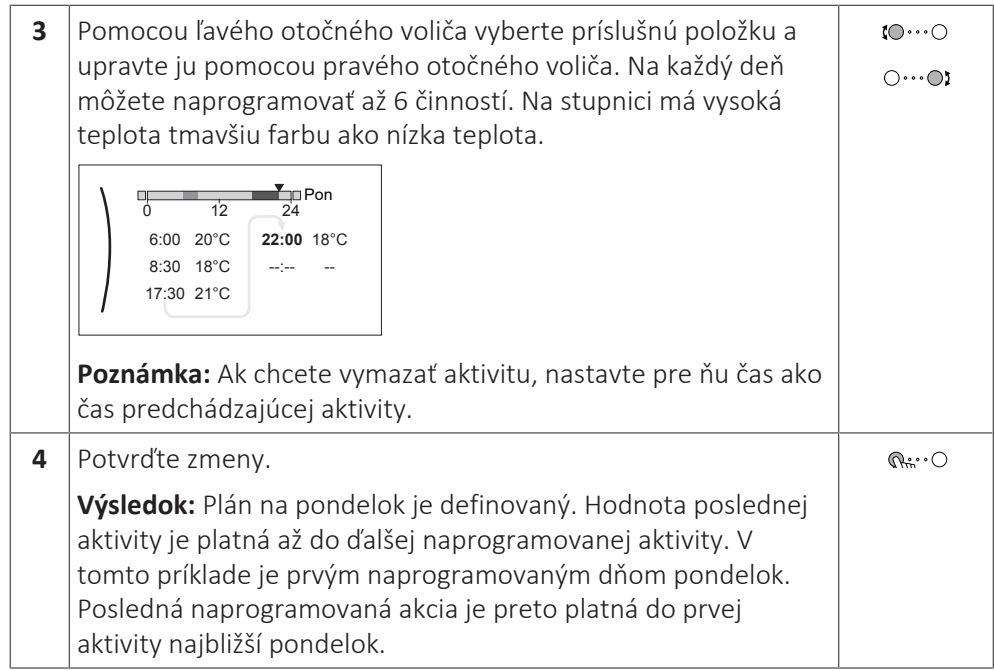

# **Skopírovanie plánu pre ostatné dni v týždni**

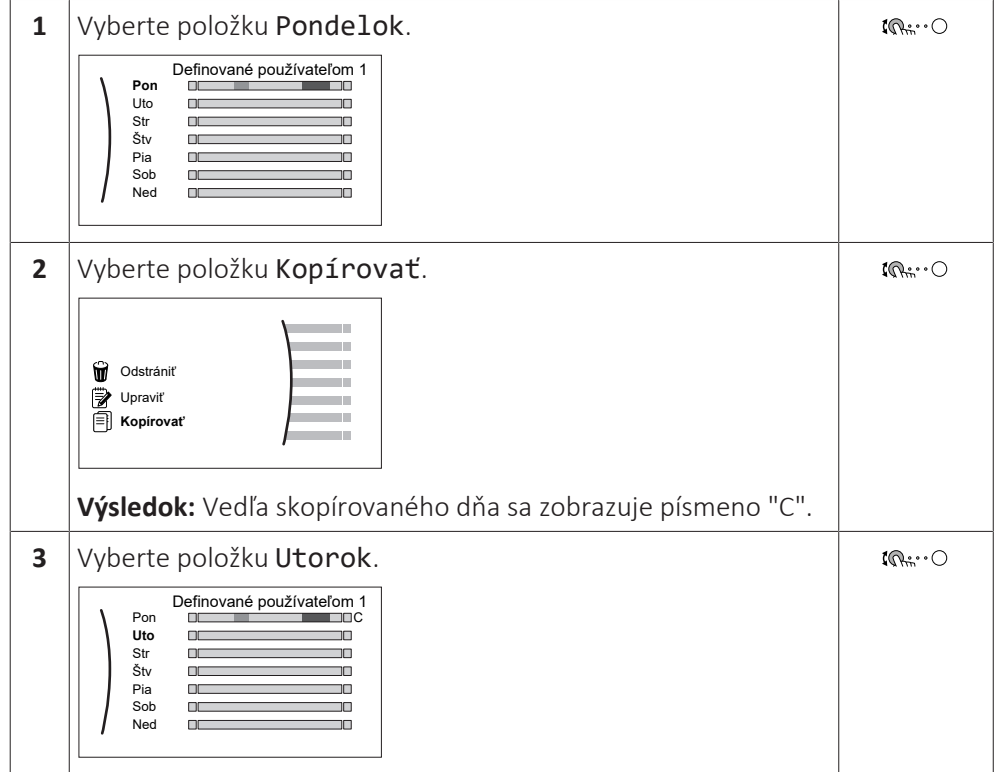

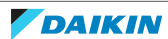

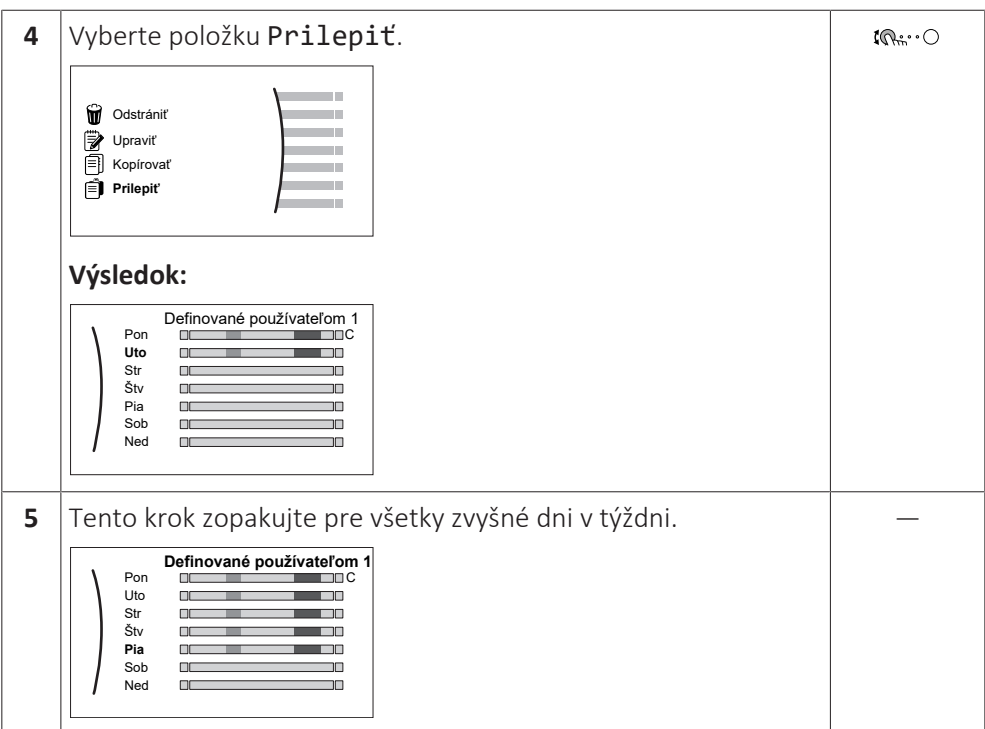

# **Naprogramovanie plánu pre možnosť Sobota a skopírovanie plánu do možnosti Nedeľa**

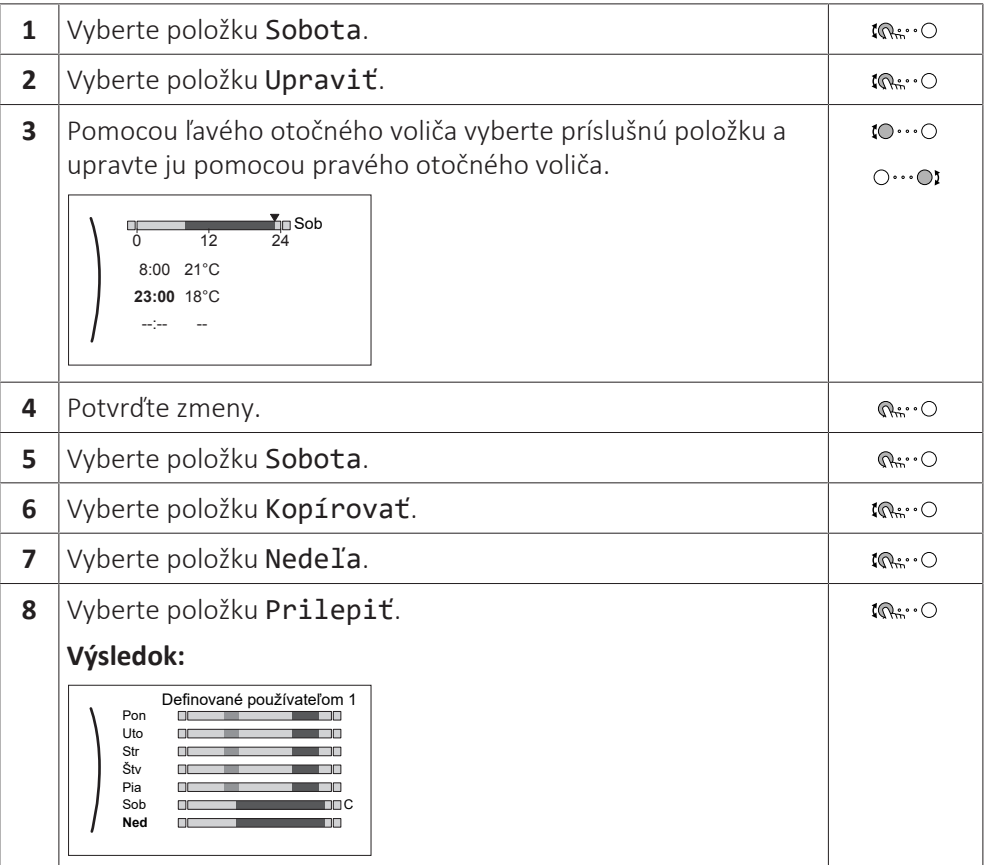

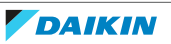

#### **Premenovanie plánu**

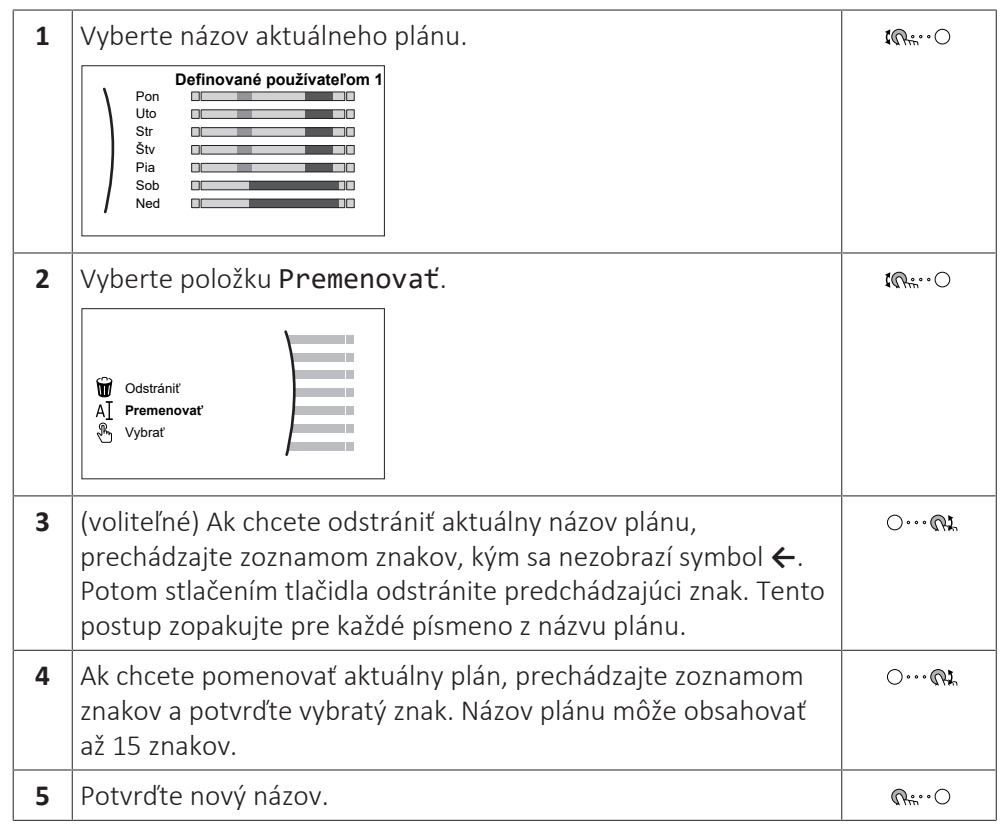

#### **INFORMÁCIE**  $\mathbf{I}$

Nie všetky plány môžu byť premenované.

# **Príklad použitia: Pracujete v 3-zmenovej prevádzke**

Ak pracujete v 3-zmenovej prevádzke, môžete postupovať takto:

- **1** Naprogramujte 3 plány izbovej teploty a príslušným spôsobom ich nazvite. **Príklad:** RannaZmena, DennaZmena a NocnaZmena
- **2** Vyberte plán, ktorý chcete aktuálne používať.

# <span id="page-42-0"></span>5.8.4 Nastavenie cien energie

V systéme môžete nastaviť nasledujúce ceny energie:

- **▪** fixnú cenu plynu,
- **▪** 3 úrovne ceny elektrickej energie,
- **▪** týždenný časovač cien elektrickej energie.

#### **Príklad: Ako nastaviť ceny energie v používateľskom rozhraní?**

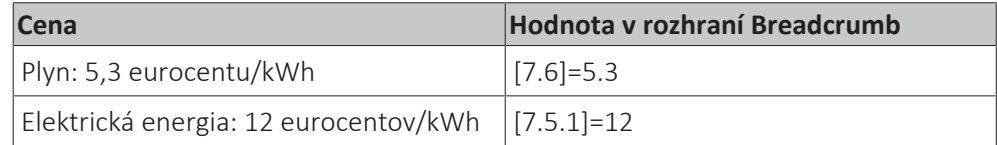

#### <span id="page-42-1"></span>**Nastavenie ceny plynu**

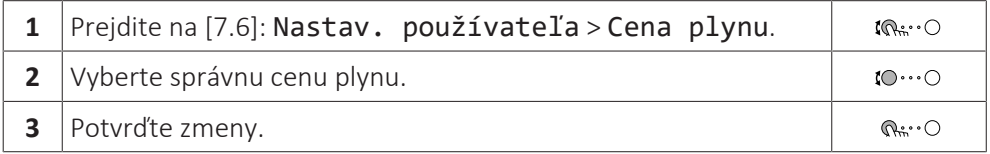

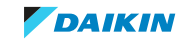

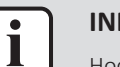

#### **INFORMÁCIE**

Hodnota ceny v rozsahu od 0,00~990 valút/kWh (2 základné hodnoty).

# <span id="page-43-0"></span>**Nastavenie ceny elektrickej energie**

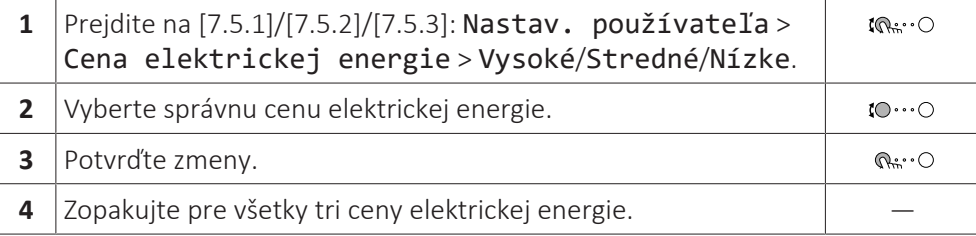

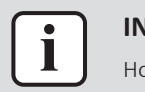

# **INFORMÁCIE**

Hodnota ceny v rozsahu od 0,00~990 valút/kWh (2 základné hodnoty).

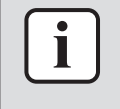

Ť

#### **INFORMÁCIE**

Ak nenastavíte žiadny plán, použije sa hodnota Vysoké pre Cena elektrickej energie.

# **Nastavenie časovača ceny elektrickej energie**

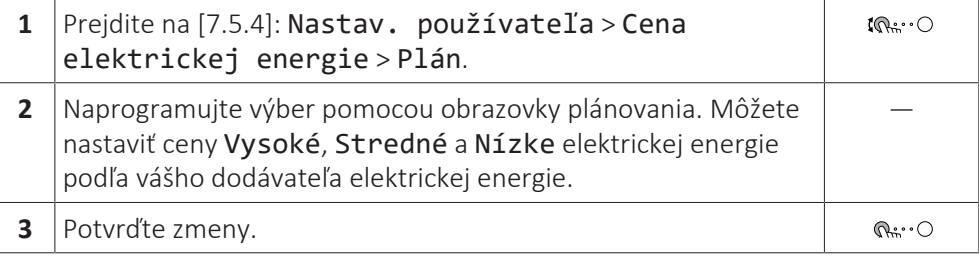

# **INFORMÁCIE**

Hodnoty zodpovedajú hodnotám ceny elektrickej energie pre Vysoké, Stredné a Nízke ktoré boli predtým nastavené. Ak nenastavíte žiadny plán, použije sa cena elektrickej energie pre možnosť Vysoké.

# **Ceny elektrickej energie v prípade príspevku na kWh obnoviteľnej energie**

Pri nastavovaní cien energie možno vziať do úvahy príspevok. Hoci sa môžu prevádzkové náklady zvýšiť, celkové prevádzkové náklady budú v prípade náhrady nákladov optimalizované.

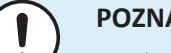

#### **POZNÁMKA**

Nezabudnite upraviť nastavenie cien energie na konci zúčtovacieho obdobia.

#### **Nastavenie ceny plynu v prípade príspevku na kWh obnoviteľnej energie**

Vypočítajte hodnotu ceny plynu podľa tohto vzorca:

**▪** reálna cena plynu+(príspevok/kWh×0,9)

Postup stanovenia ceny plynu nájdete v časti ["Nastavenie ceny plynu" \[](#page-42-1) $\blacktriangleright$  [4](#page-42-1)3].

# **Nastavenie ceny elektrickej energie v prípade príspevku na kWh obnoviteľnej energie**

Vypočítajte hodnotu ceny elektrickej energie podľa tohto vzorca:

**▪** reálna cena elektrickej energie+príspevok/kWh

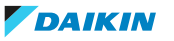

Postup stanovenia ceny elektrickej energie nájdete v časti ["Nastavenie ceny](#page-43-0) [elektrickej energie" \[](#page-43-0)[4](#page-43-0)[44\]](#page-43-0).

# **Príklad**

Uvádzame príklad a ceny alebo hodnoty použité v tomto príklade NIE SÚ presné.

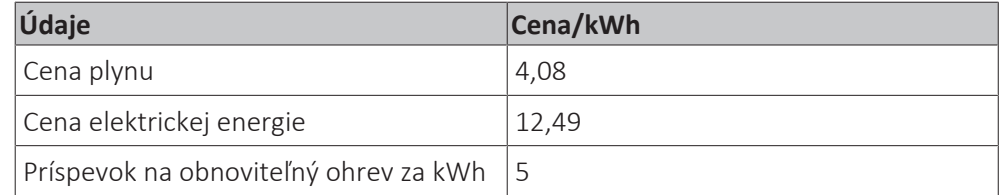

# **Výpočet ceny plynu**

Cena plynu=reálna cena plynu+(príspevok/kWh×0,9)

Cena plynu=4,08+(5×0,9)

Cena plynu=8,58

# **Výpočet ceny elektrickej energie**

Cena elektrickej energie=reálna cena elektrickej energie+príspevok/kWh

Cena elektrickej energie=12,49+5

Cena elektrickej energie=17,49

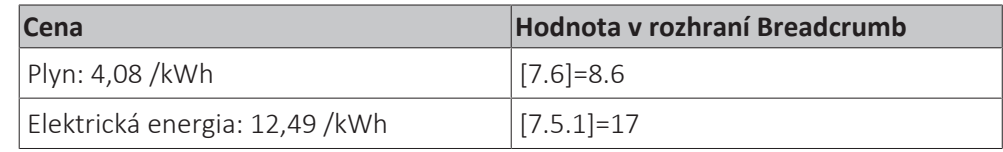

# <span id="page-44-0"></span>5.9 Krivka podľa počasia

<span id="page-44-1"></span>5.9.1 Čo je krivka podľa počasia?

# **Prevádzka podľa počasia**

Jednotka využíva krivku podľa počasia, ak sa požadovaná teplota vody na výstupe alebo teplota v nádrži určuje automaticky podľa vonkajšej teploty. Na severnej stene budovy je preto pripojená k snímaču teploty. Ak vonkajšia teplota klesne alebo stúpne, jednotka ju okamžite kompenzuje. Jednotka preto nemusí čakať na spätnú väzbu z termostatu, aby zvýšila alebo znížila teplotu vody na výstupe alebo v nádrži. Keďže reaguje rýchlejšie, zabraňuje vysokému nárastu a poklesu vnútornej teploty a teploty vody v kohútikoch.

# **Výhoda**

Prevádzka podľa počasia znižuje spotrebu elektrickej energie.

# **Krivka podľa počasia**

Jednotka sa pri kompenzácii teplotných rozdielov spolieha na krivku podľa počasia. Táto krivka definuje, do akej miery sa musí líšiť teplota v nádrži alebo na výstupe vody od vonkajšej teploty. Keďže gradient krivky závisí od miestnych podmienok, napríklad od podnebia a izolácie budovy, krivku môže upraviť inštalatér alebo používateľ.

# **Typy krivky podľa počasia**

Existujú 2 typy kriviek podľa počasia:

- **▪** 2-bodová krivka
- **▪** Krivka odchýlky gradientu

To, ktorý typ krivky používate na úpravu, závisí od vašich osobných preferencií. Pozrite si časť ["5.9.4 Používanie kriviek podľa počasia" \[](#page-47-0) $\blacktriangleright$  [4](#page-47-0)8].

# **Dostupnosť**

Krivka podľa počasia je k dispozícii pre:

- **▪** Hlavnú zónu ohrev
- **▪** Hlavnú zónu chladenie
- **▪** Vedľajšiu zónu ohrev
- **▪** Vedľajšiu zónu chladenie
- **▪** Nádrž (dostupná len pre inštalatérov)

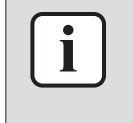

#### **INFORMÁCIE**

Ak chcete využívať prevádzku podľa počasia, správne konfigurujte menovitú hodnotu hlavnej zóny, vedľajšej zóny alebo nádrže. Pozrite si časť ["5.9.4](#page-47-0)  [Používanie kriviek](#page-47-0) [podľa počasia" \[](#page-47-0) $\blacktriangleright$  [4](#page-47-0)8].

# <span id="page-45-0"></span>5.9.2 2-bodová krivka

Krivku podľa počasia definujte pomocou týchto dvoch menovitých hodnôt:

- **▪** Menovitá hodnota (X1, Y2)
- **▪** Menovitá hodnota (X2, Y1)

# **Príklad**

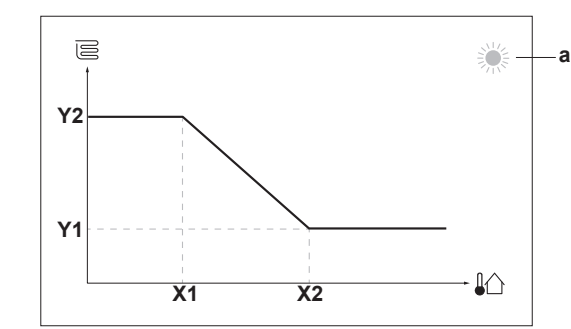

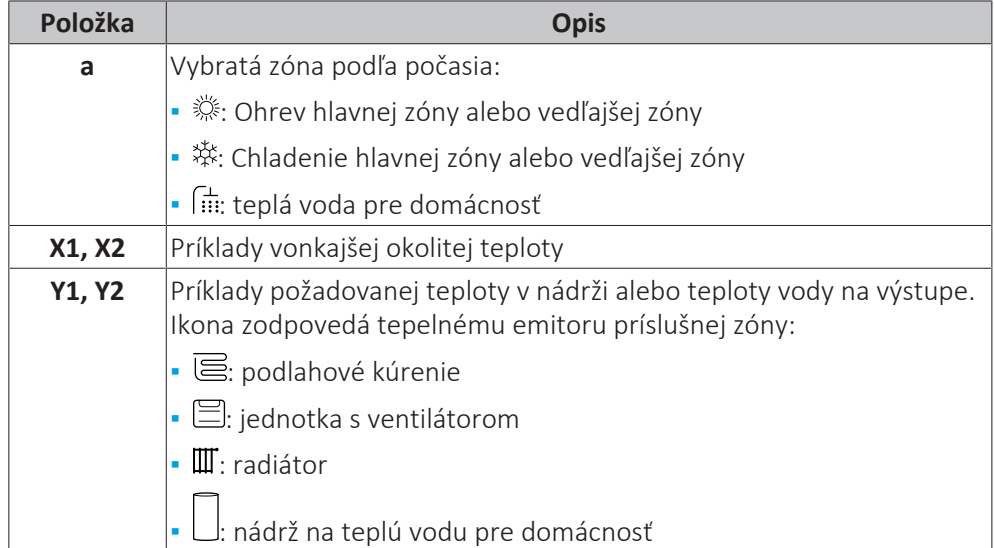

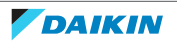

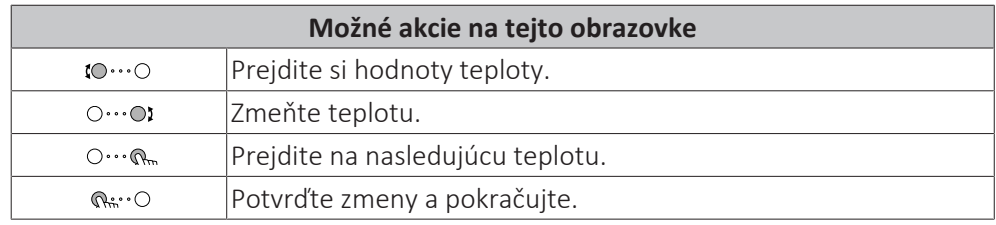

# <span id="page-46-0"></span>5.9.3 Krivka odchýlky gradientu

# **Gradient a odchýlka**

Krivku podľa počasia (krivku PP) definujte podľa gradientu a odchýlky:

- **▪** Ak chcete inak zvýšiť alebo znížiť teplotu vody na výstupe podľa okolitej teploty, zmeňte **gradient**. Keď vám napríklad teplota vody na výstupe vo všeobecnosti vyhovuje, no okolitá teplota je príliš nízka, zvýšte gradient tak, aby sa teplota vody na výstupe zvyšovala viac pri znižovaní okolitej teploty.
- **▪** Ak chcete rovnomerne zvýšiť alebo znížiť teplotu vody na výstupe podľa okolitej teploty, zmeňte **odchýlku**. Keď je napríklad teplota vody na výstupe vždy o niečo chladnejšia ako okolitá teplota, posuňte odchýlku nahor, aby sa teplota vody na výstupe rovnomerne zvyšovala podľa každej okolitej teploty.

# **Príklady**

Krivka podľa počasia po výbere gradientu:

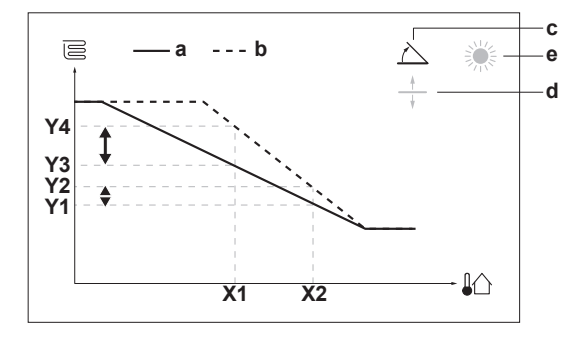

Krivka podľa počasia po výbere odchýlky:

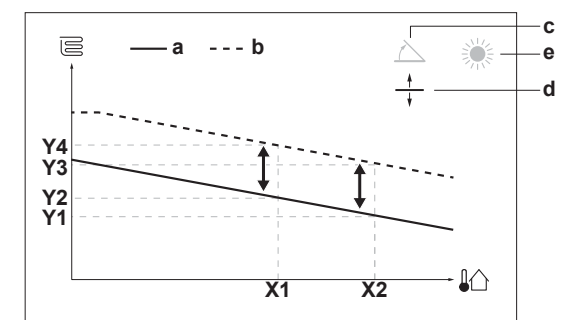

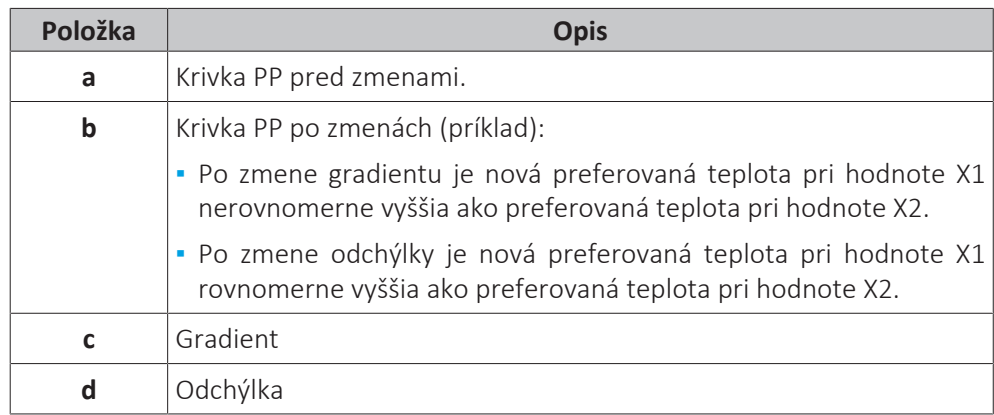

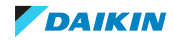

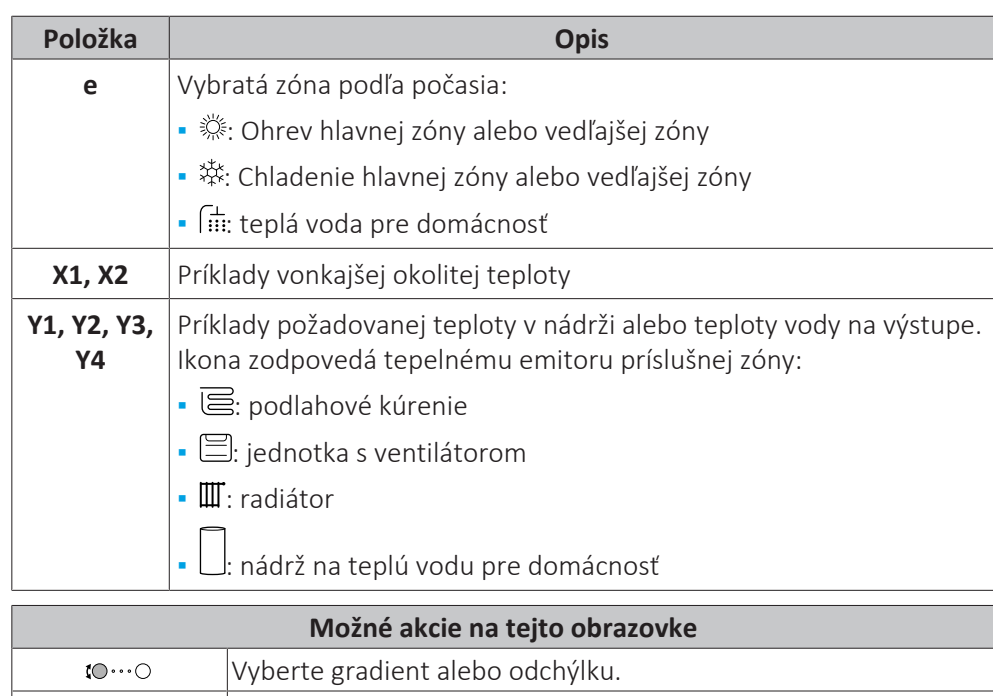

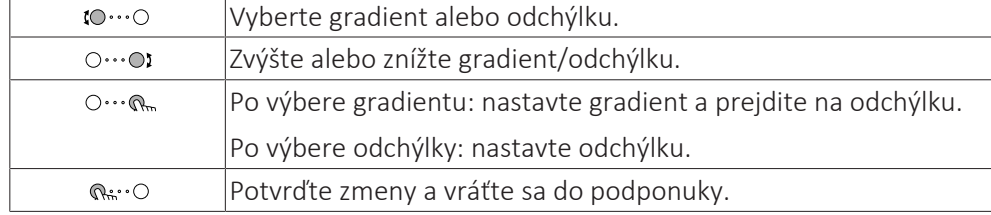

# <span id="page-47-0"></span>5.9.4 Používanie kriviek podľa počasia

Krivky podľa počasia konfigurujte nasledujúcim spôsobom:

# **Definovanie režimu menovitej hodnoty**

Ak chcete používať krivku podľa počasia, musíte definovať správny režim menovitej hodnoty:

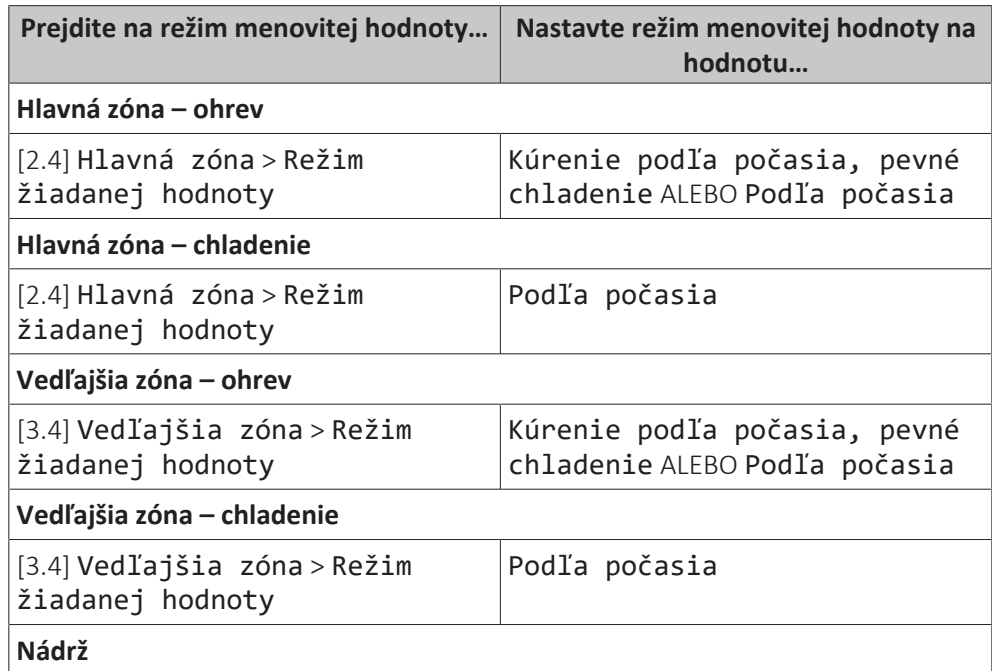

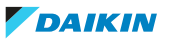

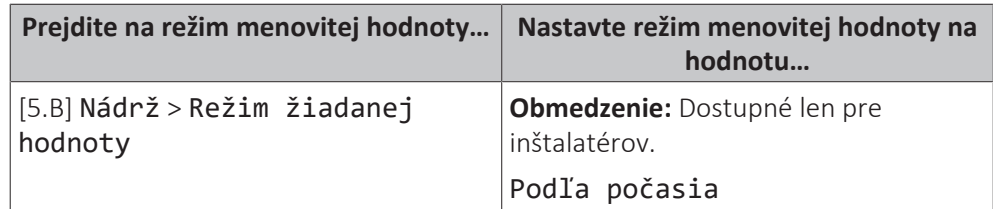

# **Zmena typu krivky podľa počasia**

Ak chcete zmeniť typ pre všetky zóny (hlavná + vedľajšia) a pre nádrž, prejdite na položku [2.E] Hlavná zóna > Typ krivky PP.

Vybratý typ si môžete pozrieť aj takto:

- **▪** [3.C] Vedľajšia zóna > Typ krivky PP
- **▪** [5.E] Nádrž > Typ krivky PP

**Obmedzenie:** Dostupné len pre inštalatérov.

# **Zmena krivky podľa počasia**

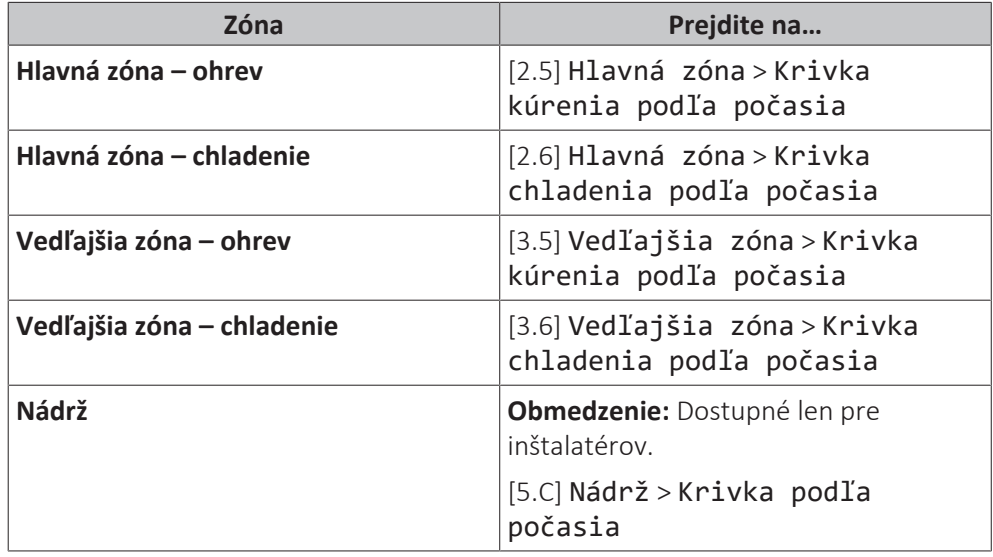

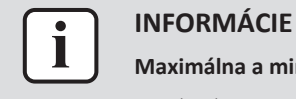

# **Maximálna a minimálna menovitá hodnota**

Pre krivku nemôžete konfigurovať vyššiu alebo nižšiu teplotu, ako je nastavená maximálna a minimálna menovitá hodnota pre príslušnú zónu alebo nádrž. Po dosiahnutí maximálnej alebo minimálnej menovitej hodnoty sa krivka vyrovná.

# **Presnejšie nastavenie krivky podľa počasia: krivka odchýlky gradientu**

V nasledujúcej tabuľke je opísané, ako možno presnejšie nastaviť krivku podľa počasia pre danú zónu alebo nádrž:

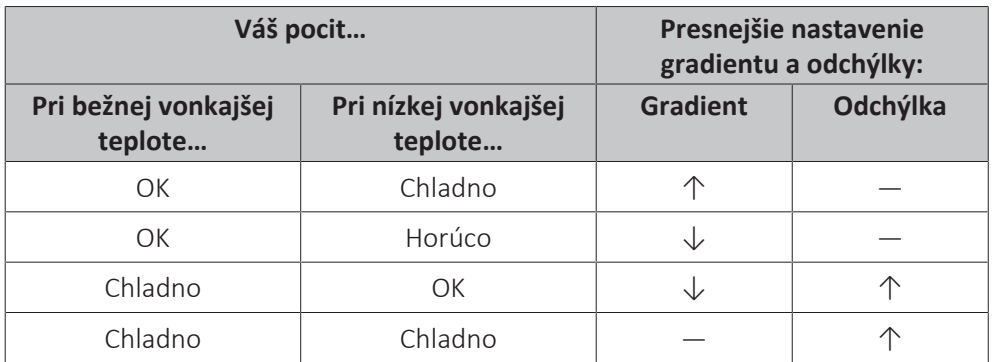

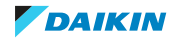

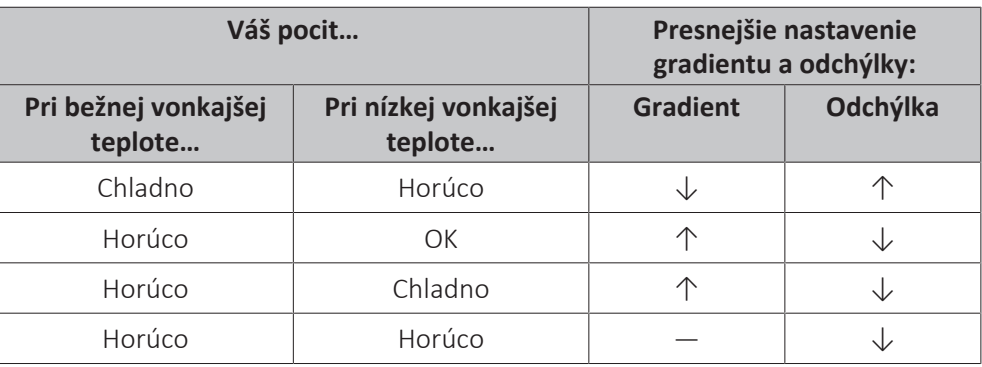

# **Presnejšie nastavenie krivky podľa počasia: 2-bodová krivka**

V nasledujúcej tabuľke je opísané, ako možno presnejšie nastaviť krivku podľa počasia pre danú zónu alebo nádrž:

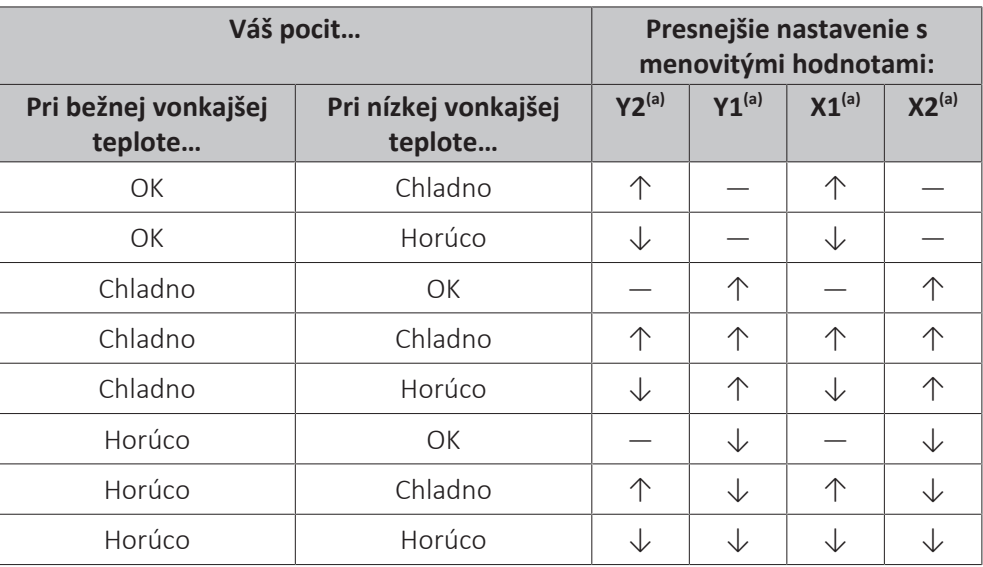

<sup>(a)</sup> Pozrite si časť ["5.9.2 2-bodová krivka" \[](#page-45-0)▶ [4](#page-45-0)6].

# <span id="page-49-0"></span>5.10 Ďalšie funkcie

# <span id="page-49-1"></span>5.10.1 Konfigurácia času a dátumu

**1** Prejdite na [7.2]: Nastav. používateľa > Čas/dátum.  $\mathbb{R}^n$ 

# <span id="page-49-2"></span>5.10.2 Používanie tichého režimu

# <span id="page-49-3"></span>**O tichom režime**

Tichý režim môžete použiť na zníženie hluku spôsobeného vonkajšou jednotkou. Zníži sa však tiež kapacita ohrevu a chladenia systému. K dispozícii je niekoľko úrovní tichého režimu.

Inštalatér môže:

- **▪** Úplne deaktivovať tichý režim
- **▪** Manuálne aktivovať úroveň tichého režimu
- **▪** Povoliť používateľovi programovať plán tichého režimu
- **▪** Konfigurovať obmedzenia na základe miestnych nariadení

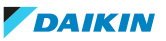

Ak inštalatér túto možnosť povolí, používateľ môže programovať plán tichého režimu.

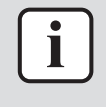

#### **INFORMÁCIE**

Ak je vonkajšia teplota pod nulou, odporúčame NEPOUŽÍVAŤ najnižšiu úroveň tichého režimu.

# **Kontrola aktivovania tichého režimu**

Ak sa na domovskej obrazovke zobrazí  $\widehat{\mathfrak{L}}$ , je aktívny tichý režim.

#### **Naprogramovanie plánu tichého režimu**

**Obmedzenie:** Je možné iba vtedy, ak je povolené inštalatérom.

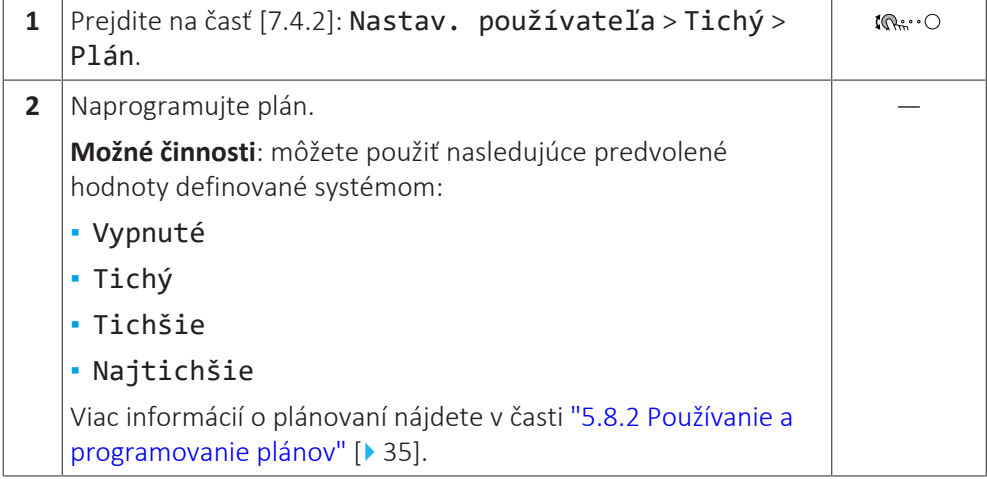

#### <span id="page-50-0"></span>5.10.3 Používanie dovolenkového režimu

# **O dovolenkovom režime**

Počas dovolenky môžete dovolenkový režim používať na úpravu štandardných plánov bez toho, aby ste ich museli meniť. Ak je aktívny dovolenkový režim, prevádzka ohrevu/chladenia miestnosti a prevádzka teplej vody pre domácnosť sa vypnú. Ochrana pred mrazom v miestnosti, ochrana pred zamrznutím potrubia a prevádzka Anti-Legionella zostanú aktívne.

#### **Bežný pracovný postup**

Používanie dovolenkového režimu štandardne pozostáva z týchto fáz:

- 1 Aktivácia dovolenkového režimu.
- 2 Nastavenie dátumu začiatku a dátumu ukončenia vašej dovolenky.

#### **Kontrola aktivovania alebo spustenia režimu dovolenky**

Ak sa na domácej obrazovke zobrazuje  $\Box$ , režim dovolenky je aktívny.

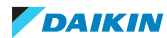

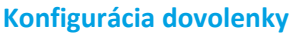

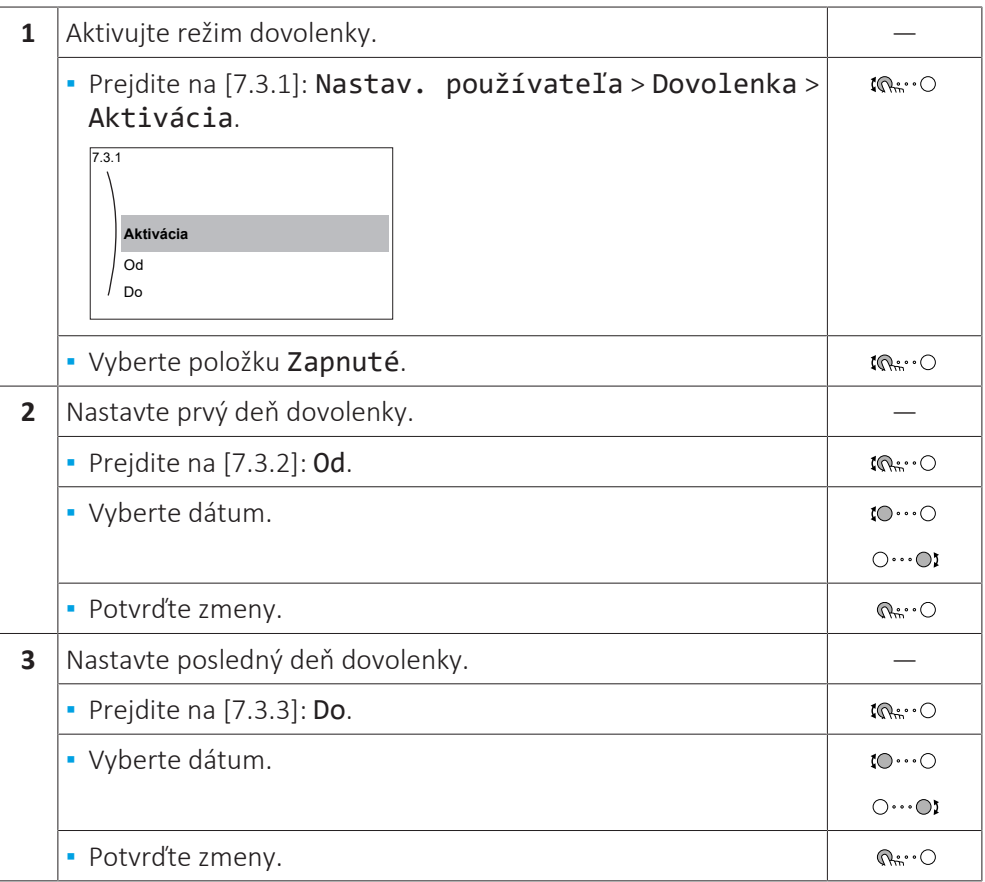

# <span id="page-51-0"></span>5.10.4 Používanie siete WLAN

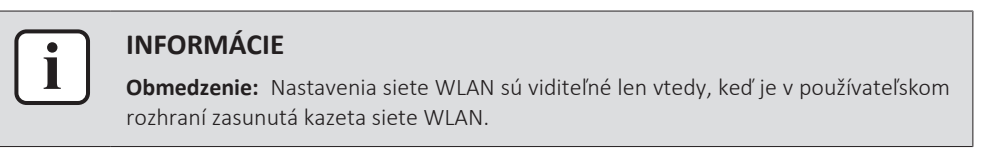

#### **Informácie o kazete siete WLAN**

Pomocou kazety siete WLAN sa systém pripája na internet. Ako používateľ potom môžete systém ovládať cez aplikáciu ONECTA.

Potrebujete nasledujúce komponenty:

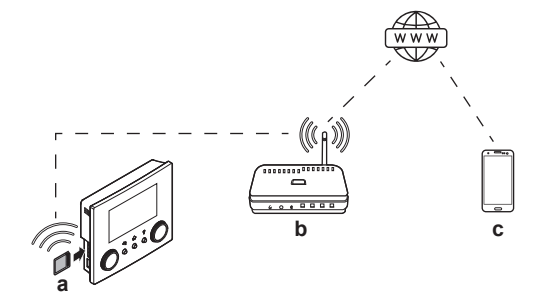

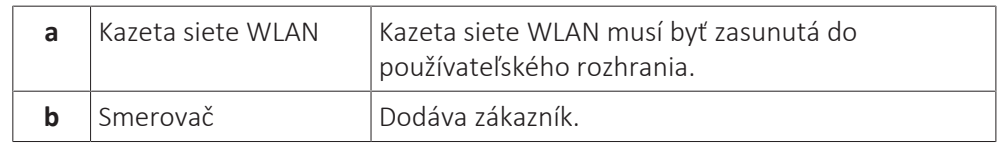

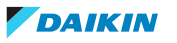

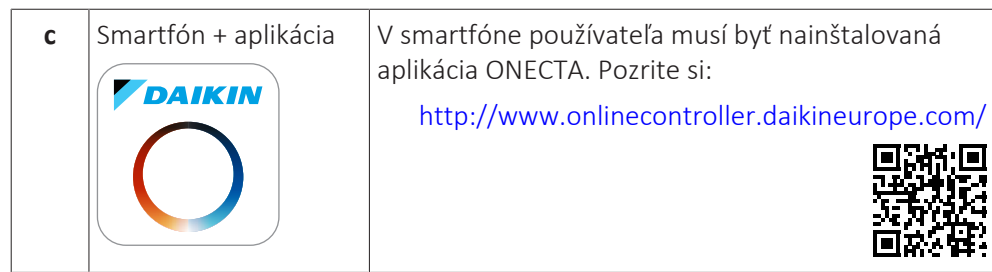

# **Konfigurácia**

Ak chcete konfigurovať aplikáciu ONECTA, postupujte podľa pokynov v aplikácii. Pri tomto postupe sú na používateľskom rozhraní potrebné nasledujúce operácie a informácie:

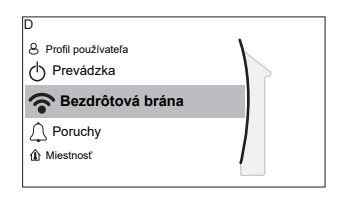

[D] Bezdrôtová brána

[D.1] Režim

[D.2] Reštartovať

[D.3] WPS

[D.4] Odstrániť z cloudu

[D.5] Pripojenie k domácej sieti

[D.6] Pripojenie ku cloudu

[D.1] Režim: ZAPNITE režim AP (= kazeta siete WLAN aktívna ako prístupový bod):

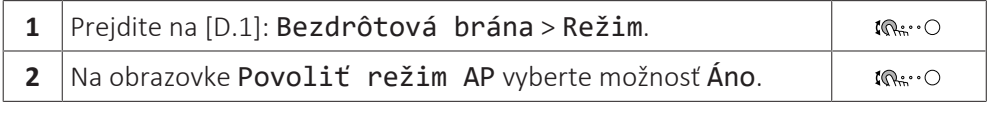

[D.2] Reštartovať: resetujte kazetu siete WLAN:

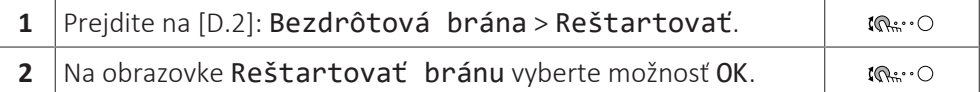

[D.3] WPS: kazetu siete WLAN pripojte k smerovaču:

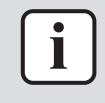

#### **INFORMÁCIE**

Túto funkciu môžete používať len vtedy, ak ju podporuje verzia softvéru siete WLAN a verzia softvéru aplikácie ONECTA.

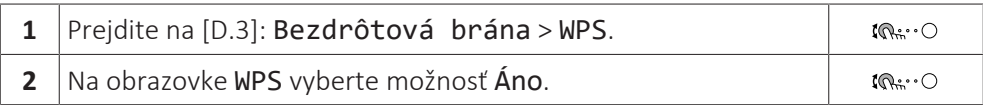

[D.4] Odstrániť z cloudu: odstráňte kazetu siete WLAN z cloudu:

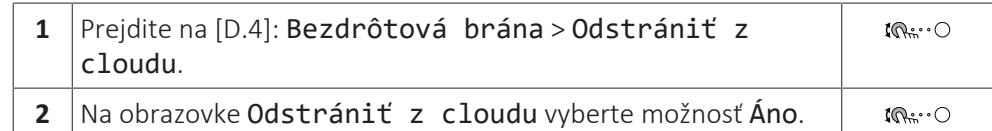

[D.5] Pripojenie k domácej sieti: pozrite si stav pripojenia k domácej sieti:

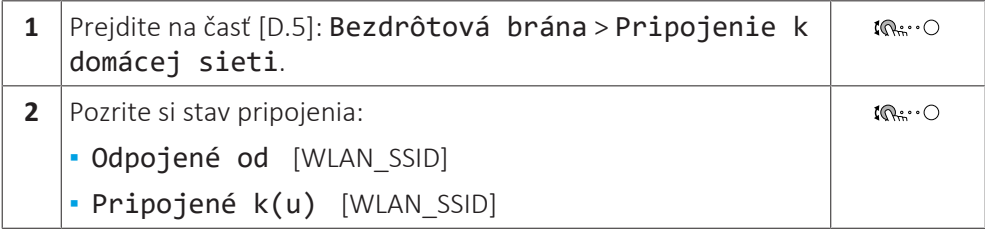

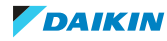

[D.6] Pripojenie ku cloudu: pozrite si stav pripojenia ku cloudu:

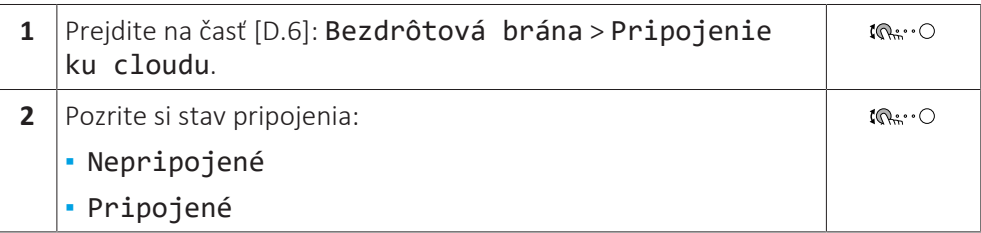

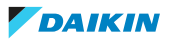

# <span id="page-54-0"></span>6 Tipy na úsporu energie

# **Tipy týkajúce sa izbovej teploty**

- **▪** Zaistite, aby požadovaná izbová teplota nebola NIKDY príliš vysoká (v režime ohrevu) ani príliš nízka (v režime chladenia). VŽDY musí zodpovedať skutočným potrebám. Každý ušetrený stupeň dokáže ušetriť až 6% nákladov na ohrev/ chladenie.
- **▪** NEZVYŠUJTE/NEZNIŽUJTE požadovanú izbovú teplotu, aby ste urýchlili ohrev/ chladenie miestnosti. Miestnosť sa NEZOHREJE/NEOCHLADÍ rýchlejšie.
- **▪** Ak sú súčasťou rozloženia systému emitory s pomalším ohrevom (napríklad podlahové kúrenie), vyhýbajte sa veľkým výkyvom v požadovanej izbovej teplote a NENECHAJTE izbovú teplotu príliš klesnúť/stúpnuť. Opätovný ohrev/chladenie miestnosti bude vyžadovať viac času a energie.
- **▪** Na štandardný ohrev alebo chladenie miestnosti používajte týždenný plán. V prípade potreby môžete plán jednoducho zmeniť:
	- **-** Na kratšie obdobia: môžete potlačiť naplánovanú izbovú teplotu až do ďalšej naplánovanej činnosti. **Príklad:** Ak máte oslavu alebo na pár hodín odchádzate z domu.
	- **-** Na dlhšie obdobia: môžete použiť režim dovolenky.

# **Tipy týkajúce sa teploty na výstupe vody**

- **▪** V režime ohrevu prinesie nižšia požadovaná teplota na výstupe vody nižšiu spotrebu energie a vyšší výkon. V prípade režimu chladenia platí opačný princíp.
- **▪** V závislosti od tepelného emitora nastavte požadovanú teplotu na výstupe vody. **Príklad:** Podlahové kúrenie je navrhnuté na nižšiu teplotu na výstupe vody ako radiátory a konvektory tepelného čerpadla.

# **Tipy týkajúce sa teploty v nádrži na teplú vodu pre domácnosť**

- **▪** V prípade štandardnej spotreby teplej vody pre domácnosť používajte týždenný plán (LEN v naplánovanom režime).
- **-** Naprogramujte systém na ohrievanie nádrže na teplú vodu pre domácnosť na vopred nastavenú hodnotu (Pohodlný = vyššia teplota v nádrži na teplú vodu pre domácnosť) počas noci, pretože potreba ohrevu miestnosti je vtedy menšia.
- **-** Ak ohrev nádrže na teplú vodu pre domácnosť raz za noc NESTAČÍ, naprogramujte systém tak, aby dodatočne ohrieval nádrž na teplú vodu pre domácnosť na nastavenú hodnotu (Úsporný = nižšia teplota v nádrži na teplú vodu pre domácnosť) počas dňa.
- **▪** Zabezpečte, aby požadovaná teplota v nádrži na teplú vodu pre domácnosť NEBOLA príliš vysoká. **Príklad:** Po inštalácii denne znižujte teplotu v nádrži na teplú vodu pre domácnosť o 1°C a kontrolujte, či máte stále dostatok teplej vody.
- **▪** Naprogramujte ZAPNUTIE čerpadla na teplú vodu pre domácnosť LEN na tie časti dňa, keď okamžite potrebujete teplú vodu. **Príklad:** Ráno a večer.

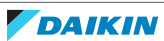

# <span id="page-55-0"></span>7 Údržba a servis

# <span id="page-55-1"></span>7.1 Prehľad: údržba a servis

Inštalatér musí vykonať ročnú údržbu. Číslo kontaktu/číslo linky pomoci nájdete v používateľskom rozhraní.

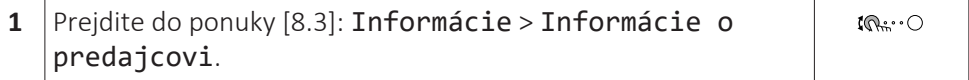

Ako koncový používateľ musíte:

- **▪** Priestor okolo jednotky udržiavajte čistý.
- **▪** Čistiť používateľské rozhranie mäkkou navlhčenou tkaninou. NEPOUŽÍVAJTE žiadne čistiace prostriedky.
- **▪** Pravidelne kontrolujte, či je tlak vody nad hodnotou 1 bar.

# **Chladiaca zmes**

Tento výrobok obsahuje fluórované skleníkové plyny. NEVYPÚŠŤAJTE plyny do ovzdušia.

Typ chladiva: R32

Hodnota potenciálu globálneho otepľovania: 675

V závislosti od platných právnych predpisov môžu byť potrebné pravidelné kontroly úniku chladiacej zmesi. Viac informácií získate u vášho inštalatéra.

# **VAROVANIE: MIERNE HORĽAVÝ MATERIÁL**

Chladivo vo vnútri tejto jednotky je stredne horľavé.

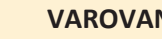

# **VAROVANIE**

- **▪** Chladivo vo vnútri jednotky je stredne horľavé, ale v normálnom prípade NEUNIKÁ. Ak chladivo uniká vo vnútri miestnosti a prichádza do kontaktu s plameňom horáka, ohrievačom alebo varičom, môže to mať za následok vznik požiaru a/alebo tvorbu škodlivého plynu.
- **▪** Vypnite všetky spaľovacie vykurovacie zariadenia, miestnosť vyvetrajte a skontaktujte sa s predajcom, u ktorého ste jednotku kúpili.
- **▪** Jednotku NEPOUŽÍVAJTE, kým servisná osoba nepotvrdí ukončenie opravy časti, kde uniká chladivo.

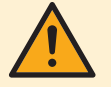

# **VAROVANIE**

Jednotka sa musí skladovať tak, aby sa zabránilo mechanickému poškodeniu a v dobre vetranej miestnosti bez neustále používaných zdrojov zapaľovania (napríklad zdroje s otvoreným plameňom, používané plynové zariadenie alebo elektrický ohrievač).

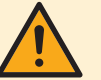

# **VAROVANIE**

- **▪** NEPREPICHUJTE a ani nespaľujte diely cyklu chladiva.
- **▪** NEPOUŽÍVAJTE iné prostriedky na čistenie alebo na zrýchlenie procesu odmrazovania než tie, ktoré odporúča výrobca.
- **▪** Uvedomte si, že chladivo vo vnútri systému je bez zápachu.

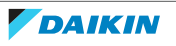

# $\mathbf{\mathbf{r}}$

# **POZNÁMKA**

Použiteľná legislatíva **fluórovaných skleníkových plynov** vyžaduje, aby náplň chladiva jednotky bola zobrazená tak v hmotnosti, ako aj v ekvivalente CO<sub>2</sub>.

**Vzorec pre výpočet množstva v tonách ekvivalentu CO**2**:** Globálna hodnota potenciálu otepľovania chladiva × celkové množstvo chladiva [v kg] / 1 000

Viac informácií získate u vášho inštalatéra.

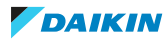

# <span id="page-57-0"></span>8 Odstraňovanie problémov

# **Kontakt**

V prípade výskytu symptómov uvedených nižšie môžete skúsiť problém vyriešiť sami. V prípade akýchkoľvek iných problémov sa obráťte na svojho inštalatéra. Číslo kontaktu/číslo linky pomoci nájdete v používateľskom rozhraní.

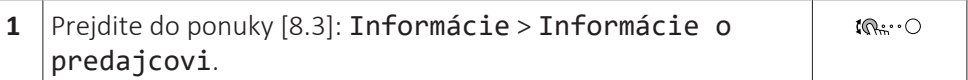

# <span id="page-57-1"></span>8.1 Zobrazenie textu Pomocníka v prípade poruchy

V prípade poruchy sa v závislosti od závažnosti na domovskej obrazovke zobrazí toto:

- **•**  $\triangle$ : chyba
- △: porucha

Krátky a dlhý popis poruchy získate takto:

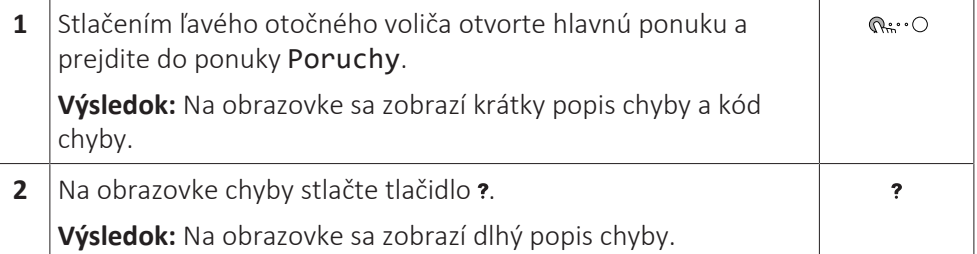

# <span id="page-57-2"></span>8.2 Kontrola histórie porúch

**Podmienky:** Úroveň používateľského povolenia je nastavená na pokročilého koncového používateľa.

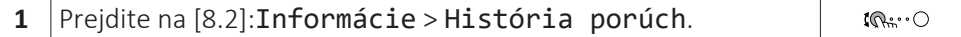

Zobrazuje sa zoznam najčastejších porúch.

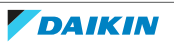

# <span id="page-58-0"></span>8.3 Symptóm: v obývačke je vám príliš chladno (horúco)

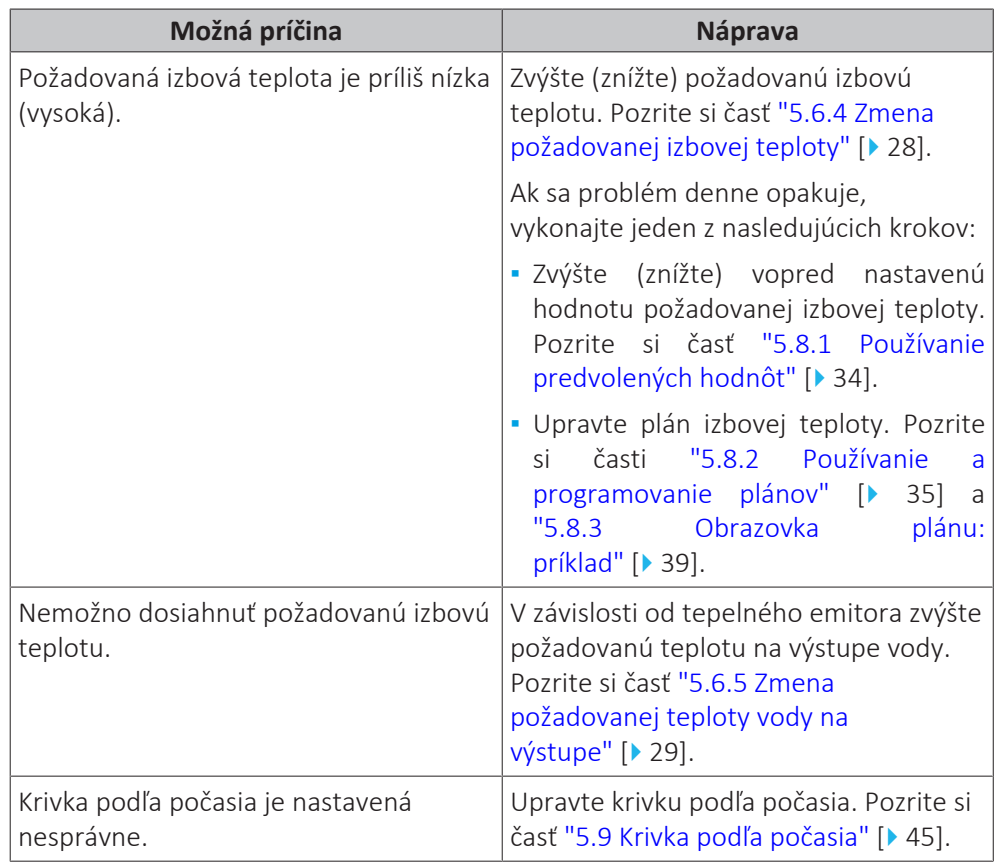

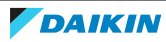

<span id="page-59-0"></span>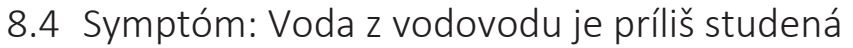

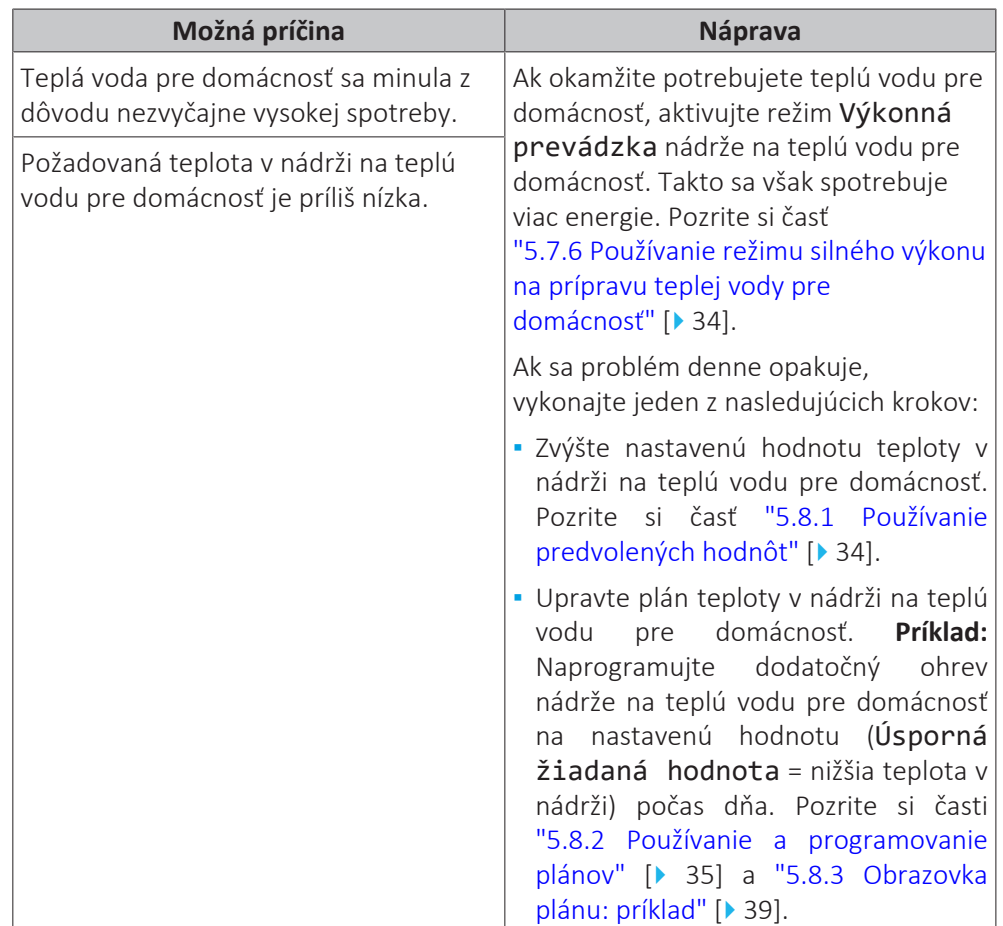

# <span id="page-59-1"></span>8.5 Symptóm: porucha tepelného čerpadla

Keď dôjde k zlyhaniu prevádzky tepelného čerpadla, záložný ohrievač (ak je k dispozícii) alebo ohrievač s pomocným čerpadlom (ak je k dispozícii) môže slúžiť ako núdzový ohrievač. Automaticky alebo po manuálnom zásahu preberie funkciu ohrevu.

- **▪** Keď je funkcia Núdzový režim nastavená na možnosť Automaticky a dôjde k poruche tepelného čerpadla, záložný ohrievač automaticky prevezme zaťaženie pri ohreve a ohrievač s pomocným čerpadlom vo voliteľnej nádrži prevezme prípravu teplej vody pre domácnosť.
- **▪** Keď je funkcia Núdzový režim nastavená na možnosť Manuálne a dôjde k zlyhaniu prevádzky tepelného čerpadla, funkcie prípravy teplej vody pre domácnosť a ohrevu miestnosti prestanú fungovať.

Ak ich chcete obnoviť manuálne prostredníctvom používateľského rozhrania, prejdite na obrazovku hlavnej ponuky Poruchy a potvrďte, či môže záložný ohrievač alebo ohrievač s pomocným čerpadlom prebrať funkciu ohrevu.

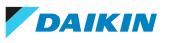

- **▪** Prípadne keď je funkcia Núdzový režim nastavená na možnosť:
	- **-** autom. zníž. SH/zap. TVD, ohrev miestnosti je znížený, ale teplá voda pre domácnosť je stále k dispozícii.
	- **-** autom. zníž. SH/vyp. TVD, ohrev miestnosti je znížený a teplá voda pre domácnosť NIE JE k dispozícii.
	- **-** autom. norm. SH/vyp. TVD, ohrev miestnosti funguje normálne, ale teplá voda pre domácnosť NIE JE k dispozícii.

Rovnako ako v režime Manuálne, jednotka môže prebrať celé zaťaženie využitím záložného ohrievača alebo ohrievača s pomocným čerpadlom, ak používateľ túto možnosť aktivuje na obrazovke hlavnej ponuky Poruchy.

V prípade poruchy tepelného čerpadla sa na používateľskom rozhraní zobrazí ikona  $\triangle$  alebo  $\triangle$ 

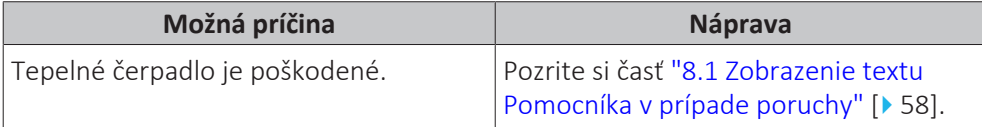

# **INFORMÁCIE**

Keď záložný ohrievač alebo ohrievač s pomocným čerpadlom prevezme zaťaženie pri ohreve, spotreba elektrickej energie bude výrazne vyššia.

<span id="page-60-0"></span>8.6 Symptóm: po spustení do prevádzky sa zo systému ozývajú zvuky bublania

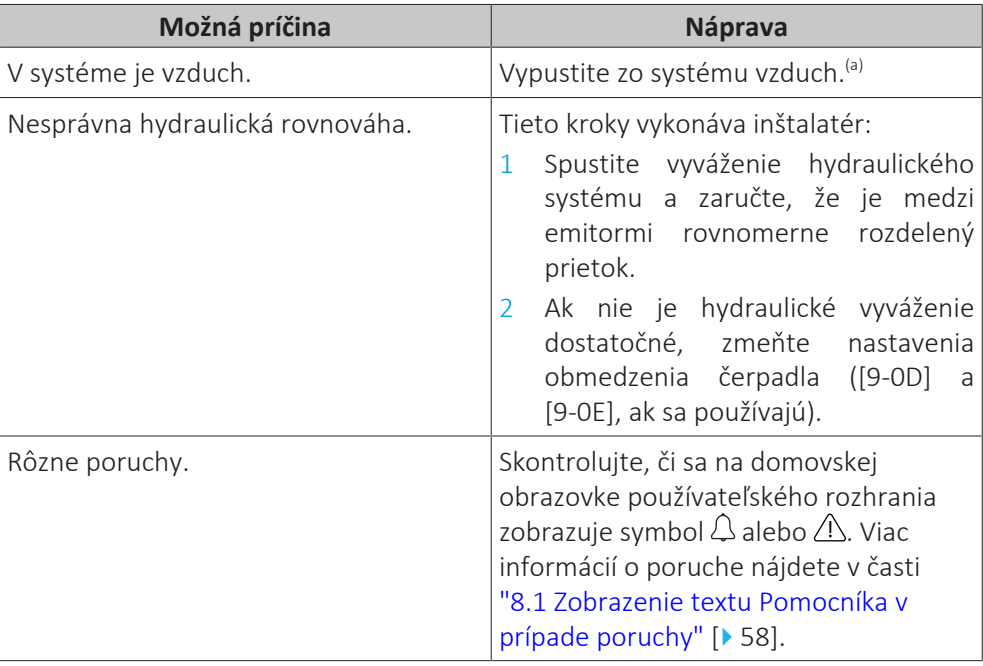

<sup>(a)</sup> Vzduch odporúčame vypúšťať pomocou funkcie na vypustenie vzduchu jednotky (tento krok musí vykonať inštalatér). Pri vypúšťaní vzduchu z tepelných emitorov alebo kolektorov majte na pamäti nasledujúce skutočnosti:

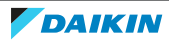

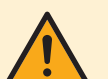

# **VAROVANIE**

**Vypustenie vzduchu z tepelných emitorov alebo kolektorov.** Pred vypustením vzduchu z tepelných emitorov alebo kolektorov skontrolujte, či sa na domovskej obrazovke používateľského rozhrania zobrazuje symbol  $\triangle$  alebo  $\triangle$ .

- **▪** Ak sa nezobrazuje, vzduch môžete vypustiť okamžite.
- **▪** Ak sa symbol zobrazuje, uistite sa, či je miestnosť, v ktorej chcete vypustiť vzduch, dostatočne vetraná. **Dôvod:** pri vypúšťaní vzduchu z tepelných emitorov alebo kolektorov môže chladivo unikať do vodného okruhu a následne do miestnosti.

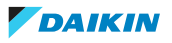

# <span id="page-62-0"></span>9 Premiestnenie

# <span id="page-62-1"></span>9.1 Prehľad: premiestnenie

Ak chcete premiestniť súčasti systému, obráťte sa na inštalatéra. Číslo kontaktu/ číslo linky pomoci nájdete v používateľskom rozhraní.

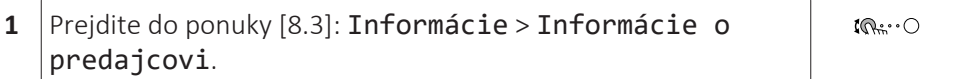

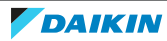

# <span id="page-63-0"></span>10 Likvidácia

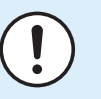

# **POZNÁMKA**

Systém sa NEPOKÚŠAJTE demontovať sami: demontáž systému, likvidáciu chladiacej zmesi, oleja a ostatných častí zariadenia MUSÍ prebiehať v súlade s platnými právnymi predpismi. Jednotky je NUTNÉ likvidovať v špeciálnych zariadeniach na spracovanie odpadu, čím je možné dosiahnuť jeho opätovné využitie, recykláciu a obnovu.

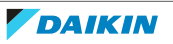

# <span id="page-64-0"></span>11 Slovník

# **Teplá voda pre domácnosť**

Teplá voda používaná v ľubovoľnom type budovy na domáce účely.

# **Teplota na výstupe vody**

Teplota vody na výstupe jednotky.

# **Predajca**

Obchodný distribútor produktu.

# **Oprávnení inštalatéri**

Technický pracovník kvalifikovaný na inštaláciu produktu.

# **Používateľ**

Osoba, ktorá je vlastníkom výrobku a/alebo vykonáva obsluhu výrobku.

# **Platné právne predpisy**

Všetky medzinárodné, európske, národné a miestne smernice, zákony, nariadenia alebo zákonníky vzťahujúce sa a uplatniteľné na určitý produkt alebo oblasť.

# **Servisná spoločnosť**

Spoločnosť kvalifikovaná vykonávať alebo koordinovať požadované opravy produktu.

# **Návod na inštaláciu**

Návod na inštaláciu určený pre určitý výrobok alebo použitie vysvetľuje ako ho inštalovať, konfigurovať a udržiavať.

# **Návod na obsluhu**

Návod na obsluhu určený pre určitý výrobok alebo použitie vysvetľuje ako ho používať.

# **Príslušenstvo**

Štítky, návody, informačné karty a vybavenie, ktoré sa dodáva s produktom a musí sa nainštalovať podľa pokynov v príslušnej dokumentácii.

# **Nadštandardná výbava**

Príslušenstvo vyrobené alebo schválené spoločnosťou Daikin, ktoré možno podľa pokynov v príslušnej dokumentácii kombinovať s produktom.

# **Zabezpečí sa na mieste**

Príslušenstvo NEVYROBENÉ spoločnosťou Daikin, ktoré možno podľa pokynov v príslušnej dokumentácii kombinovať s produktom.

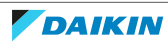

# <span id="page-65-0"></span>12 Nastavenia vykonávané inštalatérom: tabuľky, ktoré vypĺňa inštalatér

# <span id="page-65-1"></span>12.1 Sprievodca konfiguráciou

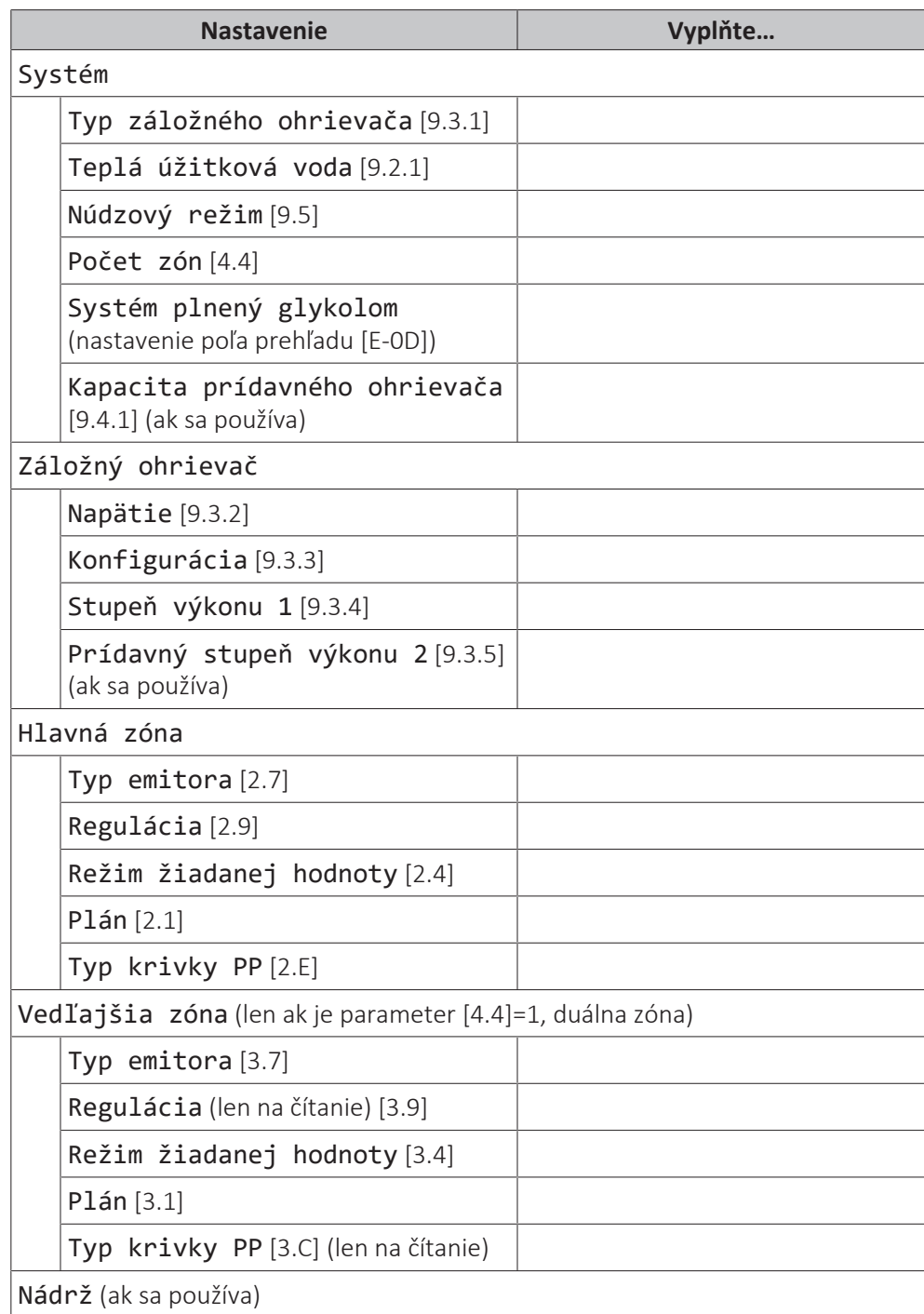

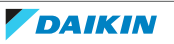

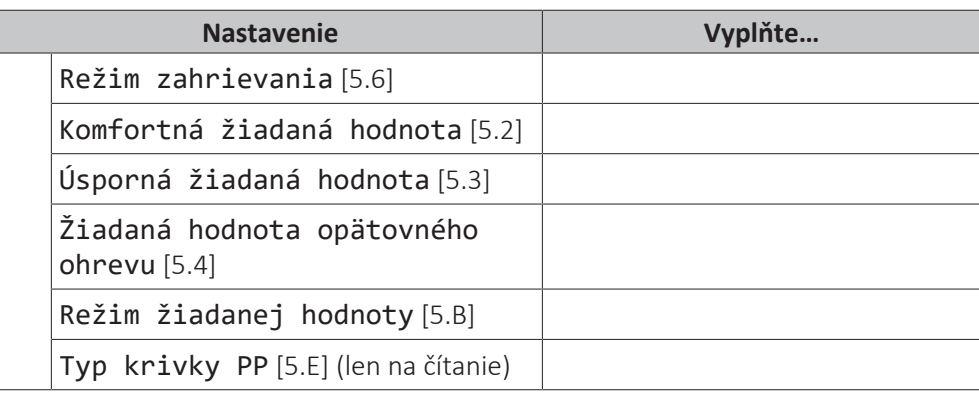

# <span id="page-66-0"></span>12.2 Ponuka nastavení

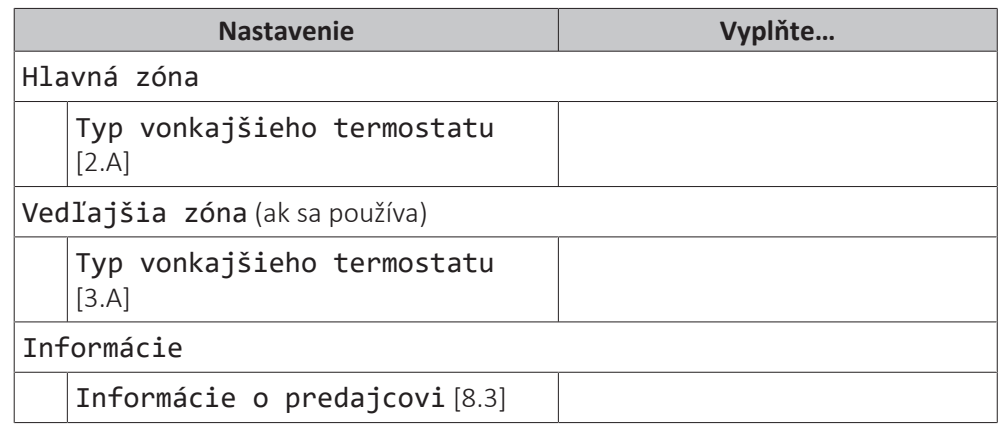

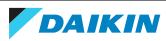

EAL

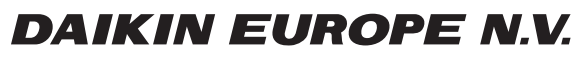

Zandvoordestraat 300, B-8400 Oostende, Belgium

ة 2020 0245-1B 2022.05<br>Copyright 2020<br>2020 245-1B 2022.05